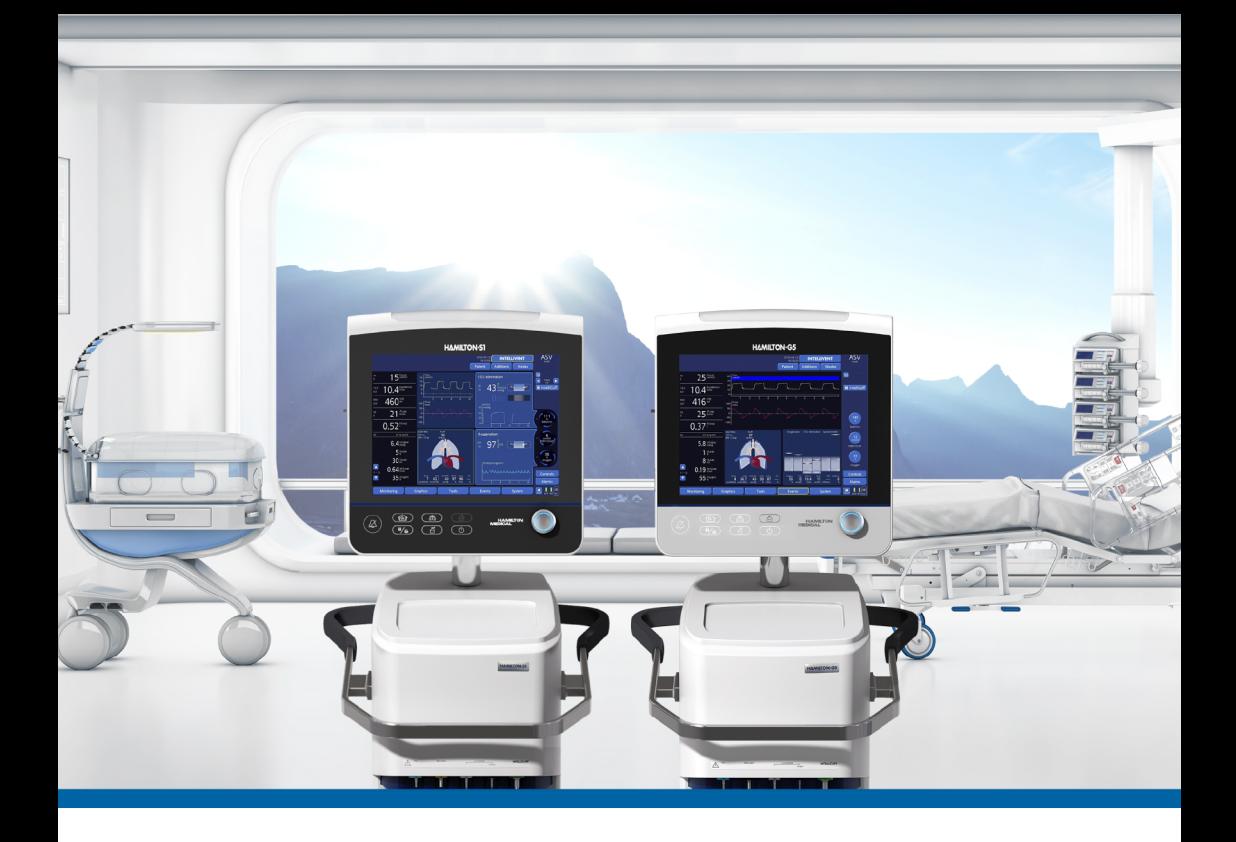

# **INTELLIVENT-ASV**

# Руководство пользователя **HAMILTON-G5/S1**

**REF** 

159007, 159001, 159002, 159003, 159005NK, 159005MA

Версия программного обеспечения 2.8х 624489/04 | 2018-08-15

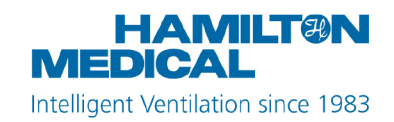

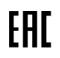

Руководство пользователя INTELLiVENT-ASV

2018-08-15

624489/04

© Hamilton Medical AG, 2018 г. Все права защищены. Отпечатано в Швейцарии. Ни одна часть данной публикации не может быть воспроизведена либо сохранена в базе данных или системе поиска информации, а также передана в любой форме или любым способом – электронным, механическим, путем фотокопирования, записи или иным образом – без предварительного письменного разрешения компании Hamilton Medical  $AG$ 

Компания Hamilton Medical AG сохраняет за собой право редактировать, заменять или аннулировать данный документ в любое время без предварительного уведомления. Убедитесь, что используете последнюю версию документа. В противном случае обратитесь в отдел технической поддержки компании Hamilton Medical AG (Швейцария). Несмотря на то что приведенная в данном документе информация считается правильной, она не может заменять профессиональную оценку специалиста.

Никакие сведения в данном документе никоим образом не ограничивают права компании Hamilton Medical AG на модификацию описанного здесь оборудования или внесение в него любых других изменений (включая программное обеспечение) без предварительного уведомления. Если иное явно не оговорено в соглашении письменно, компания Hamilton Medical AG не несет перед владельцем или пользователем описанного в данном документе оборудования (включая программное обеспечение) обязательств о модификации оборудования, внесении в него каких-либо исправлений или любого другого типа изменений.

К эксплуатации, обслуживанию и модернизации оборудования допускаются только квалифицированные специалисты. Ответственность компании Hamilton Medical AG относительно оборудования и его использования определена положениями ограниченной гарантии, приведенными в Руководстве пользователя.

Компания Hamilton Medical AG не несет ответственности за любые потери, убытки, издержки, затруднения или повреждения, которые могут возникать вследствие нарушения правил эксплуатации продукта, использования для замены комплектующих стороннего производителя (не Hamilton Medical AG), а также в случаях изменения, удаления либо снятия серийных номеров.

Возвращая какие-либо компоненты в компанию Hamilton Medical AG, придерживайтесь стандартной процедуры санкционирования возвращенных товаров (RGA). При утилизации деталей соблюдайте все региональные, государственные и федеральные нормы по защите окружающей среды.

Обо всех собственных и сторонних товарных знаках, которые использует компания Hamilton Medical AG, читайте на странице [www.hamilton](https://www.hamilton-medical.com/trademarks)[medical.com/trademarks](https://www.hamilton-medical.com/trademarks). Названия продуктов и/или компаний, отмеченные знаком <sup>§</sup>, могут являться товарными знаками и/или зарегистрированными товарными знаками соответствующих владельцев, включая Aerogen<sup>s</sup>, Nihon Kohden<sup>§</sup>, Masimo<sup>§</sup>, Respironics<sup>§</sup>.

#### Производитель

Hamilton Medical AG Via Crusch 8, CH-7402 Bonaduz, Switzerland (Швейцария) Тел.: (+41) 58 610 10 20 Факс: (+41) 58 610 00 20 info@hamilton-medical.com www.hamilton-medical.com

# Содержание

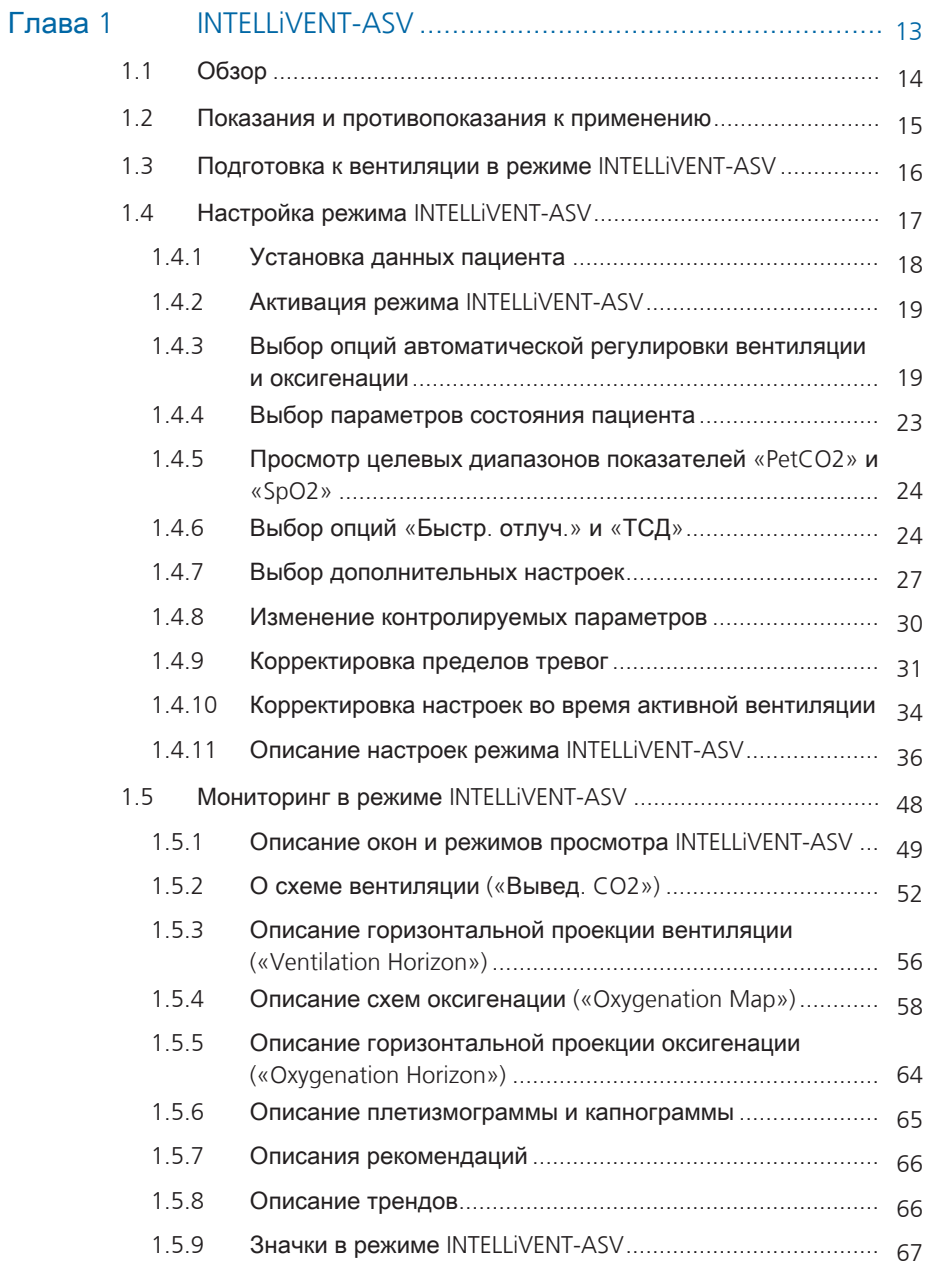

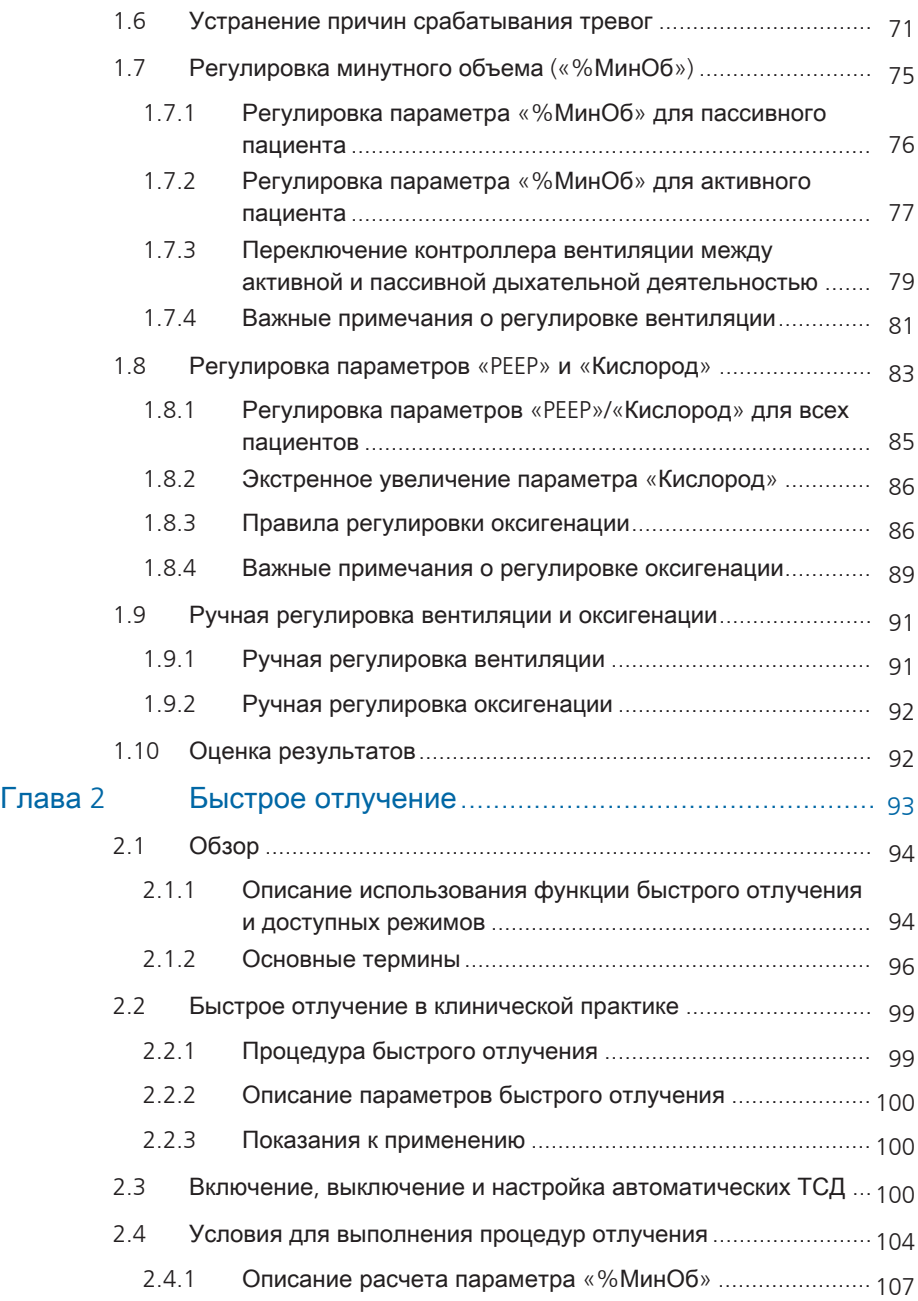

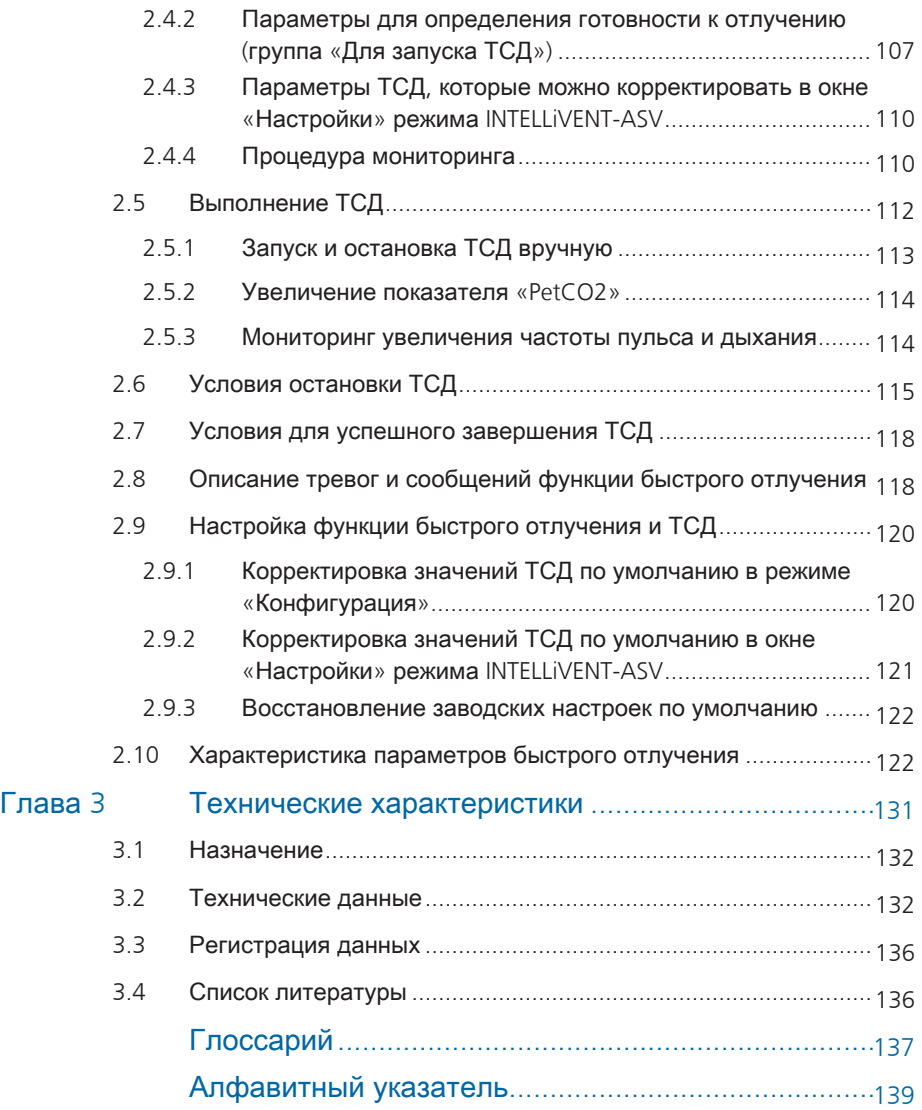

Содержание

#### Об этом руководстве

В этом руководстве описаны свойства и функции режима INTELLiVENT-ASV аппарата ИВЛ HAMILTON-G5/S1. Его необходимо использовать с приведенной ниже документацией.

- Руководство пользователя аппарата ИВЛ
- Инструкции по эксплуатации пульсового оксиметра, который используется с аппаратом ИВЛ
- Краткое руководство режима *INTELLiVENT-ASV*

#### Условные обозначения в этом руководстве

Далее указано, какие условные обозначения используются в этом руководстве.

- Названия кнопок и вкладок выделены жирным шрифтом.
- В формате *XX > XX* представлены последовательности кнопок и вкладок, которых необходимо коснуться, чтобы открыть соответствующие окна.

Например, текст Откройте окно *«*Система*» > «*Настройки*»* значит, что необходимо коснуться кнопки **«**Система**»**, а затем выбрать вкладку **«**Настройки**»**.

- Изображения дисплея, приведенные в данном руководстве, могут отличаться от фактических.
- Давление указывается в смH2O, длина – в сантиметрах (см), а температура – в градусах Цельсия (°C). В интерфейсе можно выбрать другие единицы измерения давления и длины.
- Параметры «PI» и «PVI» доступны только при использовании пульсо**вого оксиметра** Masimo SET§.
- $\bullet$  Показатель «HLI»<sup>1</sup> доступен только при использовании пульсового оксиметра Nihon Kohden§ .
- Функция установки минимальной границы параметра «Кислород» (21–30%) доступна не во всех странах.

Далее объясняются значения примечаний по безопасности.

# $\bigwedge$  предупреждение

Пометка «ПРЕДУПРЕЖДЕНИЕ» указывает на риск получения травм, возможность летального исхода или другие серьезные побочные реакции, связанные с использованием или неправильным использованием аппарата.

# $\Lambda$  внимание

Пометка *«*ВНИМАНИЕ*»* указывает на риск возникновения проблемы*,* вызванной использованием или неправильным использованием устройства*,* <sup>в</sup> частности его неисправности либо сбоя*,* <sup>а</sup> также повреждения этого устройства или другого имущества*.*

# ПРЕДОСТЕРЕЖЕНИЕ

Пометка «ПРЕДОСТЕРЕЖЕНИЕ» служит для обозначения особо важной информации.

<sup>1</sup> Эта функция доступна не во всех странах.

Далее показано, как выглядят примечания по безопасности в таблицах.

# ПРЕДУПРЕЖДЕНИЕ**!**

#### ВНИМАНИЕ**!**

#### **• ПРЕДОСТЕРЕЖЕНИЕ!**

В руководствах будут рассматриваться случаи активных и пассивных пациентов.

• Активным считается пациент, который выполняет инспираторные усилия.

Активное дыхание – выполнение пациентом по крайней мере пяти (5) последовательных спонтанных вдохов. Спонтанными называются вдохи, инициированные и выполненные пациентом самостоятельно.

Кроме выполнения спонтанных вдохов, активный пациент также должен удовлетворять требованиям, описанным в разделе 1.7.3.

• Пассивным считается пациент, который не выполняет инспираторных усилий.

Пассивное дыхание – выполнение пациентом по крайней мере пяти (5) последовательных принудительных вдохов. Обычно принудительные вдохи инициируются или выполняются специальной системой. В режиме

INTELLiVENT-ASV принудительные вдохи инициируются и выполняются аппаратом ИВЛ.

Кроме выполнения описанных принудительных вдохов, пассивный пациент также должен удовлетворять требованиям, описанным в разделе 1.7.3.

# 1 INTELLiVENT-ASV

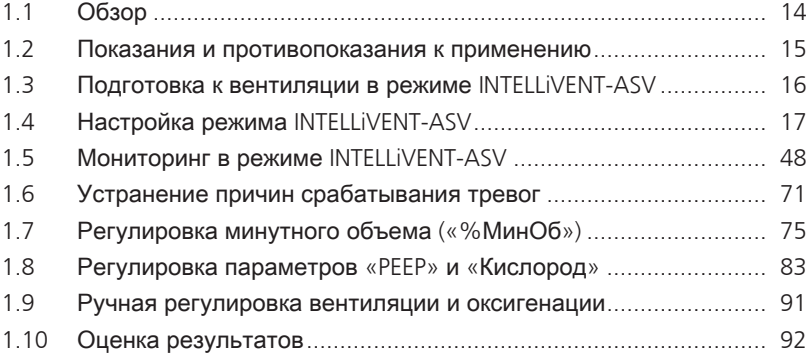

# 1.1 Обзор

INTELLiVENT-ASV – это расширенный режим вентиляции, разработанный на основе проверенного режима адаптивной поддерживающей вентиляции (ASV) и предназначенный для автоматической регулировки выведения CO2, а также оксигенации активных и пассивных пациентов с учетом имеющихся физиологических показателей пациента и заданных врачом целевых параметров.

Врач устанавливает целевые значения для параметров «PetCO2» и «SpO2». После этого режим INTELLi-

VENT-ASV автоматически регулирует параметры выведения CO2 («%МинОб») и оксигенации («PEEP», «Кислород») с учетом заданных целевых значений и исходных физиологических показателей пациента («PetCO2» и «SpO2»).

В режиме INTELLiVENT-ASV непрерывно отслеживается состояние пациента и автоматически корректируются параметры так, чтобы значения оставались в заданных диапазонах, а пациент при этом не подвергался риску. Вмешательство врача после интубации и до экстубации минимально.

Рисунок 1-1. Принцип работы режима INTELLiVENT-ASV

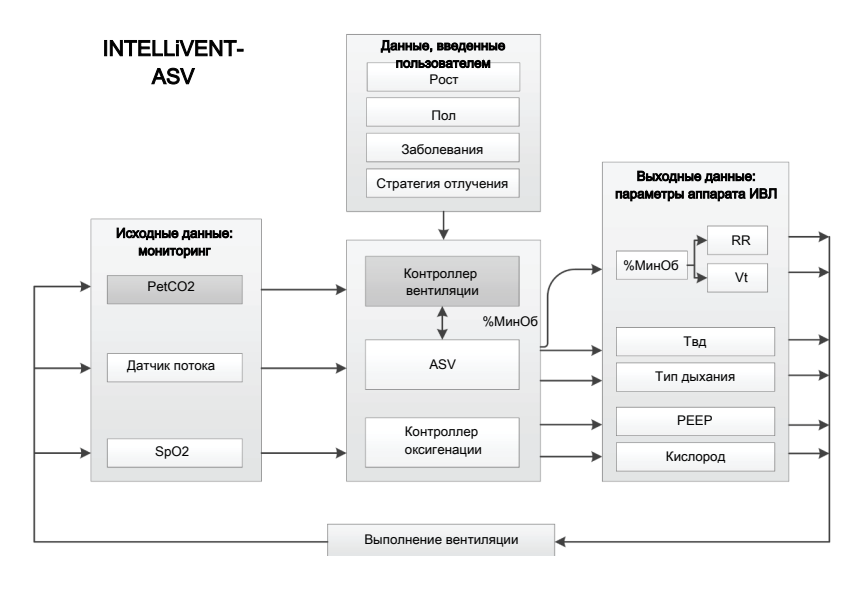

Подробные сведения о том, как режим INTELLiVENT-ASV корректирует эти параметры, можно найти:

- в разделе 1.7 о регулировке минутного объема;
- в разделе 1.8 о регулировке параметров «PEEP» и «Кислород»;
- подробные сведения о режиме ASV можно найти в Руководстве пользователя аппарата ИВЛ.

В режиме INTELLiVENT-ASV можно выполнять маневры автоматического рекрутмента и процедуры, способствующие быстрому отлучению пациента от аппарата ИВЛ (параметр «Быстр. отлуч.»).

Прежде чем использовать режим INTELLiVENT-ASV, ознакомьтесь со всеми показаниями и противопоказаниями к применению, а также пометками относительно безопасности.

# 1.2 Показания и противопоказания к применению

#### Показания к применению

# ПРЕДОСТЕРЕЖЕНИЕ

- Используйте режим INTELLiVENT-ASV только для пациентов возрастных групп «Взрослый» и «Ребенок».
- Этот режим предназначен только для интубированных пациентов.

• Обязательно ознакомьтесь с инструкциями по эксплуатации датчиков CO2 и SpO2. Просмотрите Руководство пользователя аппарата ИВЛ, Инструкции по эксплуатации пульсового оксиметра и документацию из комплекта поставки датчиков.

Режим INTELLiVENT-ASV предназначен для взрослых и педиатрических пациентов с идеальным весом тела (ИдВес) 7 кг и более. Его нельзя использовать для младенцев. INTELLi-VENT-ASV может использоваться в медицинских учреждениях, а также во время первой и последующей транспортировки.

#### Противопоказания к использованию

# <u>ЛА</u> ПРЕДУПРЕЖДЕНИЕ

- Не используйте автоматическую регулировку параметров «PEEP»/«Кислород» в режиме INTELLiVENT-ASV, если ожидается или наблюдается понижение уровня гемоглобина, а также если разница между значениями «SaO2» и «SpO2» составляет более 5%<sup>2</sup>.
- Смесь гелиокса не предназначена для использования с INTELLiVENT-ASV.

# $\bigwedge$  ВНИМАНИЕ

ЗАПРЕЩЕНО использовать измеренное значение *«SpO2»,* <sup>а</sup> также автоматическую регулировку параметров *«PEEP»* и *«*Кислород*»,* если пациенту вводится внутривенный контраст*.*

<sup>2</sup> Компенсировать разницу между показателями «SaO2» и «SpO2», а также между «PaCO2» и «PetCO2» можно в рамках установленных граничных значений. Подробные сведения приведены в главе о целевом смещении.

ЗАПРЕЩЕНО использовать режим INTELLiVENT-ASV, если:

- ИдВес пациента менее 7 кг;
- в воздуховоде обнаружена утечка;
- согласно протоколу медицинского учреждения или ввиду состояния пациента не удается задать целевые диапазоны параметров «PetCO2» и «SpO2» в режиме INTELLiVENT-ASV.

# 1.3 Подготовка к вентиляции в режиме INTELLiVENT-ASV

# ПРЕДУПРЕЖДЕНИЕ

• Во время вентиляции легких в режиме INTELLiVENT-ASV необходимо проводить дополнительный мониторинг состояния пациента независимо от аппарата ИВЛ (например, использовать систему мониторинга функций жизнеобеспечения организма для лежачих больных или проводить анализы крови на газы).

Сравните показатели «PaCO2» и «SaO2» с отображаемыми значениями «PetCO2» и «SpO2», соответственно.

• Окончательные решения принимает врач.

Чтобы подготовить аппарат ИВЛ к вентиляции в режиме INTELLiVENT-ASV, выполните приведенные ниже действия.

Таблица 1-1. Подготовка к вентиляции в режиме INTELLiVENT-ASV, обзор

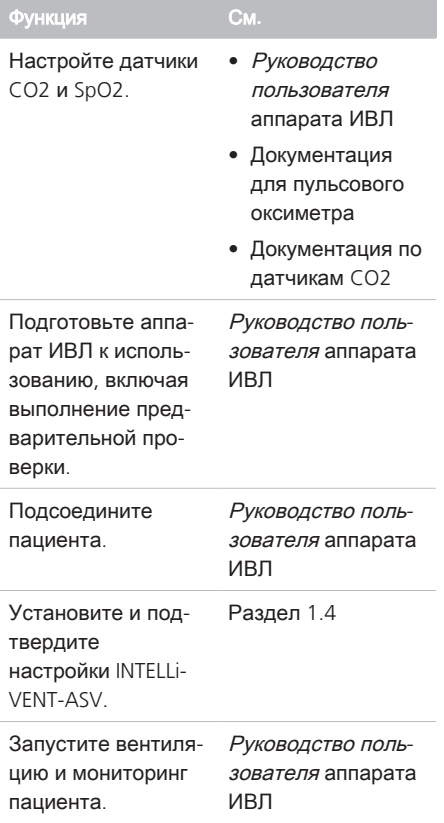

# 1.4 Настройка режима INTELLiVENT-ASV

После подготовки аппарата ИВЛ и успешного завершения всех проверок можно настроить режим INTELLiVENT-ASV.

В окне «Настройки» режима INTELLi-VENT-ASV указываются данные пациента, а также устанавливаются параметры автоматической стратегии и другие опции.

Процедура перехода между элементами окна зависит от того, настраивает ли пользователь режим INTELLi-VENT-ASV впервые для этого пациента или же корректирует параметры во время активной вентиляции.

Далее процесс настройки зависит от того, из какого режима вы переходите в режим INTELLiVENT-ASV: из ASV или другого.

В окне «Настройки» режима INTELLi-VENT-ASV доступны такие разделы (в порядке сверху вниз): «Автоматическая регулировка», «Состояние пациента», «Быстр. отлуч.» и «Границы»/«Авто Рекрутмент».

#### Выбор опций при переходе в режим **INTELLiVENT-ASV** из другого режима **(**не **ASV)**

Внизу в окне «Настройки» режима INTELLiVENT-ASV и на экране «Управление» есть кнопки **«**Отмена**»/«**Продолжить**»**, а в окне «Тревоги» – **«**Отмена**»/«**Подтвердить**»**.

- 1. Выберите опции в окне «Настройки» режима INTELLiVENT-ASV и нажмите кнопку **«**Продолжить**»**, чтобы открыть окно «Управление».
- 2. Проверив и при необходимости изменив настройки, коснитесь кнопки **«**Продолжить**»**. Откроется окно «Тревоги», в котором можно отрегулировать пределы тревог.
- 3. Затем нажмите кнопку **«**Подтвердить**»**. Теперь можно запустить режим INTELLiVENT-ASV.

#### Выбор опций при переходе в режим **INTELLiVENT-ASV** с режима **ASV** или во время активной вентиляции **INTELLiVENT-ASV**

1. Выберите опции в окне «Настройки» режима INTELLiVENT-ASV.

Изменения применяются сразу после их внесения.

- 2. Нажмите кнопку **«**Управление**»**, чтобы просмотреть и откорректировать контролируемые параметры.
- 3. Коснитесь кнопки **«**Тревоги**»**, чтобы проверить и отрегулировать пределы тревог.

Чтобы настроить режим INTELLiVENT-ASV, выполните приведенные ниже действия.

Таблица 1-2. Настройка режима INTELLiVENT-ASV

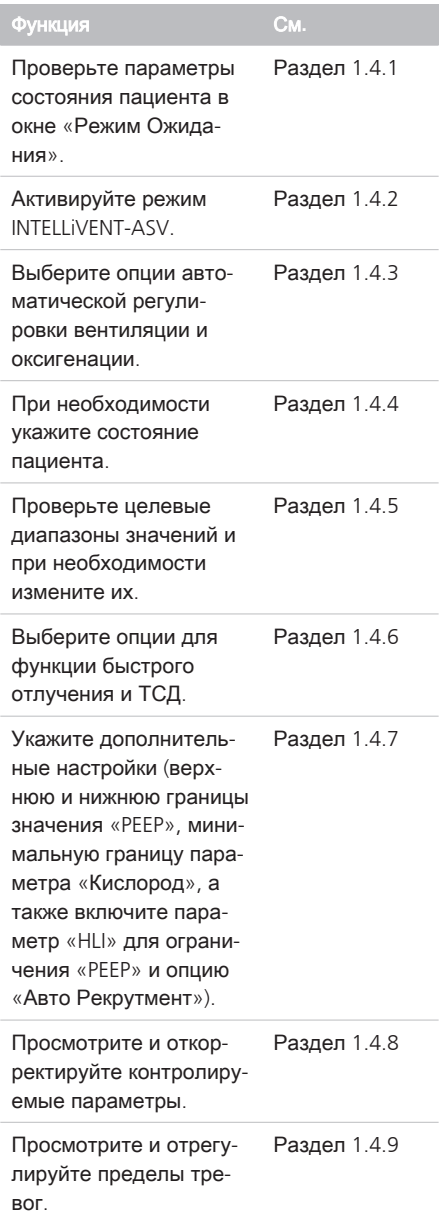

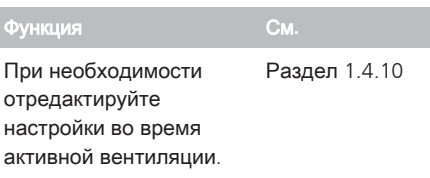

# 1.4.1 Установка данных пациента

# ПРЕДОСТЕРЕЖЕНИЕ

Если до этого аппарат находился в режиме ожидания и был выбран параметр «Посл. Пациент», применяются настройки, которые использовались в предыдущий раз, в том числе рост и пол пациента, пределы тревог и контролируемые параметры.

#### Установка данных пациента

4 В окне «Режим Ожидания» выберите группу, пол и рост пациента. При необходимости эти настройки можно будет изменить во время вентиляции в окне «Пациент».

Убедитесь, что введенные данные правильные. На их основе рассчитывается значение «ИдВес», используемое контроллерами режима INTELLi-VENT-ASV для регулировки параметров вентиляции.

При необходимости позже можно будет изменить настройки.

Подробные сведения приведены в Руководстве пользователя аппарата ИВЛ.

#### 1.4.1.1 Примечания касательно выхода из режима ожидания

Если запустить вентиляцию в режиме INTELLiVENT-ASV для нового пациента после перехода аппарата из режима ожидания, для контроллеров «%МинОб», «PEEP» и «Кислород» устанавливаются значения по умолчанию.

Если в окне «Режим Ожидания» выбрать параметр «Посл. Пациент» и запустить вентиляцию, будут использоваться настройки, которые были активны до перехода в режим ожидания.

# 1.4.2 Активация режима INTELLi-VENT-ASV

Чтобы перейти в режим INTELLiVENT-ASV, нажмите кнопку **INTELLiVENT** в окне «Режим Ожидания» или вверху справа на главном экране.

#### Активация режима **INTELLiVENT-ASV**

4 Коснитесь кнопки **«INTELLiVENT»**.

Откроется окно «Настройки» режима INTELLiVENT-ASV (рисунок 1-2).

Обратите внимание: кнопки **«**Отмена**»/«**Продолжить**»/«**Подтвердить**»** отображаются, только если до этого был активирован другой режим *(*не *ASV)*. Они отсутствуют, если вы изменяете настройки во время активной вентиляции или перешли в режим INTELLiVENT-ASV из режима ASV.

Если коснуться кнопки **«**Отмена**»** или не выполнять никаких действий в течение 1 минуты, окно закроется и включится предыдущий режим.

Теперь можно выбрать опции режима INTELLiVENT-ASV.

1.4.3 Выбор опций автоматической регулировки вентиляции и оксигенации

# ПРЕДОСТЕРЕЖЕНИЕ

- Если ИдВес пациента менее 7 кг, автоматическое регулирование всех параметров отключается.
- Автоматическое регулирование параметра «%МинОб» не доступно, если датчик CO2 отключен.
- Далее приведены случаи, в которых отключается автоматическое регулирование параметра «PEEP».

− Выбран параметр состояния «Хр. Гиперкап.» или «Повр. мозга». Если одновременно выбраны параметры «Хр. Гиперкап.» и «ARDS», регулировка значения «PEEP» может выполняться автоматически.

- − Датчик SpO2 отключен.
- Автоматическое регулирование параметра «Кислород» не доступно, если:
	- − Датчик SpO2 отключен.
	- Датчик O2 отключен.

С помощью опций автоматической регулировки и параметров состояния пациента в окне настроек режима INTELLiVENT-ASV можно установить:

• активировать автоматическую или ручную регулировку одного или нескольких параметров («%МинОб», «PEEP» и «Кислород»);

(В разделах 1.7 и 1.8 этого руководства приведены подробные сведения о том, как осуществляется автоматическая регулировка этих параметров в режиме INTELLiVENT-ASV.)

- установить параметры состояния пациента («ARDS», «Хр. Гиперкап.» или «Повр. мозга»);
- при необходимости сместить целевые зоны параметра «PetCO2» и/ или «SpO2».

Рисунок 1-2. Окно «Настройки» режима INTELLiVENT-ASV, «Автоматическая регулировка»

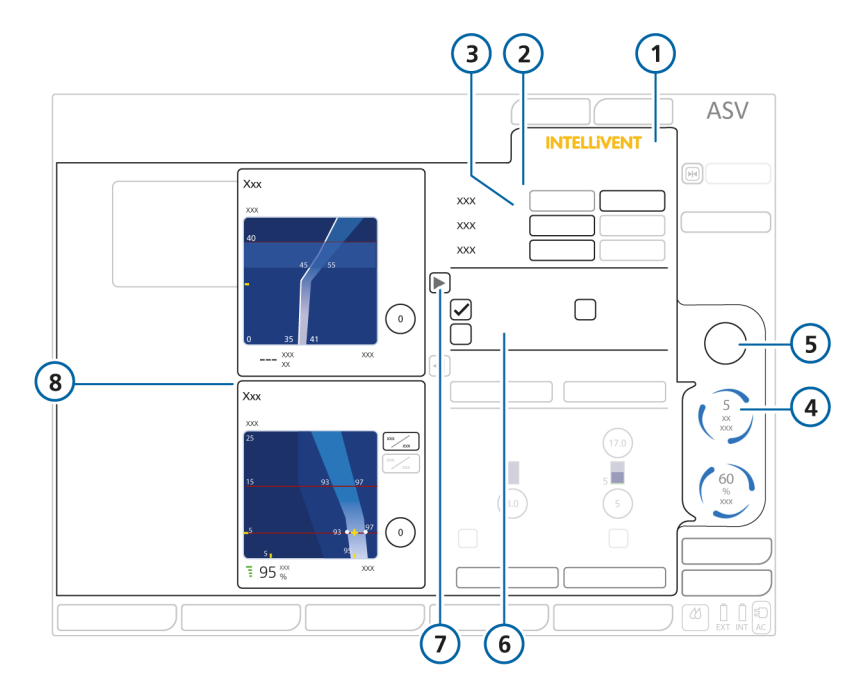

- 
- 
- 3 Настройки контроллера: кнопки «Автомат.» и «Вручную» для регулировки параметров «%МинОб», «PEEP», «Кислород»
- 4 Индикатор автоматической регулировки и значение параметра
- 1 «INTELLiVENT» 5 Индикатор ручной регулировки и значение параметра
- 2 Автоматическая регулировка 6 Параметры состояния пациента
	- 7 Кнопка открытия/закрытия боковой панели со схемами
	- 8 Панель со схемами «Вывед. CO2» и «Оксигенац» и параметрами «Target Shift»

#### Включение опций автоматической регулировки в режиме **INTELLiVENT-ASV**

- $\checkmark$  Если вы только активировали режим INTELLiVENT-ASV и выполняете его начальную настройку, начните с шага 2.
- 1. Чтобы открыть окно «Настройки» режима INTELLiVENT-ASV, нажмите кнопку **«INTELLiVENT»** в правом верхнем углу экрана или в окне «Режим Ожидания» либо коснитесь автоматического контроллера.

Откроется соответствующее окно.

2. Выберите, как будет осуществляться регулировка параметров «%МинОб», «PEEP» и «Кислород»: аппаратом ИВЛ или пользователем.

− Коснитесь пункта «Автомат.», чтобы регулировка выполнялась режимом INTELLiVENT-ASV.

− Если для параметра «Кислород» выбрать пункт «Автомат.», можно будет установить абсолютную нижнюю границу, ниже которой значение не опустится.

Если для параметра «PEEP» выбрать пункт «Автомат.», можно будет установить абсолютные верхнюю и нижнюю границы. Для управления границами «PEEP» можно также использовать индекс HLI.

Эти границы устанавливаются внизу окна «Настройки» режима INTELLiVENT-ASV. Подробные сведения приведены в разделе 1.4.7.

− Если выбрать пункт «Вручную», регулировать значения параметров будет пользователь, а не аппарат ИВЛ. Это параметр по умолчанию.

- 3. Просмотрите и при необходимости откорректируйте контролируемые параметры (справа).
- 4. Укажите соответствующие параметры состояния для пациентов с хронической гиперкапнией, острым респираторным дистресс-синдромом или повреждением мозга. Если у пациента нет таких нарушений, ничего указывать не нужно. См. раздел 1.4.4.
- 5. При необходимости переместите целевые зоны значений «РetCO2» или «SpO2» с помощью параметров **«Target Shift»**. См. раздел 1.4.11.3.
- 6. Выберите опции быстрого отлучения,<sup>з</sup> а также другие настройки. См. разделы 1.4.6 и 1.4.7.
- 7. Затем нажмите кнопку **«**Продолжить**»** 4 (если она отображается), чтобы открыть окно «Управление» $5$

Если коснуться кнопки **«**Отмена**»** или не выполнять никаких действий в течение 1 минуты, окно закроется и активируется предыдущий режим.

<sup>&</sup>lt;sup>3</sup> Опции быстрого отлучения доступны, только если для параметра «%МинОб» установлена автоматическая регулировка.

<sup>4</sup> Только при переходе в режим INTELLiVENT-ASV с другого режима *(*не *ASV).*

<sup>&</sup>lt;sup>5</sup> При нажатии кнопки «X» в верхнем левом углу (если она отображается) окно закрывается и применяются выбранные настройки (как и в других окнах на экране аппарата ИВЛ).

# 1.4.4 Выбор параметров состояния пациента

От выбранных параметров состояния пациента зависят некоторые активируемые при запуске значения выведения CO2 и оксигенации по умолчанию, а также целевые настройки. В ходе инициализации после изменения параметров состояния пациента настройки динамически обновляются в реальном времени. Это также отражается на значениях параметров управления (справа на экране) и целевой зоны соответствующей схемы вентиляции или оксигенации.

#### Выбор параметров состояния пациента

- $\checkmark$  Если вы только активировали режим INTELLiVENT-ASV и выполняете его начальную настройку, начните с шага 2.
- 1. Чтобы открыть окно «Настройки» режима INTELLiVENT-ASV, нажмите кнопку **«INTELLiVENT»** в правом верхнем углу экрана или в окне «Режим Ожидания» либо коснитесь автоматического контроллера.

Откроется соответствующее окно.

2. Прежде чем продолжить, обязательно ознакомьтесь с правилами техники безопасности, связанными с состоянием пациента (раздел 1.4.11.1).

3. Только если у пациента наблюдается специфическое состояние, выберите один или несколько из следующих параметров: «ARDS», «Хр. Гиперкап.», «Повр. мозга». См. рисунок 1-2.

Если выбрать эти параметры, настройки при запуске и целевые значения вентиляции и/или оксигенации будут изменены, а также это, вероятно, повлияет на возможность автоматической регулировки параметра «PEEP». См. таблицу 1-5.

На панели схем (раздел 1.5.1) слева показаны целевые значения выведения CO2 и оксигенации с учетом выбранных параметров состояния пациента. Изменить целевые значения можно с помощью параметра **«Target Shift»** (раздел 1.4.11.3).

Если панель со схемами не отображается, коснитесь стрелки рядом с надписью «Состояние пациента». Чтобы закрыть панель, коснитесь стрелки еще раз.

- 4. Просмотрите и при необходимости откорректируйте контролируемые параметры (справа).
- 5. Установите требуемые опции автоматической регулировки (если вы этого еще не сделали).
- 6. Проверьте целевые диапазоны значений «PetCO2» и «SpO2» и при необходимости измените их, как описано в разделе 1.4.11.3.
- 7. Установите опции быстрого отлучения, следуя инструкциям из раздела 1.4.6.
- 8. При необходимости выберите опции «Авто Рекрутмент» и «HLI», а также укажите границы «PEEP» и значение для параметра «Граница O2» (инструкции приведены в разделе 1.4.7).
- 9. Затем нажмите кнопку **«**Продолжить**»** 6 (если она отображается), чтобы открыть окно «Управление». Если коснуться кнопки **«**Отмена**»** или не выполнять никаких действий в течение 1 минуты, окно закроется и активируется предыдущий режим $^7$ .

# 1.4.5 Просмотр целевых диапазонов показателей «PetCO2» и «SpO2»

Выбрав опции автоматической регулировки и параметры состояния пациента, проверьте целевые диапазоны значений «PetCO2» (на схеме вентиляции «Ventilation Map») и «SpO2» (на схеме оксигенации «Oxygenation Map»).

При необходимости измените их с помощью параметра **«Target Shift»**. Подробные сведения приведены в разделе 1.4.11.3.

# 1.4.6 Выбор опций «Быстр. отлуч.» и «ТСД»

Если в режиме INTELLiVENT-ASV состояние пациента определено как «Повр. мозга» или для параметра «%МинОб» установлена ручная регулировка, быстрое отлучение активировать нельзя.

Если необходимо задать настройки быстрого отлучения и теста спонтанного дыхания (ТСД), в режиме INTELLi-VENT-ASV выберите «Настройки» > «Быстр. отлуч.».

Если включен параметр быстрого отлучения, поддержка аппаратом ИВЛ уменьшается и проводится ТСД (если активировано его автоматическое выполнение и соблюдены соответствующие критерии).

По умолчанию быстрое отлучение и автоматические ТСД отключены, но их можно активировать в любое время в процессе вентиляции. См. раздел 2.3.

<sup>6</sup> Только при переходе в режим INTELLiVENT-ASV с другого режима *(*не *ASV).*

<sup>7</sup> При нажатии кнопки «X» в верхнем левом углу (если она отображается) окно закрывается и применяются выбранные настройки (как и в других окнах на экране аппарата ИВЛ).

#### Включение**/**выключение быстрого отлучения и автоматических ТСД

- $\checkmark$  Если вы только активировали режим INTELLiVENT-ASV и выполняете его начальную настройку, начните с шага 2.
- 1. Чтобы открыть окно «Настройки» режима INTELLiVENT-ASV, нажмите кнопку **«INTELLiVENT»** в правом верхнем углу экрана или в окне «Режим Ожидания» либо коснитесь автоматического контроллера.

Откроется соответствующее окно.

2. В разделе «Быстр. отлуч.» (рисунок 1-3) включите или отключите функцию быстрого отлучения.

По умолчанию этот параметр отключен.

Чтобы активировать «Быстр. отлуч.», коснитесь кнопки **«**Автомат**.»**. Если функция быстрого отлучения включена, целевой диапазон приемлемых значений «PetCO2» постоянно смещается вправо на +5 ммРтСт с учетом давления. Подробные сведения приведены в главе 2.

3. Информацию касательно включения автоматических ТСД и выбора требуемых опций можно найти в разделе 2.3.

- 4. При необходимости выберите опции «Авто Рекрутмент» и «HLI», а также укажите границы «PEEP» и значение для параметра «Граница Кислород» (инструкции приведены в разделе 1.4.7).
- 5. Затем нажмите кнопку **«**Продолжить**»** 8 (если она отображается), чтобы открыть окно «Управление».

Если коснуться кнопки **«**Отмена**»** или не выполнять каких-либо действий в течение 1 минуты, окно закроется и включится предыдущий режим.<sup>9</sup>

<sup>8</sup> Только при переходе в режим INTELLiVENT-ASV с другого режима *(*не *ASV).*

<sup>9</sup> При нажатии кнопки «X» в верхнем левом углу (если она отображается) окно закрывается и применяются выбранные настройки (как и в других окнах на экране аппарата ИВЛ).

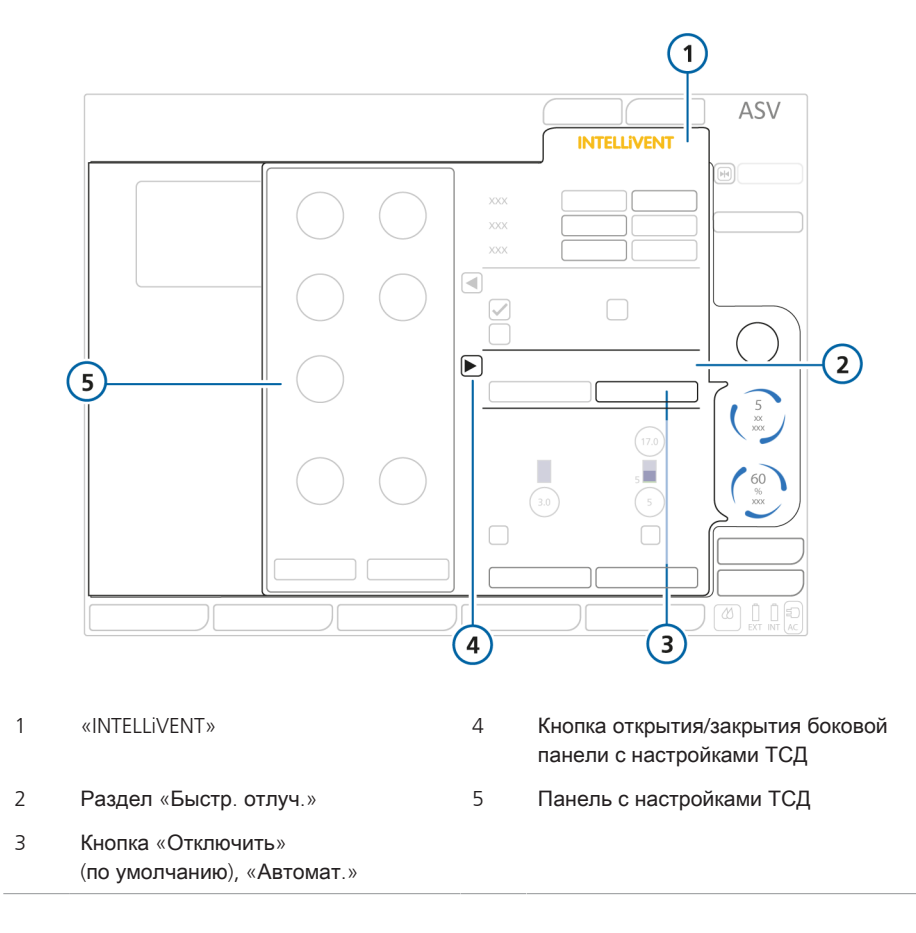

Рисунок 1-3. Окно «Настройки» режима INTELLiVENT-ASV, раздел «Быстр. отлуч.»

# 1.4.7 Выбор дополнительных настроек

Внизу окна «Настройки» режима INTELLiVENT-ASV можно выбирать дополнительные опции INTELLiVENT-ASV:

• устанавливать минимальный ур овень для параметра «Кислород» (21–30%);

- устанавливать верхнюю и н ижнюю границы «PEEP»;
- включать и выключать маневр автоматического рекрутмента;
- включать и выключать функцию ограничения «PEEP» с помощью индекса HLI (только в случае использования пульсового оксиметра Nihon Kohden).

Рисунок 1-4. Окно «Настройки» режима INTELLiVENT-ASV, дополнительные опции

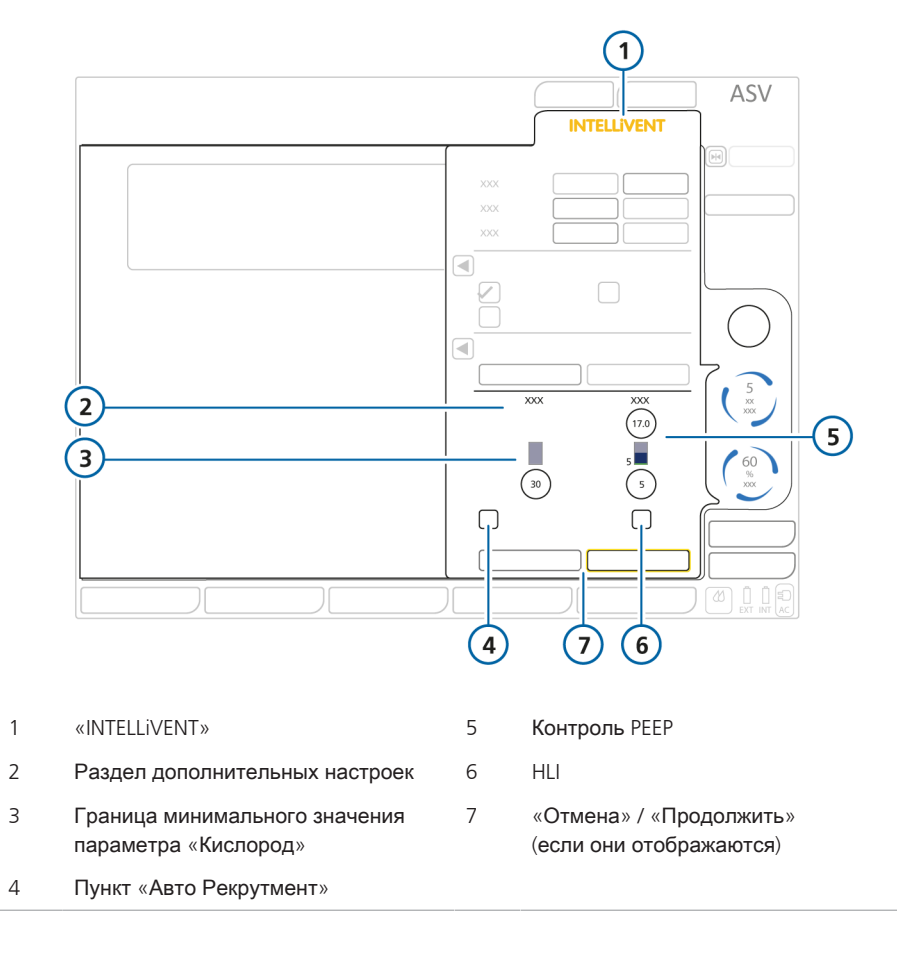

#### Установка опций **«**Авто Рекрутмент**»** и **«HLI»,** границ **«PEEP»** и значения параметра **«**Граница **O2»**

- $\checkmark$  Если вы только активировали режим INTELLiVENT-ASV и выполняете его начальную настройку, начните с шага 2.
- 1. Чтобы открыть окно «Настройки» режима INTELLiVENT-ASV, нажмите кнопку **«INTELLiVENT»** в правом верхнем углу экрана или в окне «Режим Ожидания» либо коснитесь автоматического контроллера.

Откроется соответствующее окно.

- 2. Установите опции, как описано в таблице 1-3.
- 3. Затем нажмите кнопку **«**Продолжить**»** <sup>10</sup> (если она отображается), чтобы открыть окно «Управление».

Если коснуться кнопки **«**Отмена**»** или не выполнять каких-либо действий в течение 1 минуты, окно закроется и включится предыдущий режим. 11

<sup>10</sup> Только при переходе в режим INTELLiVENT-ASV с другого режима *(*не *ASV).*

<sup>11</sup> При нажатии кнопки «X» в верхнем левом углу (если она отображается) окно закрывается и применяются выбранные настройки (как и в других окнах на экране аппарата ИВЛ).

Параметр Описание Граница O2 Если для параметра «Кислород» выбрать пункт «Автомат.», можно будет установить абсолютную нижнюю границу, ниже которой значение не опустится. Граница должна быть в диапазоне 21–30%. См. раздел 1.4.11.4. Контроль PEEP Если для параметра «PEEP» выбрать пункт «Автомат.», можно будет установить абсолютную верхнюю границу, выше которой значение не поднимется, и абсолютную нижнюю границу, ниже которой оно не опустится. Минимально допустимая разница между нижней и верхней границами составляет 2 смH2O. См. раздел 1.4.11.5. Авто Рекрутмент Если для параметра «PEEP» выбрать пункт «Автомат.», можно будет включить маневр автоматического рекрутмента. Подробные сведения приведены в разделе 1.4.11.2. Установите флажок в поле «Авто Рекрутмент», чтобы включить его. По умолчанию автоматический рекрутмент отключен. Состояние автоматического рекрутмента отображается в списке вторичных мониторируемых параметров (SMP) слева на экране. HLI Параметр «HLI» доступен только при использовании пульсового оксиметра Nihon Kohden. Аппарат ИВЛ анализирует данные плетизмограммы и оценивает степень взаимодействия давления в дыхательных путях и гемодинамики. На основании этих данных рассчитывается индекс взаимодействия сердечной и легочной систем (HLI). Если параметр «HLI» включен, он используется для определения верхнего лимита значения «PEEP». Чтобы включить параметр «HLI» для определения лимита «PEEP», установите возле него флажок. Подробные сведения приведены в разделе 1.4.11.6.

Таблица 1-3. Дополнительные параметры на вкладке

# 1.4.8 Изменение контролируемых параметров

В INTELLiVENT-ASV, как и в других режимах, можно корректировать настройки (они идентичны параметрам в режиме ASV).

Во время начальной настройки режима INTELLiVENT-ASV окно «Управление» открывается автоматически после нажатия кнопки **«**Продолжить**»** 12 (если она отображается) в окне «Настройки» режима INTELLiVENT-ASV. Рисунок 1-5. Окно «Управление» режима INTELLiVENT

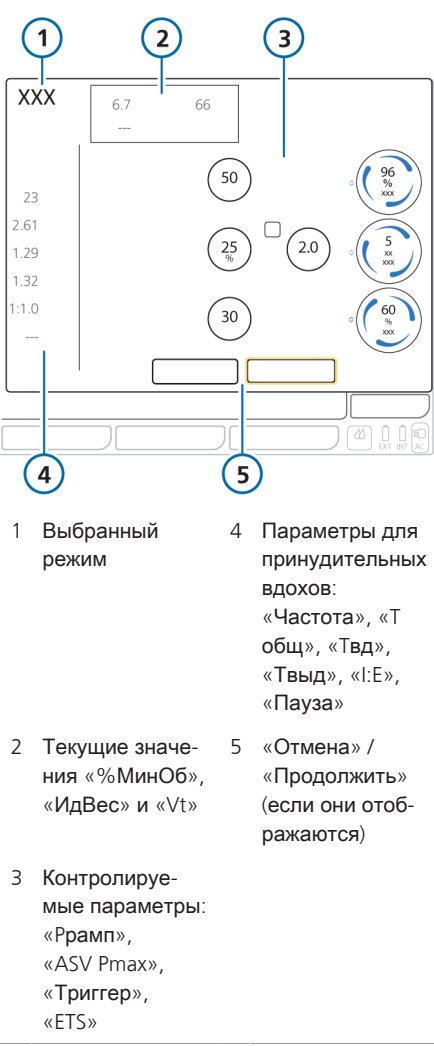

<sup>12</sup> Только при переходе в режим INTELLiVENT-ASV с другого режима *(*не *ASV).*

#### Корректировка контролируемых параметров режима **INTELLiVENT-ASV**

- $\checkmark$  Если вы только активировали режим INTELLiVENT-ASV и выполняете его начальную настройку, начните с шага 2.
- 1. Чтобы открыть окно **«**Управление**»**, коснитесь одноименной кнопки в правом нижнем углу экрана.

Откроется окно «Управление».

- 2. Откорректируйте настройки требуемым образом.
- 3. Затем нажмите кнопку **«**Продолжить**»** (если она отображается), чтобы открыть окно «Тревоги».

Если коснуться кнопки **«**Отмена**»** или не выполнять каких-либо действий в течение 1 минуты, окно закроется и включится предыдущий режим.

# 1.4.9 Корректировка пределов тревог

# <u>ЛА</u> ПРЕДУПРЕЖДЕНИЕ

- Для всех тревог, особенно связанных с параметрами «Давление», «MVвыд», «SpO2» и «PetCO2», следует устанавливать значения с учетом клинического состояния пациента.
- Чтобы предотвратить травмирование пациента, регулярно проверяйте параметры всех тревог.

# ПРЕДОСТЕРЕЖЕНИЕ

Тревоги для параметров «PetCO2» и «SpO2», которые срабатывают при получении определенных физиологических показателей, можно выключить на 2 минуты. Для этого, как и при других тревогах, необходимо нажать клавишу приостановки звуковой сигнализации. Подробные сведения приведены в главе *«*Реагирование на тревоги*»* в Руководстве пользователя аппарата ИВЛ.

В INTELLiVENT-ASV, как и в других режимах, можно корректировать пределы тревог, в том числе для уровней «SpO2» и «PetCO2». Перейти к настройкам регулируемых тревог можно на нескольких вкладках в окне «Тревоги».

Ниже перечислены источники, в которых можно найти дополнительные сведения.

- Информация касательно функции уведомления об уровне кислорода приведена в разделе 1.4.11.7.
- Сведения по устранению причин тревог указаны в разделе 1.6.
- Подробное описание тревог, в том числе настроек по умолчанию и диапазонов, приведено в Руководстве пользователя аппарата ИВЛ.

#### Корректировка пределов тревог в режиме **INTELLiVENT-ASV**

Во время начальной настройки режима INTELLiVENT-ASV окно «Тревоги» открывается автоматически после нажатия кнопки **«**Продолжить**»** (если она отображается) в окне «Управление»<sup>13</sup>.

1. Чтобы открыть окно **«**Тревоги**»**, коснитесь одноименной кнопки в правом нижнем углу экрана.

Содержимое вкладки **«**Граница **1»** (рисунок 1-7) отображается по умолчанию.

- 2. При необходимости измените установленные границы.
- 3. Коснитесь вкладки **«**Граница **2»**, чтобы откорректировать пределы и установить границу, по достижении которой будет появляться уведомление об уровне кислорода (если требуется).

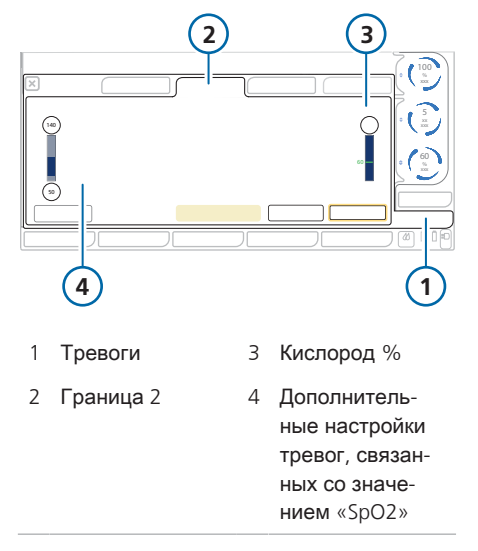

4. Чтобы установить пределы тревог автоматически, коснитесь кнопки **«**Авто**»**.

Если выбрать **«**Авто**»**, система автоматически задаст все пределы тревог в зависимости от текущих параметров мониторинга, кроме тревог для «Апноэ», «Vt», «SpO2», «Пульс» и «PI» (только если используется датчик Masimo). Пределы этих тревог не изменяются системой – их необходимо устанавливать вручную.

5. Нажмите кнопку **«**Подтвердить**»** (если она отображается), чтобы принять настройки.

Если коснуться кнопки **«**Отмена**»** или не выполнять каких-либо действий в течение 1 минуты, окно закроется и включится предыдущий режим.<sup>14</sup>

Рисунок 1-6. Окно «Тревоги» > «Граница 2»

<sup>13</sup> Только при переходе в режим INTELLiVENT-ASV с другого режима *(*не *ASV).*

<sup>&</sup>lt;sup>14</sup> При нажатии кнопки «X» в верхнем левом углу (если она отображается) окно закрывается и применяются выбранные настройки (как и в других окнах на экране аппарата ИВЛ).

Рисунок 1-7. Окно «Тревоги» > «Граница 1»

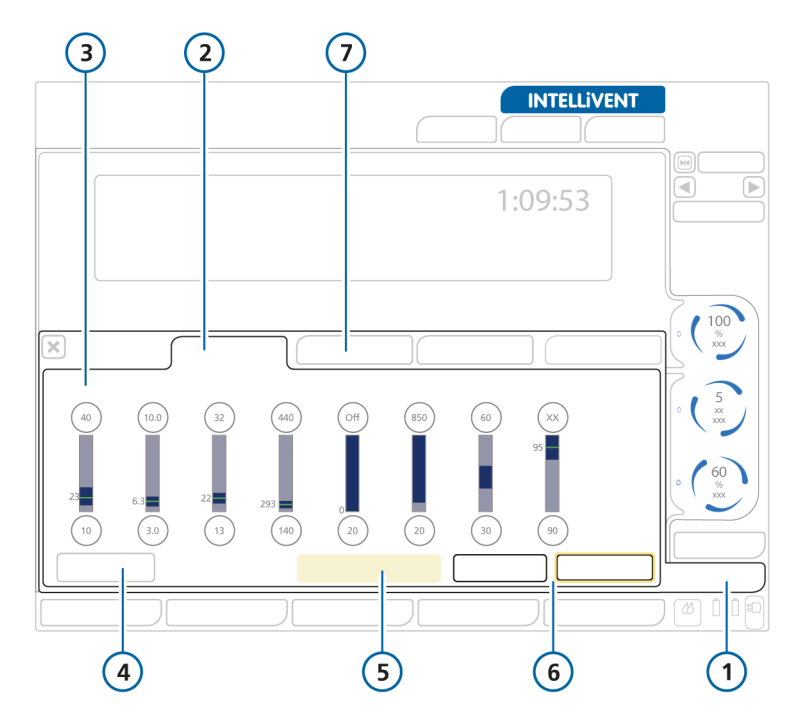

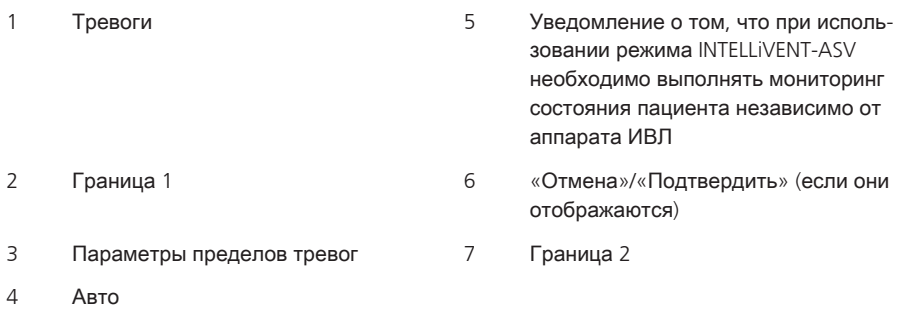

Теперь настройка режима INTELLiVENT-ASV завершена.

# 1.4.10 Корректировка настроек во время активной вентиляции

Настройки режима INTELLiVENT-ASV можно отредактировать в любое время в процессе активной вентиляции. Также можно просмотреть схемы и горизонтальные проекции вентиляции и оксигенации («Ventilation/ Oxygenation Map», «Ventilation/ Oxygenation Horizon», «Ventilation/ Oxygenation Guide»), плетизмограмму, капнограмму и параметры, связанные с функцией быстрого отлучения (если включена).

Все вкладки в окне «Настройки» режима INTELLiVENT-ASV доступны и функционируют так же, как и при начальной настройке, однако кнопки **«**Отмена**», «**Продолжить**»** и **«**Подтвердить**»** отсутствуют. Изменения применяются сразу после их внесения.

Как и в любом другом режиме вентиляции, можно в любое время откорректировать контролируемые параметры и пределы тревог. Подробные сведения приведены в Руководстве пользователя аппарата ИВЛ.

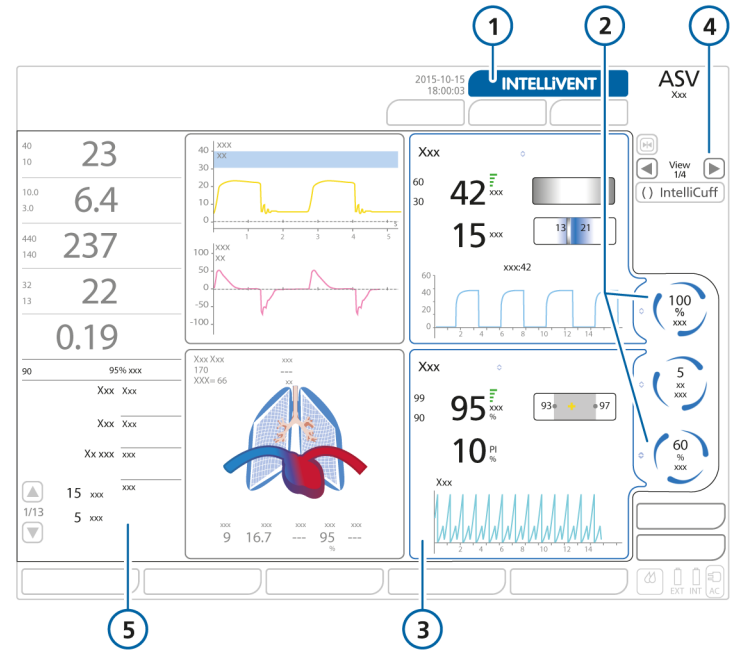

Рисунок 1-8. Активная вентиляция в режиме INTELLiVENT-ASV

- 1 Кнопка «INTELLiVENT», при нажатии которой открывается окно настроек
- 2 Параметры, регулируемые режимом INTELLiVENT-ASV
- 4 Навигационные кнопки режима просмотра (номер и общее количество)
- 5 Настройки режима INTELLiVENT-ASV в списке вторичных мониторируемых параметров (SMP), в том числе состояние автоматического рекрутмента, опции «HLI» и функции быстрого отлучения, а также границы значения «PEEP» и сведения о состоянии пациента.
- 3 Горизонтальные проекции вентиляции (вверху) и оксигенации (внизу) («Ventilation/Oxygenation Horizon»)

#### Запуск окна **«**Настройки**»** режима **INTELLi-VENT-ASV**

1. Во время вентиляции в режиме INTELLiVENT-ASV нажмите кнопку **«INTELLiVENT»** в правом верхнем углу экрана или коснитесь одного из автоматических контроллеров в окне «Режим Ожидания».

Откроется окно «Настройки» режима INTELLiVENT-ASV.

- 2. Отредактируйте необходимые настройки на любой из вкладок.
- 3. Чтобы просмотреть или изменить контролируемые параметры, коснитесь кнопки **«**Управление**»**.
- 4. Чтобы просмотреть или изменить настройки тревог, коснитесь кнопки **«**Тревоги**»**.

#### 1.4.11 Описание настроек режима INTELLiVENT-ASV

Указанные ниже разделы содержат подробные сведения об этих параметрах.

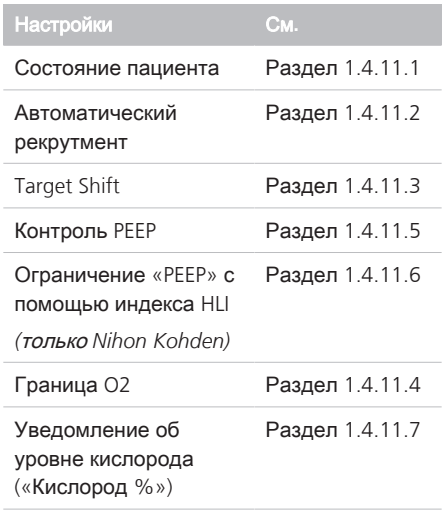

#### 1.4.11.1 Описание опций состояния пациента

# $\Lambda$  внимание

- *•* Опции *«*Хр*.* Гиперкап*.»* <sup>и</sup>*/*или *«ARDS»* следует выбирать*,* только если пациенту поставлены соответствующие диагнозы*.* Если у вас возникают сомнения*,* НЕ устанавливайте такие настройки*.*
- *•* Всегда выбирайте опцию *«*Повр*.* мозга*»,* если это состояние пациента подтверждено*.* Если у пациента повреждение мозга*,* но опция *«*Повр*.* мозга*»* не выбрана*,* уровень *CO2* может значительно возрасти <sup>и</sup> вызвать повышение внутричерепного давления*.* Внимательно следите за показателями внутричерепного давления*,* когда они доступны*.*
- *•* Если выбрана опция *«*Повр*.* мозга*»,* но пациенту требуется нормальная вентиляция*,* возможна незначительная гипервентиляция <sup>и</sup> повышение максимального давления*.*

# ПРЕДОСТЕРЕЖЕНИЕ

- Если выбрана опция «Повр. мозга», контроллер («%МинОб») регулирует вентиляцию в соответствии с измеренным показателем «PetCO2», даже если дыхание пациента спонтанное.
- Целевой диапазон параметра «Повр. мозга» имеет наивысший приоритет среди всех состояний пациента.
• Если установлена опция «Хр. Гиперкап.» или «Повр. мозга», регулировка параметра «PEEP» не может выполняться автоматически: требуемое значение необходимо будет задать вручную. Если одновременно выбраны параметры «Хр. Гиперкап.» и «ARDS», регулировка значения «PEEP» может выполняться автоматически.

Опции состояния пациента используются в режиме INTELLiVENT-ASV, чтобы определить:

- настройки при запуске, требуемые для параметров «%МинОб», «PEEP» и «Кислород»;
- тип регулировки параметра «PEEP»: автоматически или вручную;
- целевые диапазоны параметров «PetCO2» и «SpO2».
- значение «%МинОб» для активных пациентов на основе параметра «ЧДсп.» или «PetCO2» (если выбрана опция «Повр. мозга»).

Подробные сведения о выборе опций параметров пациента приведены в разделе 1.4.4.

В таблице 1-4 указаны опции состояния пациента, доступные в окне «Настройки» режима INTELLiVENT-ASV. Если у пациента наблюдается несколько из указанных состояний, можно выбрать более одной опции.

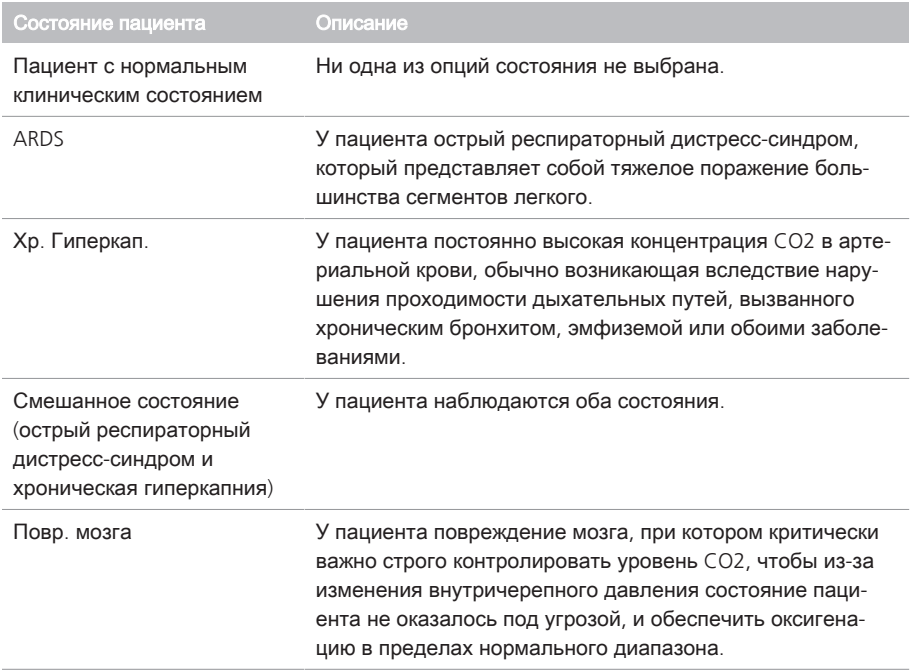

Таблица 1-4. Варианты состояния пациента в режиме INTELLiVENT-ASV

В таблице 1-5 приведены значения при запуске и в ходе вентиляции. Все значения зависят от выбранных состояний пациента.

Функции быстрого отлучения, автоматического рекрутмента и контроля «PEEP» с помощью индекса HLI при запуске отключены.

Если значение «PEEP» необходимо устанавливать вручную, функция ограничения «PEEP» с помощью индекса HLI неактивна.

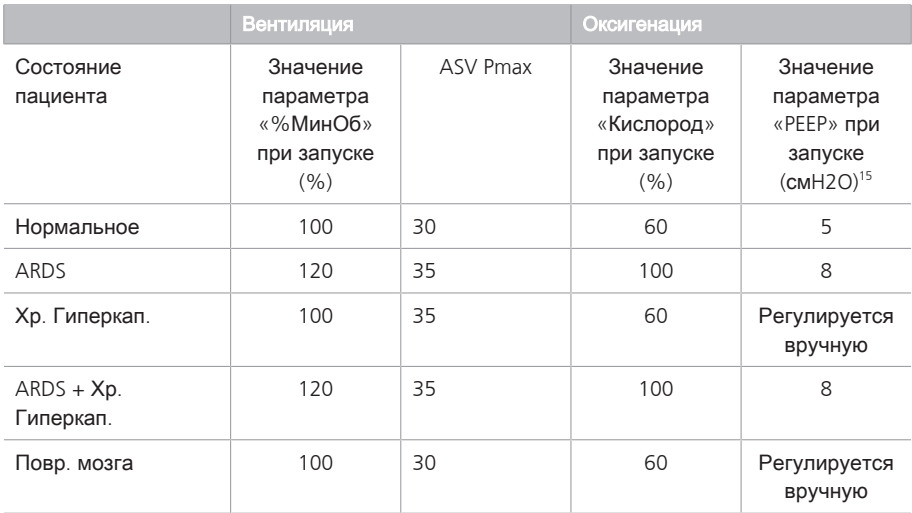

### Таблица 1-5. Состояния пациента и значения при запуске вентиляции

<sup>&</sup>lt;sup>15</sup> Если для параметра не указано, что он регулируется *вручную*, его значение может корректироваться автоматически.

### 1.4.11.2 Автоматический рекрутмент

## $<sup>Λ</sup>$  ВНИМАНИЕ</sup>

Прежде чем начать вентиляцию*,* убедитесь*,* что у пациента нет пневмоторакса или предрасположенности к его развитию*.* Автоматическая регулировка значения *«PEEP»* во время рекрутмента легких может привести к увеличению давления при вентиляции*.*

Автоматический рекрутмент – это стратегия расширения спавшейся легочной ткани с последующим поддержанием параметра «PEEP» на более высоком уровне с целью предотвратить повторное закрытие легких. Для открытия спавшейся легочной ткани требуется значительное давление, которое должно превышать критическое давление открытия соответствующего легкого.

Автоматический рекрутмент в режиме INTELLiVENT-ASV (параметр *«*Авто Рекрутмент*»*) является дополнительной функцией, используя которую можно открыть спавшиеся сегменты легкого у пациента с тяжелой степенью гипоксемии, например при остром респираторном дистресс-синдроме.

Аппарат ИВЛ выполняет автоматический рекрутмент, когда требуется второй раз подряд увеличить значение «PEEP» <sup>и</sup> соблюдены такие критерии:

- для контроллера «PEEP» выбран пункт «Автомат.»;
- включен автоматический рекрутмент;
- дыхание пациента не спонтанное (пассивный пациент);
- мониторируемый параметр «SpO2» ниже целевого диапазона (у пациента гипоксемия);
- аппарат ИВЛ два раза подряд увеличил значение параметра «PEEP» согласно правилам автоматической регулировки;
- не удалось достигнуть максимального установленного значения «PEEP».

Если эти условия соблюдены, аппарат ИВЛ выполняет маневр рекрутмента. Значение «PEEP» увеличивается до 40 смH2O и удерживается на этом уровне в течение 20 с. Затем оно уменьшается до установленного (согласно правилам автоматической регулировки параметра «PEEP»).

Автоматический рекрутмент выполняется после двух последовательных случаев увеличения показателя «PEEP» на 1 смH2O. Это значит, что цикл рекрутмента выполняется не чаще, чем каждые 12 минут. Во время маневра отображается сообщение «Выполнение Рекрутмента».

Обратите внимание: использование функции P/V Tool также считается маневром рекрутмента.

По умолчанию автоматический рекрутмент выключен. Его необходимо активировать вручную.

#### Включение и выключение автоматического рекрутмента

4 Внизу в окне «Настройки» режима INTELLiVENT-ASV установите флажок «Авто Рекрутмент».

Состояние автоматического рекрутмента отображается в списке вторичных мониторируемых параметров (SMP) слева на экране.

#### Внимание**!**

- Во время маневра рекрутмента все тревоги, связанные с состоянием пациента, отключаются.
- Маневр отменяется, если обнаружена неисправность датчика потока или отключение пневматических компонентов.
- Маневр рекрутмента не выполняется, если:
	- параметр «PEEP» изменяется вручную;
	- пациент активен;
	- индекс HLI > 15% и используется для ограничения «PEEP».

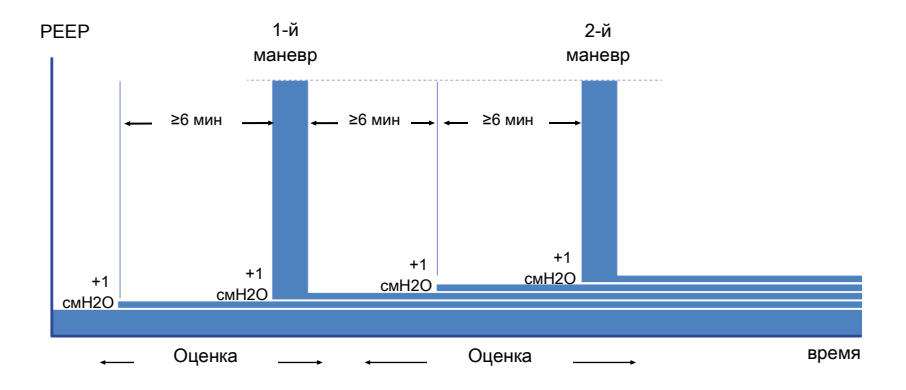

Рисунок 1-9. Цикл рекрутмента

## 1.4.11.3 Target Shift

## **ВНИМАНИЕ**

- *•* После установки целевого смещения значений *«PetCO2»* или *«SpO2»* регулярно проверяйте состояние пациента*,* чтобы убедиться*,* что используется соответствующий диапазон*.*
- *•* Если после изменения целевого диапазона НЕ следить за динамикой состояния пациента*,* может возрасти риск возникновения гипер*-* или гиповентиляции*,* <sup>а</sup> также гипер*-* либо гипоксемии*.*

В режиме INTELLiVENT-ASV значения «PetCO2» и «SpO2» используются как исходные данные мониторинга для регулировки вентиляции и оксигенации. Показатели состояния пациента поддерживаются в целевом диапазоне этих значений.

Эти целевые диапазоны показаны на схемах и горизонтальных проекциях вентиляции и оксигенации. В режиме INTELLiVENT-ASV параметры вентиляции и оксигенации изменяются так, чтобы показатели пациента находились посередине заданного диапазона.

Как правило, значения «PetCO2» и «SpO2» коррелируют с парциальным давлением CO2 в артериальной крови («PaCO2») и парциальным давлением жидкого кислорода в артериальной крови («PaO2») соответственно (измерено в результате анализа на определение газового состава крови). Для получения наиболее точного приближенного значения «PaCO2» используется второе по величине значение «PetCO2», измеренное для 8 вдохов.

При нормальных условиях значение «PaCO2» приблизительно на 3– 5 ммРтСт превышает «PetCO2». Разница между значениями называется *«*градиент *PaCO2-PetCO2»*. В особых клинических условиях (например, при шунтировании), градиент PaCO2- PetCO2 может увеличиться. В таком случае необходимо откорректировать целевые значения вентиляции.

С помощью параметра **«Target Shift»** целевые диапазоны значений «PetCO2» и «SpO2» можно сместить влево (к более низким значениям) или вправо (к более высоким) в пределах границ, указанных в таблицах 1-7 и 1-6. В режиме INTELLiVENT-ASV значения автоматически корректируются так, чтобы показатели пациента находились посередине заданного диапазона.

При определении подходящего значения «PetCO2» для пациента следует учитывать указанные ниже моменты (далее описаны подробно с приведением примеров).

- Подходит ли отображаемый целевой диапазон параметра «PetCO2» пациенту?
- Выходит ли градиент PaCO2-PetCO2 за пределы нормального диапазона физиологических показателей?

#### Подходит ли отображаемый целевой диапазон параметра **«PetCO2»** пациенту**?**

Проверьте, наблюдается ли у пациента одно из перечисленных состояний. При необходимости выберите соответствующий вариант. Если диапазон все еще не соответствует потребностям пациента, откорректируйте его с помощью параметра **«Target Shift»**, чтобы установить соответствующие границы.

## Пример

Если в режиме INTELLiVENT-ASV устанавливается целевой диапазон параметра «PetCO2» 40–50 ммРтСт и при этом:

- оптимальное целевое значение «PetCO2» для пациента составляет *50* ммРтСт – задайте для параметра «Target Shift» значение +5, чтобы сместить целевой диапазон на 5 ммРтСт вправо к зоне 45–55 ммРтСт;
- оптимальное целевое значение «PetCO2» для пациента составляет *30* ммРтСт – задайте для параметра «Target Shift» значение -15, чтобы сместить целевой диапазон на 15 ммРтСт влево к зоне 25–35 ммРтСт.

#### Выходит ли градиент **PaCO2-PetCO2** за пределы нормального диапазона физиологических показателей**?**

Если разница между двумя значениями больше чем 3–5 ммРтСт, откорректируйте целевой диапазон параметра «PetCO2», чтобы достичь требуемого значения «PaCO2».

### Пример

Предположим, получены следующие показатели состояния пациента.

Измеренное значение «PetCO2» – 38 ммРтСт<sup>16</sup> Значение «PaCO2», полученное в результате анализа на определение газового состава крови, – 60 ммРтСт

Целевой диапазон параметра

«PaCO2» – 40–50 ммРтСт

Градиент PaCO2-PetCO2 выходит за пределы обычного диапазона показателей 3–5%.

В таком случае установите для параметра «Target Shift» значение -15<sup>17</sup> для смещения целевого диапазона параметра «PetCO2» на 15 ммРтСт влево, чтобы целевой диапазон находился между значениями 20 и 30 ммРтСт.

Рисунок 1-10. Пример корректировки целевого смещения

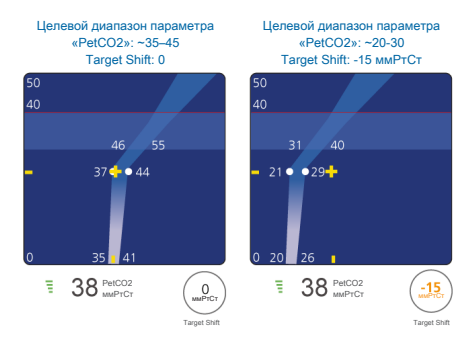

В режиме INTELLiVENT-ASV значения автоматически корректируются так, чтобы показатели «PetCO2» пациента находились посередине целевого диапазона. В приведенном примере значения «PaCO2» должны находиться в целевом диапазоне 40–50 ммРтСт.

Целевой диапазон параметра «SpO2» можно корректировать аналогичным образом.

<sup>&</sup>lt;sup>16</sup> Значение «PetCO2» находится посередине целевого диапазона.

 $1760$  (текущее значение «PaCO2», полученное в результате анализа на определение газового состава крови) – 45 (среднее значение целевого диапазона показателя «PaCO2») = смещение влево на 15 ммРтСт

Таблица 1-6. Границы целевого смещения показателя «PetCO2»

Границы целевого смещения показателя **«PetCO2»**

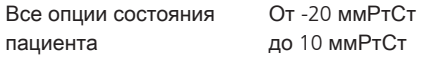

Таблица 1-7. Границы целевого смещения показателя «SpO2» в зависимости от состояния пациента

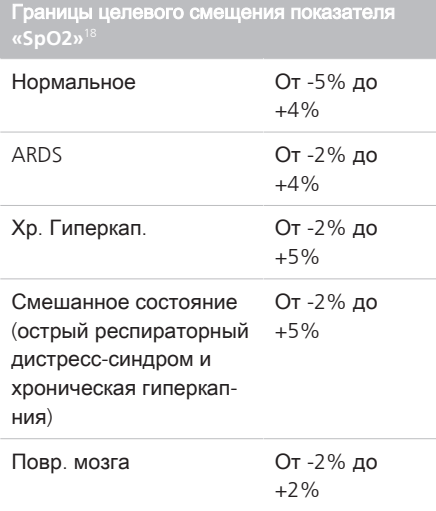

Параметр **«Target Shift»** расположен на панели схем вентиляции и оксигенации, в левой части окна «Настройки» режима INTELLiVENT-ASV.

Рисунок 1-11. Параметры «Target Shift» (1)

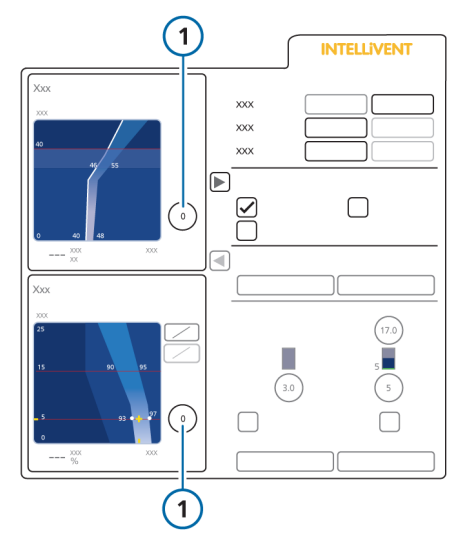

### Смещение целевой зоны влево или вправо

- 1. Чтобы открыть окно «Настройки» режима INTELLiVENT-ASV, коснитесь кнопки **«INTELLiVENT»** или выберите автоматический контроллер.
- 2. На схеме вентиляции или оксигенации («Ventilation/Oxygenation Map») коснитесь параметра **«Target Shift»**, чтобы активировать его, и поворачивайте поворотно-нажимной регулятор по часовой стрелке или против нее, чтобы откорректировать границы целевого диапазона с шагом 1.

– Если выбрать положительное значение, целевой диапазон сместится вправо, т. е. значение «PetCO2» или «SpO2» возрастет.

– Если выбрать отрицательное значение, целевой диапазон сместится влево, т. е. значение «PetCO2» или «SpO2» снизится.

<sup>&</sup>lt;sup>18</sup> Если из-за изменения опций состояния пациента текущая граница будет превышена, целевое смещение автоматически снижается с целью соответствия новым параметрам.

– Чтобы сместить целевой диапазон показателя «PetCO2» больше чем на 5 ммРтСт, установите +5 или -5.

- 3. Нажмите поворотно-нажимной регулятор, чтобы сохранить измененное значение.
- 4. Чтобы сместить целевой диапазон показателя «PetCO2» больше чем на 5 ммРтСт:

– еще раз коснитесь параметра **«Target Shift»** и установите требуемое значение, используя поворотно-нажимной регулятор;

– нажмите поворотно-нажимной регулятор, чтобы установить измененное значение.

Изменения применяются сразу и отображаются на соответствующей схеме вентиляции или оксигенации («Ventilation/Oxygenation Map»). Во время вентиляции применяемое целевое смещение («Target Shift») отображается на соответствующей схеме в окне «Вид 2».

Значение и текст целевого смещения **«Target Shift»** для параметра «PetCO2» отображаются разными цветами в зависимости от настроек.

Таблица 1-8. Отображение целевого смещения

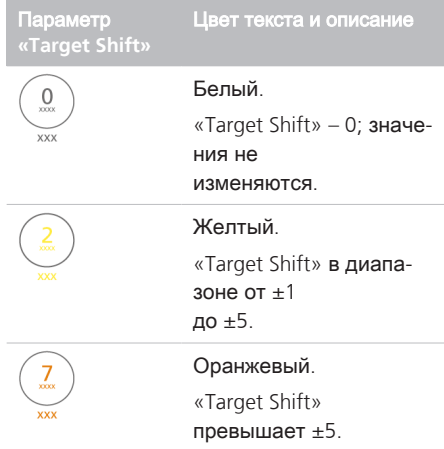

### 1.4.11.4 Граница минимального значения параметра «Кислород»

Если для параметра «Кислород» выбрать опцию «Автомат.», можно установить абсолютную минимальную границу, ниже которой значение кислорода не опустится.

#### Установка минимальной границы параметра **«**Кислород**»**

Внизу окна настроек режима INTELLiVENT-ASV установите границу в диапазоне 21–30%.

Значение по умолчанию – 30%.

## 1.4.11.5 Контроль PEEP

Если для контроллера «PEEP» выбрать опцию «Автомат.», с помощью параметра «Контроль PEEP» можно установить абсолютную верхнюю границу, выше которой значение не поднимется. Если эта функция включена, можно также задать абсолютную нижнюю границу для параметра «PEEP», ниже которой его значение не опустится (см. таблицу 1-9).

Можно включить параметр «HLI» и использовать его для автоматического ограничения максимального уровня «PEEP». См. раздел 1.4.11.6.

Обратите внимание: минимально допустимая разница между верхней и нижней границами составляет 2 смH2O.

Таблица 1-9. Настройки параметра «Контроль PEEP»

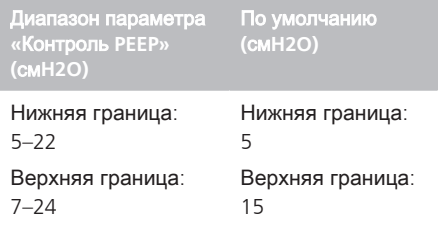

Если выбраны такие параметры состояния пациента, как «Хр. Гиперкап.» или «Повр. мозга», значение «PEEP» необходимо задавать вручную.

#### Настройка пределов значений **«PEEP»**

4 Внизу окна настроек режима INTELLiVENT-ASV установите требуемый верхний и/или нижний предел значения для параметра «PEEP».

### 1.4.11.6 Индекс взаимодействия сердечной и легочной систем (HLI)

## <u>ЛА</u> ПРЕДУПРЕЖДЕНИЕ

- Индекс HLI нельзя использовать для пациентов, у которых наблюдается значительная сердечная аритмия (например, артериальная фибрилляция, частые ранние экстрасистолы, фибрилляция желудочков). Ввиду неравномерных интервалов между сердечными сокращениями у этих пациентов режим HLI не отображает реального воздействия искусственной вентиляции лёгких на ударный объем сердца.
- Показатель HLI может быть неправильным в следующих случаях:
	- дыхательный объем < 6 мл/кг;
	- пациент дышит спонтанно;
	- рабочее давление < 10 смH2O;

– у пациента наблюдается дисфункция сердца.

• Чувствительность индекса HLI снижается при таких условиях:

– низкое трансторакальное давление;

– ЧСС/ЧДД < 3–4.

- В случае частого изменения значений «PEEP» и возникновения большого количества маневров открытия легких индекс HLI может колебаться.
- Если параметр «HLI» включен, регулярно просматривайте данные плетизмограммы, а также показатель качества HLI и значение «SpO2», чтобы отслеживать состояние пациента.

Параметр «HLI» доступен только при использовании пульсового оксиметра Nihon Kohden.

Индекс взаимодействия сердечной и легочной систем (HLI) – это неинвазивный метод оценки гемодинамического эффекта искусственной вентиляции путем определения вариаций пульсового давления крови на плетизмограмме пульсовой оксиметрии (POP). Для расчета индекса HLI аппарат ИВЛ анализирует данные плетизмограммы и оценивает степень взаимодействия давления в дыхательных путях и гемодинамики. При этом используется следующая формула:

 $HLI = 100 \times (POP<sub>MAKC</sub> - POP<sub>MHH</sub>)$ ((POPмакс + POPмин)/2)

POPмакс – это максимальная, а POPмин – минимальная амплитуда плетизмограммы пульсовой оксиметрии в пределах одного вдоха. Аппарат ИВЛ получает данные о вдохе вместе с показателями

давления в дыхательных путях.

Индекс HLI отображает степень взаимодействия давления в дыхательных путях и гемодинамики.

У пациентов с высоким индексом HLI наблюдается более значительные вариации на плетизмограмме во время дыхательного цикла, что свидетельствует о существенной изменчивости артериального давления. А у пациентов с низким показателем HLI, наоборот, присутствует меньше вариаций на плетизмограмме, то есть наблюдается более стабильная гемодинамика во время вентиляции.

Если показатель HLI больше 15%, это значит, что на гемодинамику пациента может влиять высокое давление плато. В результате этого режим INTELLiVENT-ASV уменьшает максимально допустимое значение «PEEP» соответствующим образом. Если индекс HLI составляет 25%, для верхнего предела параметра «PEEP» устанавливается значение 8 смH2O.

Индекс HLI является:

- достоверным для пассивных пациентов и частично достоверным для активных;
- недостоверным при сердечной аритмии;
- зависимым от сигнала (артефакты, движения).

## Использование для ограничения **«PEEP»**

Если значение «PEEP» регулируется автоматически, индекс HLI можно использовать в качестве его безопасной границы, чтобы избежать нестабильной гемодинамики вследствие высокого уровня «PEEP».

Если индекс HLI недоступен на протяжении длительного периода, для регулировки значения «PEEP» используются границы, установленные в окне «Настройки» режима INTELLiVENT-ASV, и оно не опускается ниже заданного предела.

Когда установлены граничные значения «PEEP» и при этом активирована опция «HLI», параметр «PEEP» ограничивается меньшим значением.

Если в параметрах состояния пациента указано «Хр. Гиперкап.» или «Повр. мозга», значение «PEEP» устанавливается вручную и не регулируется с помощью индекса HLI.

### Включение регулировки значения **«PEEP»**  с помощью индекса **HLI**

4 Установите флажок возле параметра «HLI» в разделе дополнительных опций внизу окна «Настройки» режима INTELLiVENT-ASV. См. рисунок 1-4.

## 1.4.11.7 Уведомление об уровне кислорода

Если для контроллера параметра «Кислород» выбрать опцию «Автомат.», можно установить значение, в случае превышения которого в соответствующей строке появится сообщение тревоги средней приоритетности.

Функция уведомления о превышении установленного уровня кислорода имеет только информативный характер: эта опция не влияет на подаваемую концентрацию кислорода.

Пороговое значение можно установить с помощью параметра « Кислород %» в окне «Тревоги» > «Граница 2». См. раздел 1.4.9.

# 1.5 Мониторинг в режиме INTELLiVENT-ASV

## $\bigwedge$  внимание

Регулярно проверяйте состояние пациента*,* чтобы определить*,* можно ли его отлучать от аппарата*.*

## ПРЕДОСТЕРЕЖЕНИЕ

- Если сигнал датчика «PetCO2» НЕТОЧНЫЙ, через 30 секунд работа автоматического контроллера параметра «%МинОб» приостанавливается. См. раздел 1.7.4.
- Если сигнал датчика SpO2 НЕТОЧ-НЫЙ, через 30 секунд работа автоматических контроллеров параметров «PEEP» и «Кислород» приостанавливается. См. раздел 1.8.4.

В режиме INTELLiVENT-ASV очень просто просматривать числовые и графические данные мониторинга. Данные отображаются на главном экране в окне «Мониторинг» на различных панелях графиков («Тренды», «Динам. Легк.», «Сост. Вент», «Плетизмограмма», «Капнограмма»), а также в окнах режима INTELLiVENT-ASV, включая схемы и горизонтальные проекции вентиляции/оксигенации («Ventilation/ Oxygenation Map», «Ventilation/ Oxygenation Horizon»).

Кроме того, доступны графики трендов для параметров, связанных с показателями «PetCO2» и «SpO2», а также настройки контроллеров вентиляции и оксигенации. Подробные сведения приведены в разделе 1.5.8.

Указанные далее главы содержат описания схем вентиляции и оксигенации («Ventilation/Oxygenation Map»), а также горизонтальных проекций («Ventilation/ Oxygenation Horizon»). Подробные сведения об окнах параметра «Быстр. отлуч.» приведены в главе 2.

Детальная информация касательно графиков и экранов аппарата ИВЛ (например, «Динам. Легк.», «Сост. Вент», «Кривые» и «Мониторинг»), приведена в Руководстве пользователя аппарата ИВЛ.

## 1.5.1 Описание окон и режимов просмотра INTELLiVENT-ASV

В режиме INTELLiVENT-ASV доступно графическое представление выведения CO2 (вентиляции) и оксигенации, а также другие связанные с этим режимом данные (в специальных окнах на главном экране).

Большинство этих окон отображается как ряд режимов просмотра, между которыми можно переходить (циклически) во время вентиляции.

#### Переключение режимов просмотра

4 Коснитесь левой или правой навигационной кнопки режима просмотра.

Номер режима указан между кнопками.

Рисунок 1-12. Переключение режимов просмотра INTELLiVENT-ASV

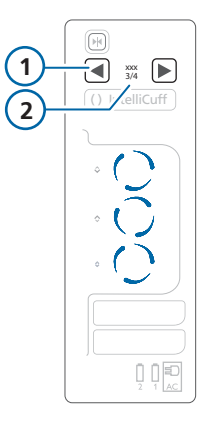

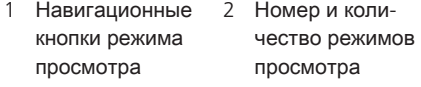

В приведенной далее таблице описаны окна режима INTELLiVENT-ASV, а также места их расположения.

## Таблица 1-10. Режимы просмотра INTELLiVENT-ASV, обзор

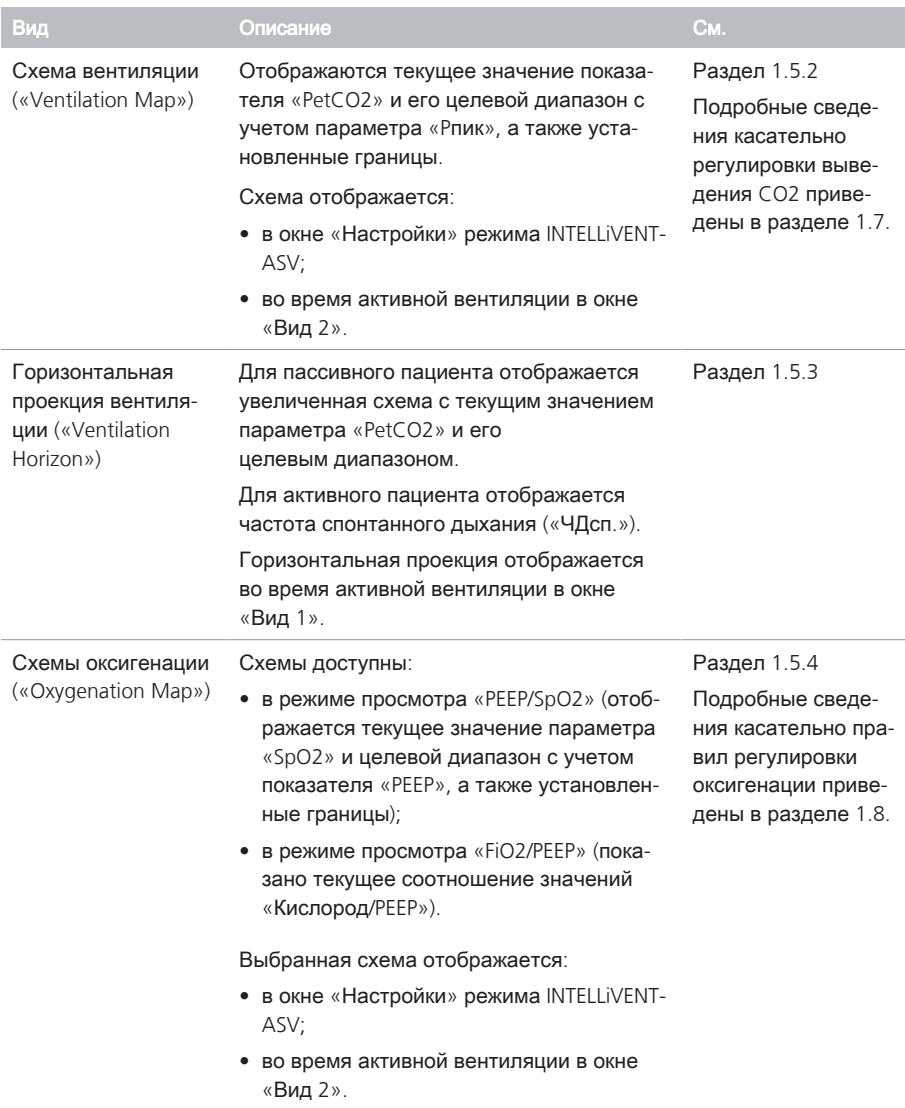

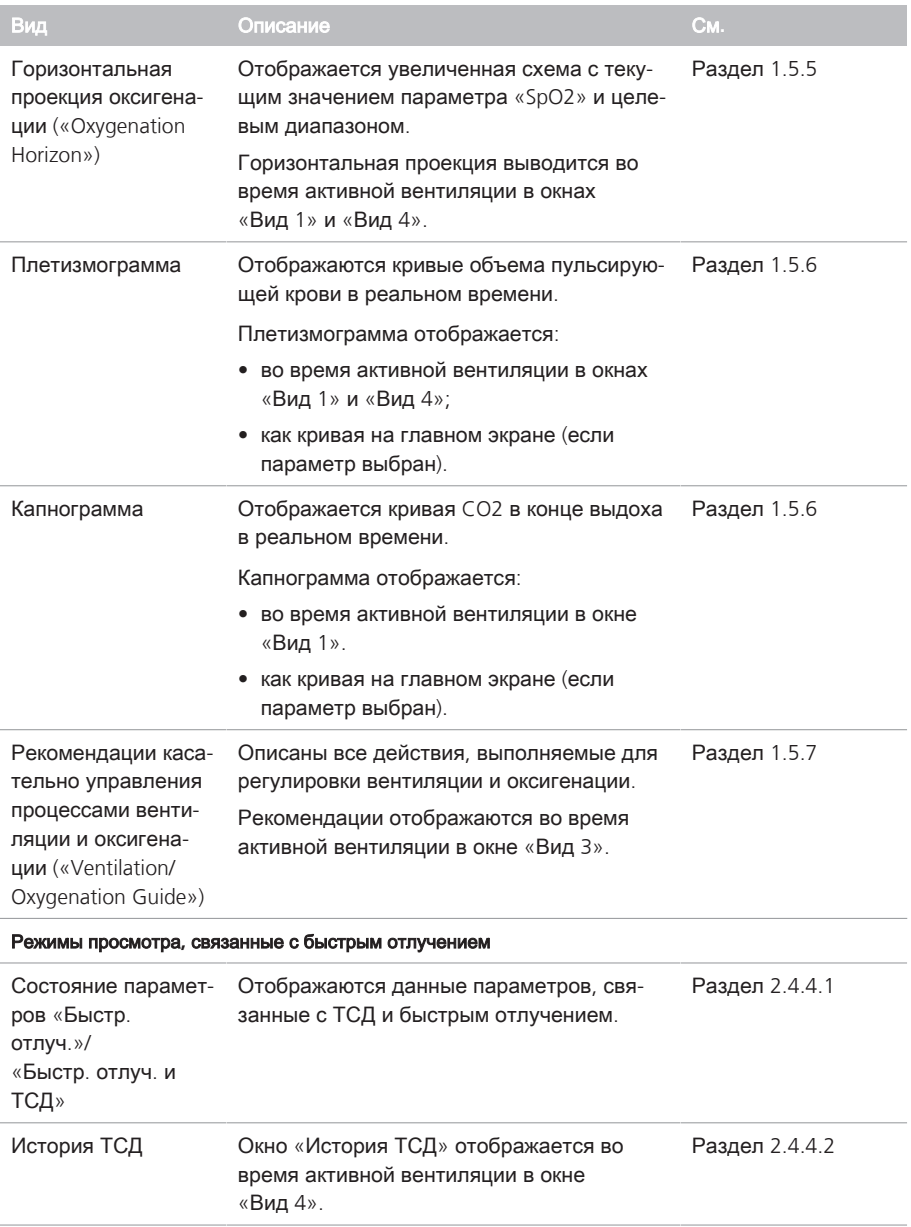

## 1.5.2 О схеме вентиляции («Вывед. CO2»)

Контроллер вентиляции в режиме INTELLiVENT-ASV отслеживает показатели CO2 в конце выдоха («PetCO2») и использует эти данные, чтобы корректировать значение «%МинОб», а также регулировать выведение CO2 согласно правилам и условиям, подробно описанным в разделе 1.7.

Контроллер вентиляции в режиме INTELLiVENT-ASV использует предварительно установленный целевой график CO2 в конце выдоха, на котором пиковое давление («Pпик») указано на оси y, а показатель «PetCO2» – на оси x. Пиковое давление – сумма установленных контроллером значения «PEEP» и давления на вдохе.

Этот график называется схемой вентиляции («Ventilation Map»). Значок пациента (желтый крестик) указывает на текущее измеренное значение «PetCO2» при текущем пиковом давлении. Область графика в форме бумеранга означает целевой диапазон значений при данном пиковом давлении.

### 1.5.2.1 Просмотр схемы вентиляции («Ventilation Map»)

### ПРЕДОСТЕРЕЖЕНИЕ

Максимальное значение «Pпик», которое может быть показано на схеме вентиляции, составляет 50 смH2O. Поэтому в некоторых случаях значок пациента на схеме не отображается. Однако при этом режим INTELLiVENT-ASV работает.

Схема вентиляции («Ventilation Map») отображается:

- в окне «Настройки» режима INTELLi-VENT;
- во время активной вентиляции в режиме INTELLiVENT-ASV в окне «Вид 2».

Вывед. СО2  $\begin{array}{c|c} \hline \end{array}$  Вывед. СО2 Ŕ Pпик Target Shift: n ۵n  $\overline{\mathbf{3}}$  $\overline{2}$ 4  $22$ Pпик  $\overline{7}$ Target Shift PetCO2  $-42$  PetCO<sub>2</sub>  $\overline{5}$  $-42$  PetCO<sub>2</sub>  $\bigcap$  $\overline{9}$ ммРтСт ЧДсп. ммРтСт 1

Рисунок 1-13. Схема вентиляции («Ventilation Map»), окно «Настройки» режима INTELLiVENT-ASV (слева), «Вид 2» во время активной вентиляции (справа)

- 
- 2 Желтый значок (крестик) и текущие данные пациента
- 3 Верхний предел тревоги «Давление»
- 4 Ограничение давления: ASV Pmax
- 5 Текущее измеренное значение «PetCO2» и показатель качества
- 1 Целевая зона 6 Название схемы: «Вывед. CO2»
	- 7 «Target Shift». Если функция включена, значение отображается на схеме в окне «Вид 2» (*Target Shift: n >* или *Target Shift: < n*)
	- 8 Когда значение «%МинОб» повышается (^) или снижается (v), отображается соответствующий указатель. Если стрелки одного размера, значит показатель «%МинОб» находится в целевой зоне.
	- 9 Для активного пациента: целевой диапазон и текущее значение «ЧДсп.»

Синие стрелки служат только для объяснения*.* Они не отображаются на экране*.* Стрелка вверх*:* указывает на зону увеличения (значение «PetCO2» слишком высокое, увеличение показателя «%МинОб»). Стрелка вниз*:* обозначает зону уменьшения (значение «PetCO2» слишком низкое, снижение показателя «%МинОб»).

### Просмотр схемы вентиляции **(«Ventilation Map»)** в окне **«**Настройки**»** режима **INTELLi-VENT-ASV**

1. Чтобы открыть окно «Настройки» режима INTELLiVENT-ASV, коснитесь кнопки **«INTELLiVENT»** в правом верхнем углу экрана или выберите автоматический контроллер.

Откроется соответствующее окно.

2. Если панель со схемами не отображается, коснитесь стрелки рядом с надписью «Состояние пациента». Чтобы закрыть панель, коснитесь стрелки еще раз.

На этой панели показаны схемы вентиляции и оксигенации («Ventilation/ Oxygenation Map») с измеренными значениями и параметром **«Target Shift»**.

Рисунок 1-14. Схема вентиляции («Ventilation Map», **1**), окно «Настройки» режима INTELLiVENT-ASV

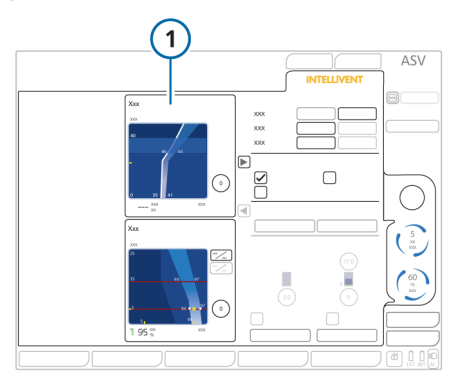

### Просмотр схемы вентиляции **(«Ventilation Map»)** в режиме **INTELLiVENT-ASV**

Если схема еще не отображается, нажимайте навигационную стрелку режима просмотра (справа экрана), пока не откроется окно «Вид 2».

В окне «Вид 2» показаны схемы вентиляции («Ventilation Map») и оксигенации («Oxygenation Map»), а также измеренные значения «PetCO2» и «SpO2».

Рисунок 1-15. Схема вентиляции («Ventilation Map», вверху) в окне «Вид 2» во время активной вентиляции

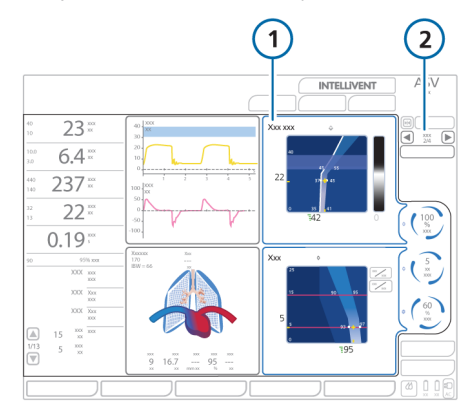

- 1 Схема вентиляции («Ventilation Map»)
- 2 Стрелки режимов просмотра и номер текущего режима

### 1.5.2.2 Описание целевой зоны параметра «PetCO2»

Главная задача контроллера вентиляции – обеспечить соответствие показателей пациента целевой зоне, как описано далее.

На схеме вентиляции показаны примеры каждого случая: значение «PetCO2» находится в целевой зоне или за ее пределами.

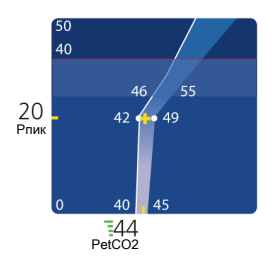

### Значок пациента в целевой зоне параметра **«PetCO2»**

Когда значок пациента отображается в целевой зоне, показатель «%МинОб» регулируется так, чтобы значок находился посредине целевого диапазона.

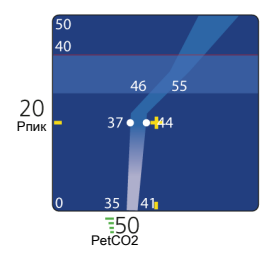

### Значок пациента за целевой зоной параметра **«PetCO2»**

Если значок пациента отображается справа целевой зоны (в зоне увеличения, т. е. показатель «PetCO2» слишком высокий), значение «%МинОб» увеличивается.

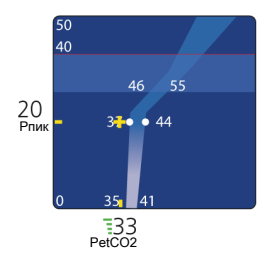

### Значок пациента перед целевой зоной параметра **«PetCO2»**

Если значок пациента отображается слева целевой зоны (в зоне уменьшения, т. е. показатель «PetCO2» слишком низкий), значение «%МинОб» уменьшается.

## 1.5.3 Описание горизонтальной проекции вентиляции («Ventilation Horizon»)

Для пассивного пациента горизонтальная проекция вентиляции («Ventilation Horizon») – это упрощенное представление тех же данных, что и на схеме

вентиляции («Ventilation Map»), а также верхнего и нижнего пределов тревог параметра «PetCO2».

Для активного пациента на горизонтальной проекции показана спонтанная дыхательная активность  $(\langle \langle \mathsf{U} \Pi \mathsf{C} \Pi, \rangle \rangle)$ .

Рисунок 1-16. Горизонтальная проекция вентиляции («Ventilation Horizon»), пассивный пациент

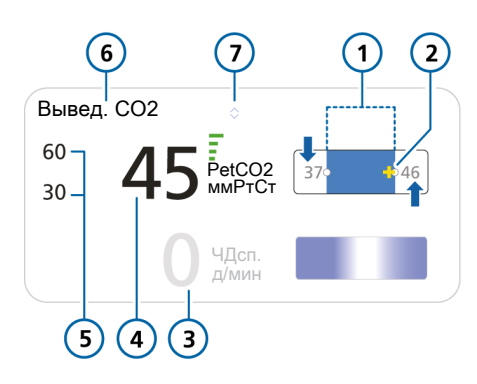

- 1 Целевая зона с верхней и нижней границами
- 2 Значок пациента (желтый), указывающий на текущее значение
- 
- 5 Верхний и нижний пределы тревог параметра «PetCO2»
- 6 Название горизонтальной проекции: «Вывед. CO2»
- 3 Значение «ЧДсп.» (0) 7 Когда значение «%МинОб» повышается (^) или снижается (v), отображается соответствующий указатель. Если стрелки одного размера, значит показатель «%МинОб» находится в целевой зоне.
- 4 Текущее измеренное значение «PetCO2» и показатель качества

Синие стрелки служат только для объяснения*.* Они не отображаются на экране*.* Стрелка вверх*:* указывает на зону увеличения (значение «PetCO2» слишком высокое, увеличение показателя «%МинОб»). Стрелка вниз*:* обозначает зону уменьшения (значение «PetCO2» слишком низкое, снижение показателя «%МинОб»).

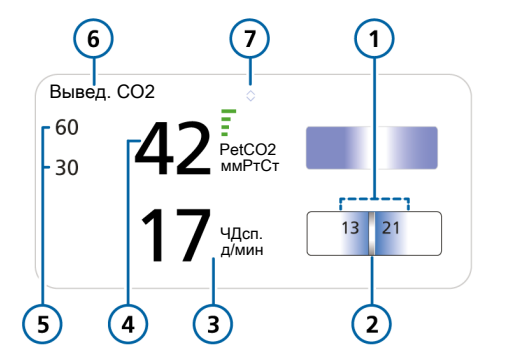

Рисунок 1-17. Горизонтальная проекция вентиляции («Ventilation Horizon»), активный пациент

- 1 Целевая зона для активного пациента с верхней и нижней границами 5 Верхний и нижний пределы тревог параметра «PetCO2»
- 2 Значок пациента (плавающий индикатор), указывающий на текущее значение
- 3 Текущее измеренное значение «ЧДсп.»
- 
- 6 Название горизонтальной проекции: «Вывед. CO2»
- 7 Когда значение «%МинОб» повышается (^) или снижается (v), отображается соответствующий указатель. Если стрелки одного размера, значит показатель «%МинОб» находится в целевой зоне.
- 4 Текущее измеренное значение «PetCO2» и показатель качества

Во время активной вентиляции («Ventilation Horizon») в окне «Вид 1» на главном экране отображается горизонтальная проекция вентиляции активного или пассивного пациента.

Подробные сведения касательно правил автоматической регулировки значения «%МинОб» приведены в разделе 1.7.

Рисунок 1-18. Горизонтальная проекция вентиляции («Ventilation Horizon») в окне «Вид 1» во время активной вентиляции

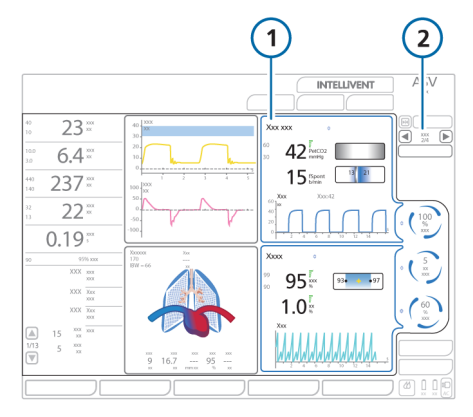

1 Горизонтальная проекция вентиляции

2 Стрелки режимов просмотра и номер текущего режима

## 1.5.4 Описание схем оксигенации («Oxygenation Map»)

Контроллер оксигенации в режиме INTELLiVENT-ASV отслеживает значения «SpO2». На основании этих данных он корректирует показатели «PEEP» и «Кислород», таким образом регулируя процесс оксигенации согласно правилам и условиям, подробно описанным в разделе 1.8.

Для характеристики общего эффекта применения параметров «PEEP» и «Кислород» используется термин терапия.

- Повышение интенсивности терапии означает изменение параметров «PEEP» и/или «Кислород», которое приводит к увеличению значения «SpO2». Контроллер вносит такие изменения согласно рекомендациям ARDSnet.
- Снижение интенсивности терапии означает изменение параметров, которое приводит к уменьшению значения «SpO2». Контроллер вносит такие изменения согласно концепции отрытого легкого.

Контроллер оксигенации INTELLiVENT-ASV использует два предварительно установленных графика, которые называются схемами оксигенации («Oxygenation Map»).

На графике целевых показателей *«PEEP»* и *«SpO2»* значения «PEEP» показаны на оси y, а значения «SpO2» – на оси x. Значок пациента (желтый крестик) указывает на текущее измеренное значение «SpO2» при текущем показателе «PEEP». Область графика в форме бумеранга означает целевую зону – диапазон значений «SpO2» при данном показателе «PEEP».

На графике *«FiO2/PEEP»* значение «Кислород» показано на оси y, а значение «PEEP» – на оси x. Значок пациента (желтый крестик) указывает на текущую комбинацию измеренных величин «Кислород/PEEP». Треугольная кривая «PEEP/Кислород» показывает целевые уровни терапии в зависимости от того, как она изменяется и изменяется ли вообще.

### 1.5.4.1 Просмотр схем оксигенации («Oxygenation Map»)

Схемы оксигенации («PEEP/SpO2» и «FiO2/PEEP») можно просмотреть:

- в окне «Настройки» режима INTELLi-VENT;
- во время активной вентиляции с использованием INTELLiVENT-ASV в окне «Вид 2» на главном экране.

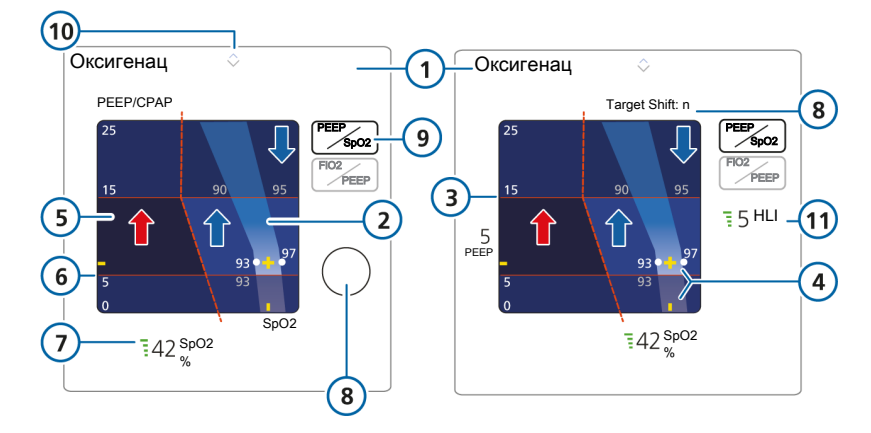

Рисунок 1-19. Схема оксигенации («Oxygenation Map») со значениями «PEEP» и «SpO2» в окне настроек (слева) и в окне «Вид 2» во время активной вентиляции (справа)

- 
- 
- 3 Верхняя граница параметра «PEEP»
- 4 Желтый значок (крестик) и текущие данные пациента
- 5 Зона чрезвычайной ситуации темно-синего цвета

 $\pmb{\uparrow}\pmb{\downarrow}$ 

- 1 Название схемы: «Оксигенац» 7 Текущее измеренное значение «SpO2» и показатель качества
- 2 Целевая зона 8 «Target Shift». Если задано целевое смещение, значение отображается на схеме на главном экране (*Target Shift n >* или *Target Shift: < n*)
	- 9 Кнопка выбора схемы оксигенации («Oxygenation Map»): «PEEP/SpO2»
	- 10 Когда значение «PEEP» или «Кислород» повышается (^) или снижается (v), отображается соответствующий указатель. Если стрелки одного размера, значит показатель «SpO2» находится в целевой зоне.
	- 11 Параметр «HLI» (если включен)
- 6 Нижняя граница параметра «PEEP»

Красные или синие стрелки*,* <sup>а</sup> также пунктирная линия служат только для объяснения*.* Они не отображаются на экране*.* Синяя стрелка вверх*:* зона повышения интенсивности терапии. Синяя стрелка вниз*:* обозначает зону снижения интенсивности терапии. Красная стрелка*:* зона чрезвычайной ситуации (темносинего цвета), что свидетельствует об экстренном увеличении показателя «Кислород» до 100%.

Рисунок 1-20. Схема оксигенации («Oxygenation Map») со значениями «FiO2» и «PEEP» в окне настроек (слева) и в окне «Вид 2» во время активной вентиляции (справа)

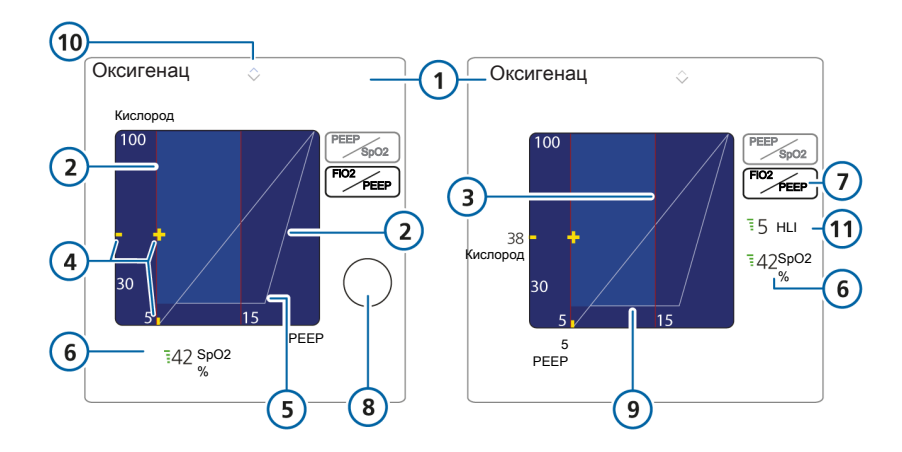

- 
- 2 Нижняя граница параметра «PEEP» 8 «Target Shift»
- 
- 4 Желтый значок (крестик) и текущие данные пациента
- 1 Название схемы: «Оксигенац» 7 Кнопка выбора схемы оксигенации («Oxygenation Map»): «FiO2/PEEP»
	-
- 3 Верхняя граница параметра «PEEP» 9 Нижняя граница параметра «Кислород»
	- 10 Когда значение «PEEP» или «Кислород» повышается (^) или снижается (v), отображается соответствующий указатель.

Если стрелки одного размера, значит показатель «SpO2» находится в целевой зоне.

- 5 Кривая «PEEP/Кислород» 11 Параметр «HLI» (если включен)
- 
- 6 Текущее измеренное значение «SpO2» и показатель качества

#### Просмотр схемы оксигенации **(«Oxygenation Map»)** в окне **«**Настройки**»** режима **INTELLiVENT-ASV**

1. Чтобы открыть окно «Настройки» режима INTELLiVENT-ASV, нажмите кнопку **«INTELLiVENT»** в правом верхнем углу экрана или в окне «Режим Ожидания» либо коснитесь автоматического контроллера.

Откроется соответствующее окно.

2. Если панель со схемами не отображается, коснитесь стрелки рядом с надписью «Состояние пациента». Чтобы закрыть панель, коснитесь стрелки еще раз.

На панели будет показана схема оксигенации «PEEP/SpO2», измеренное значение «SpO2» и параметр **«Target Shift»**.

3. Чтобы перейти к схеме **«FiO2/ PEEP»**, коснитесь одноименной кнопки.

Рисунок 1-21. Схема оксигенации («Oxygenation map», **1**), окно «Настройки» режима INTELLiVENT-ASV

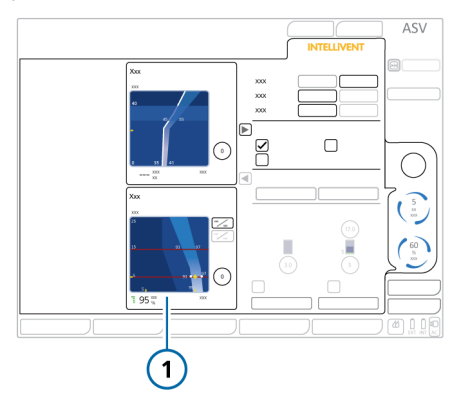

#### Просмотр схем оксигенации **(«Oxygenation Map»)** в режиме **INTELLiVENT-ASV**

1. Если схема еще не отображается, нажимайте навигационную стрелку режима просмотра (справа экрана), пока не откроется окно «Вид 2».

В окне «Вид 2» показана схема оксигенации («Oxygenation Map») и измеренное значение «SpO2».

2. Чтобы перейти к схеме **«FiO2/ PEEP»**, коснитесь одноименной кнопки. См. рисунок 1-15.

Чтобы перейти к схеме **«PEEP/ SpO2»**, коснитесь одноименной кнопки.

Рисунок 1-22. Схема оксигенации («Oxygenation map», вверху) в окне «Вид 2» во время активной вентиляции

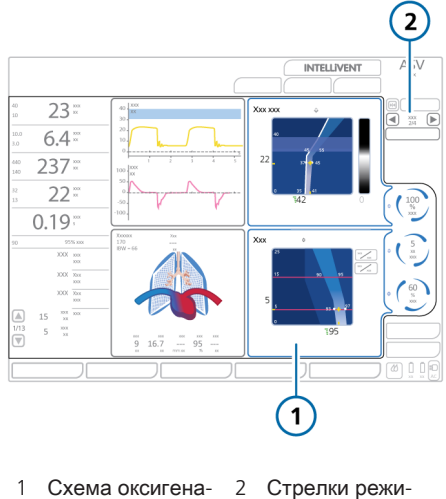

ции мов просмотра и номер текущего режима

## 1.5.4.2 Описание целевой зоны параметра «SpO2»

Главная задача контроллера оксигенации – обеспечить соответствие показателей пациента целевой зоне, как описано далее.

На схемах «PEEP/SpO2» (слева) и «FiO2/PEEP» (справа) ниже показаны примеры каждого случая: значение «SpO2» находится в целевой зоне или за ее пределами.

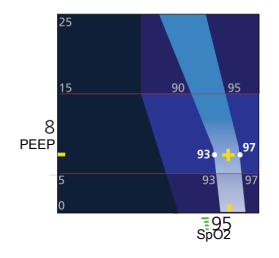

#### Значок пациента в целевой зоне параметра **«SpO2»**

Когда значок пациента отображается в целевой зоне, показатель «Кислород» регулируется так, чтобы значок находился посредине целевого диапазона.

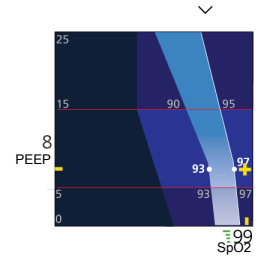

#### Значок пациента за целевой зоной параметра **«SpO2»**

Если значок пациента отображается справа целевой зоны (в зоне снижения, т. е. терапии более чем достаточно), интенсивность терапии уменьшается. Стрелка вниз над схемой указывает на снижение интенсивности терапии.

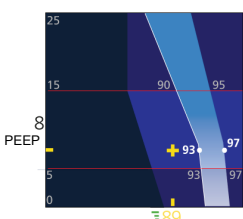

 $s<sub>0</sub>$ <sub>Sp</sub>O<sub>2</sub>

 $\lambda$ 

### Значок пациента перед целевой зоной параметра **«SpO2»**

Если значок пациента отображается слева целевой зоны (в зоне повышения, т. е. оксигенация проводится неправильно), интенсивность терапии увеличивается. Стрелка вверх над схемой указывает на повышение интенсивности терапии. Если он находится ниже целевой зоны, срабатывает тревога средней приоритетности, а параметр отображается соответствующим цветом.

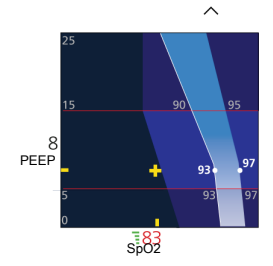

### Значок пациента перед целевой зоной параметра **«SpO2» (**в зоне чрезвычайной ситуации**)**

Если значок пациента находится на большом расстоянии слева от целевой зоны (в темно-синей области – зоне чрезвычайной ситуации), это значит, что у пациента возникла гипоксемия и показатель «Кислород» резко возрос до 100%. Стрелка вверх над схемой указывает на повышение интенсивности терапии. Если он находится ниже целевой зоны, срабатывает тревога высокой приоритетности, а параметр отображается соответствующим цветом.

## 1.5.5 Описание горизонтальной проекции оксигенации («Oxygenation Horizon»)

Горизонтальная проекция оксигенации («Oxygenation Horizon») – это упрощенное представление тех же данных, что

и на схеме оксигенации «SpO2/PEEP», а также верхнего и нижнего пределов тревог параметра *«SpO2»*. Если используется датчик SpO2 Masimo SET, на горизонтальной проекции также показан измеренный индекс перфузии  $(\langle \langle P | \rangle \rangle)$ .

Рисунок 1-23. Горизонтальная проекция оксигенации («Oxygenation Horizon»)

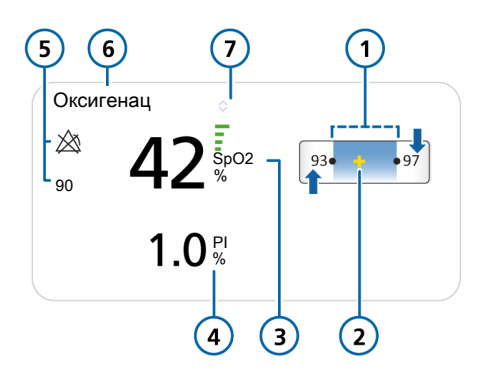

- 1 Целевая зона с верхней и нижней границами
- 2 Желтый значок (крестик), указывающий текущие данные пациента
- 3 Текущее значение «SpO2» и показатель качества

4 Текущее значение «PI» *(*только если используется датчик *SpO2 Masimo)*

- 5 Верхний и нижний пределы тревог параметра «SpO2»
- 6 Название горизонтальной проекции: «Оксигенац»
- 7 Когда значение «PEEP» или «Кислород» повышается (^) или снижается (v), отображается соответствующий указатель. Если стрелки одного размера, значит показатель «SpO2» находится в целевой зоне.

Синие стрелки служат только для объяснения*.* Они не отображаются на экране*.* Стрелка вверх*:* указывает на зону повышения интенсивности терапии. Стрелка вниз*:* обозначает зону снижения интенсивности терапии.

### Горизонтальная проекция оксигенации («Oxygenation Horizon») показана в окнах «Вид 1» и «Вид 4» на главном экране во время активной вентиляции.

Рисунок 1-24. Горизонтальная проекция оксигенации («Oxygenation Horizon») во время активной вентиляции

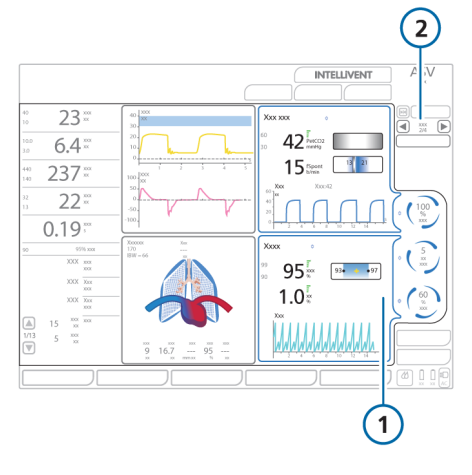

- 1 Горизонтальная проекция оксигенации («Oxygenation Horizon»)
- 2 Стрелки режимов просмотра и номер текущего режима

## 1.5.6 Описание плетизмограммы и капнограммы

Капнограмма значений «CO2» и плетизмограмма показателей «SpO2» по умолчанию отображаются в окне режима INTELLiVENT-ASV. Их также можно просматривать в виде отдельных кривых на главном экране.

Временная шкала отображается та же, что и для других кривых. Подробные сведения приведены в Руководстве пользователя аппарата ИВЛ.

### Описание капнограммы

Капнограмма – это кривая, на которой показаны уровни CO2 во время дыхательного цикла.

Во время активной вентиляции в режиме INTELLiVENT-ASV капнограмма отображается вместе с горизонтальной проекцией вентиляции и окном «История ТСД». Подробные сведения касательно просмотра капнограммы в виде кривой на главном экране приведены в Руководстве пользователя аппарата ИВЛ.

### Описание плетизмограммы

Плетизмограмма – это кривая на основе показаний пульсового оксиметра, на которой отображаются изменения объема пульсирующей крови.

Во время активной вентиляции в режиме INTELLiVENT-ASV плетизмограмма отображается вместе с горизонтальной проекцией оксигенации и окном «История ТСД». Подробные сведения касательно просмотра плетизмограммы в виде кривой на главном экране аппарата ИВЛ приведены в Инструкциях по эксплуатации пульсового оксиметра.

## 1.5.7 Описания рекомендаций

В рекомендациях касательно управления процессами вентиляции и оксигенации («Ventilation/Oxygenation Guide») указаны все действия, выполняемые для их регулировки в автоматическом режиме. Их можно просматривать во время активной вентиляции в окне «Вид 3».

Информация отображается в случае ручного управления вентиляцией, а также описываются действия, которые предпринимались бы системой в автоматическом режиме.

## 1.5.8 Описание трендов

Кроме данных трендов для мониторируемых параметров, можно также просмотреть тренды работы контроллеров вентиляции и оксигенации в режиме INTELLiVENT-ASV. Как и для других параметров, отображаются данные тренда за стандартные периоды времени: 1, 3, 12, 24 или 96 ч.

Каждый параметр выделен отдельным цветом, как показано в обозначениях графика.

Просмотреть данные тренда можно двумя способами.

- Нажмите кнопку **«**Тренд**»** на главном экране (данные отобразятся под схемами вентиляции и оксигенации «Ventilation/Oxygenation Map»).
- Откройте панель графиков трендов и выберите опцию «Вент комби» или «Окс комби».

#### Тренды на схемах вентиляции и оксигенации **(«Ventilation/Oxygenation Map»)**

Просматривать ход автоматической регулировки параметров «%МинОб» и «PEEP/Кислород» можно непосредственно на схемах вентиляции и оксигенации («Ventilation/Oxygenation Map») в окне «Вид 2».

Рисунок 1-25. Просмотр трендов вентиляции/оксигенации на схемах

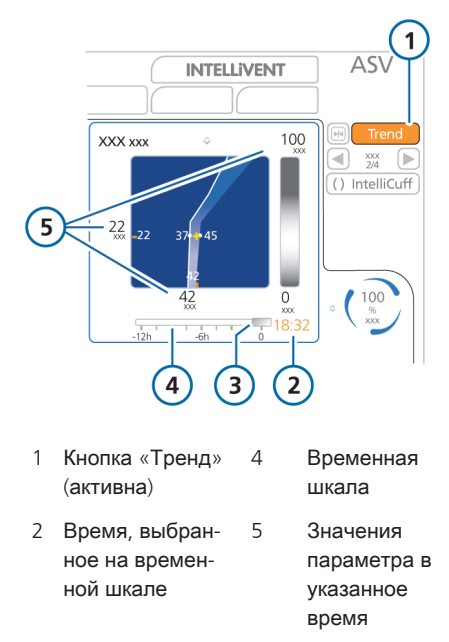

3 Курсор

#### Просмотр трендов в окне схем

- 1. Во время активной вентиляции откройте окно «Вид 2» со схемами вентиляции и оксигенации («Ventilation/Oxygenation Map»).
- 2. Коснитесь кнопки **«**Тренд**»** над автоматическими контроллерами. Под каждой схемой отобразится временная шкала тренда.
- 3. Прокручивайте временную шкалу с помощью поворотно-нажимного регулятора.

Тренды прокручиваются синхронно. Значения на схеме соответствуют выбранному времени.

4. Чтобы закрыть тренд, коснитесь кнопки **«**Тренд**»** еще раз.

#### Выбор комбинаций трендов вентиляции и**/** или оксигенации

1. Коснитесь области на главном экране, где будет отображаться график тренда.

После этого появится список, в котором можно будет выбрать способ вывода графических данных. Подробные сведения об отображении графиков трендов приведены в Руководстве пользователя аппарата ИВЛ.

- 2. Выберите пункт «Тренд». Появится список трендов, которые можно отобразить вверху окна.
- 3. Выделите требуемый пункт с помощью поворотно-нажимного регулятора, затем нажмите регулятор, чтобы подтвердить выбор.

После этого появится список трендов, которые можно отобразить внизу окна.

4. Выберите пункт из списка, как указано выше.

На экране отобразятся выбранные тренды.

## 1.5.9 Значки в режиме INTELLiVENT-ASV

В приведенной далее таблице указаны важные значки и параметры, которые используются в режиме INTELLiVENT-ASV.

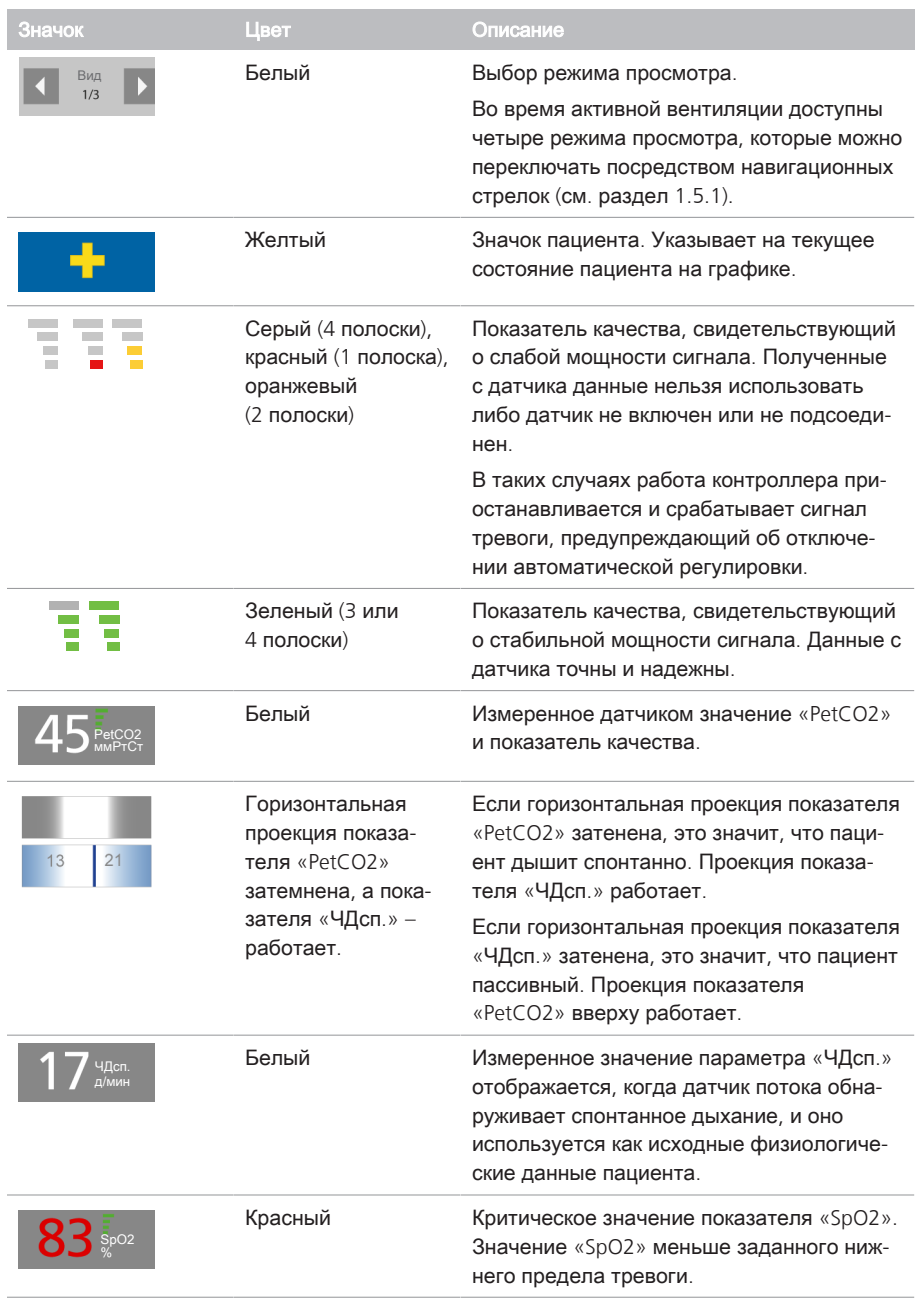

## Таблица 1-11. Значки и параметры режима INTELLiVENT-ASV

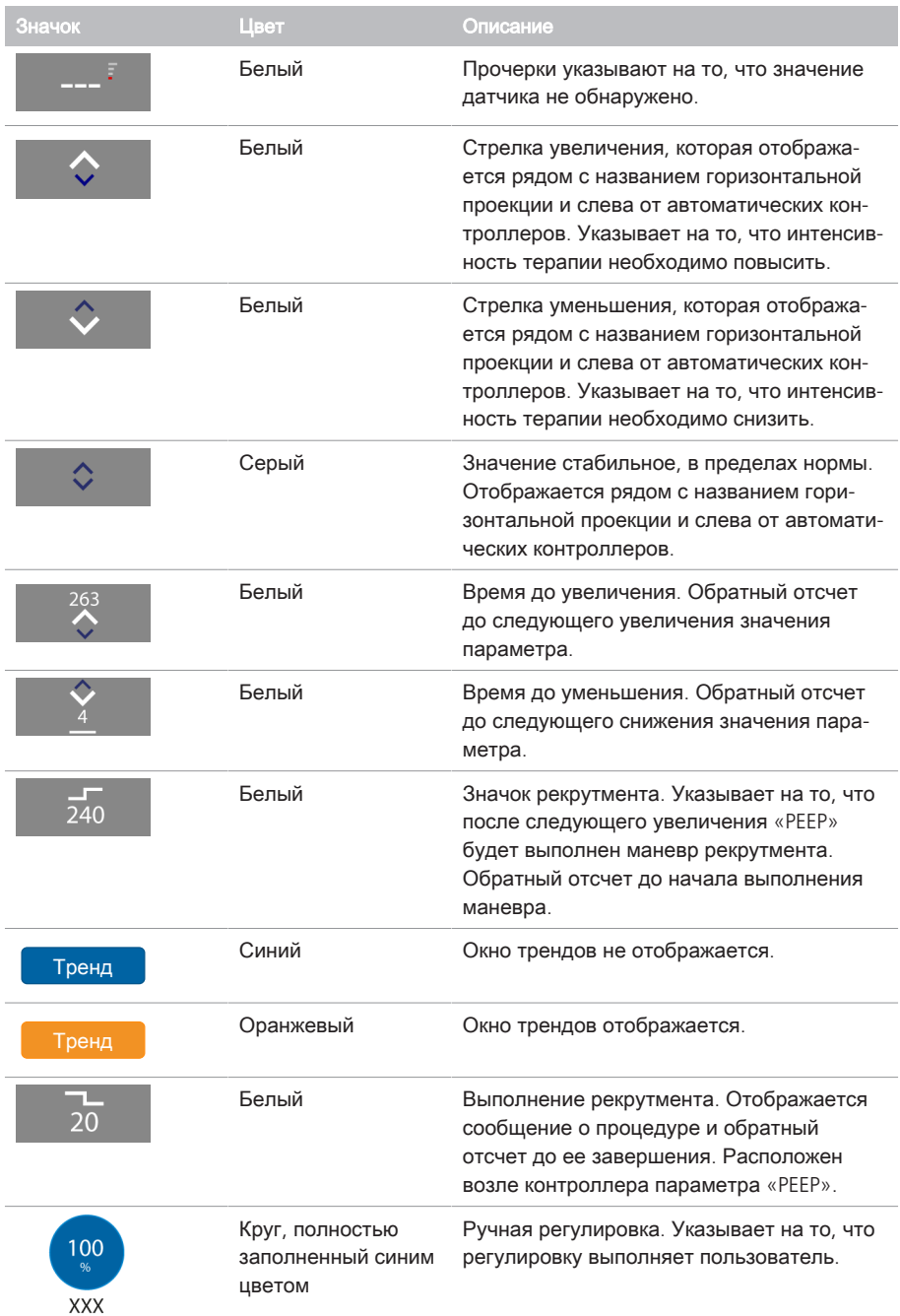

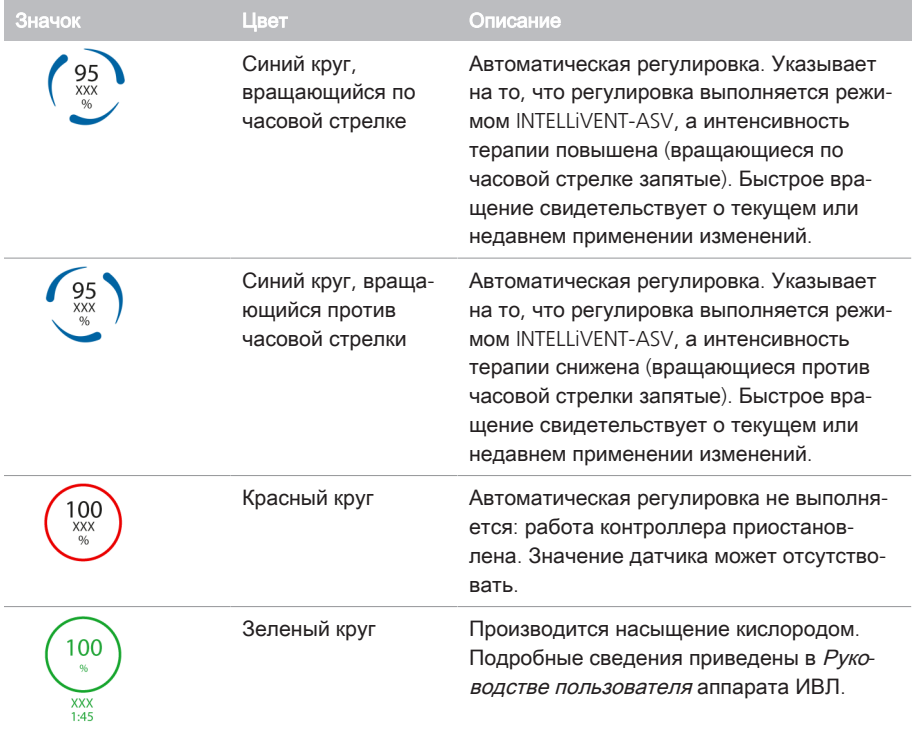

# 1.6 Устранение причин срабатывания тревог

## $\Lambda$  внимание

Звуковые тревоги для параметров *«CO2»* и *«SpO2»* можно выключить на *2* минуты*,* нажав клавишу приостановки звуковой сигнализации*.*

## ПРЕДОСТЕРЕЖЕНИЕ

Когда аппарат ИВЛ находится в режиме ожидания, все тревоги, связанные с показателем «SpO2», отключаются.

В приведенной далее таблице указаны сведения касательно устранения причин срабатывания тревог, связанных с режимом INTELLiVENT-ASV.

Подробная информация о том, как работать с тревогами и сбрасывать их, приведена в Руководстве пользователя аппарата ИВЛ и документации касательно показателя «SpO2».

Сведения о перечисленных ниже тревогах можно найти в указанных справочных материалах.

- Тревоги*,* связанные <sup>с</sup> функцией быстрого отлучения или ТСД, приведены в разделе 2.8.
- Информация <sup>о</sup> тревогах*,* связанных <sup>с</sup> параметром *«SpO2»*, указана в Инструкциях по эксплуатации пульсового оксиметра.
- Подробные сведения <sup>о</sup> тревогах*,* связанных <sup>с</sup> параметром *«PetCO2»*, приведены в Руководстве пользователя аппарата ИВЛ.

Таблица 1-12. Тревоги режима INTELLiVENT-ASV, их приоритетность и меры по устранению проблем

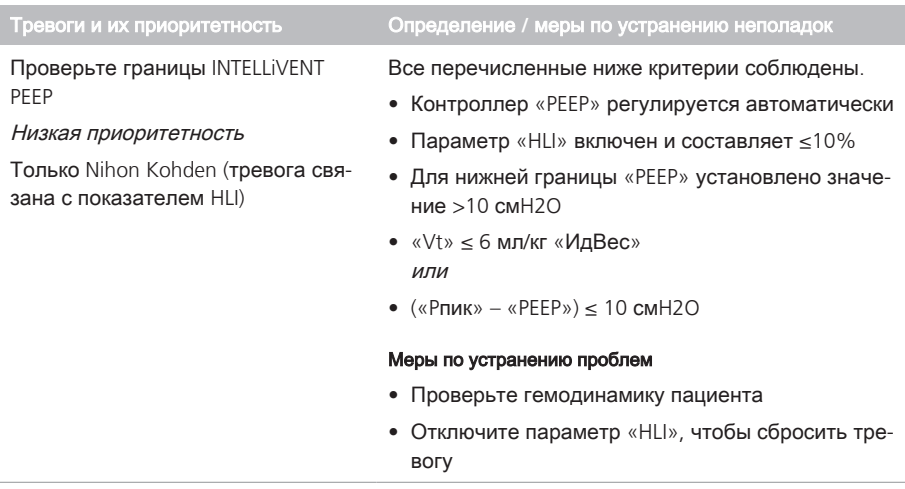

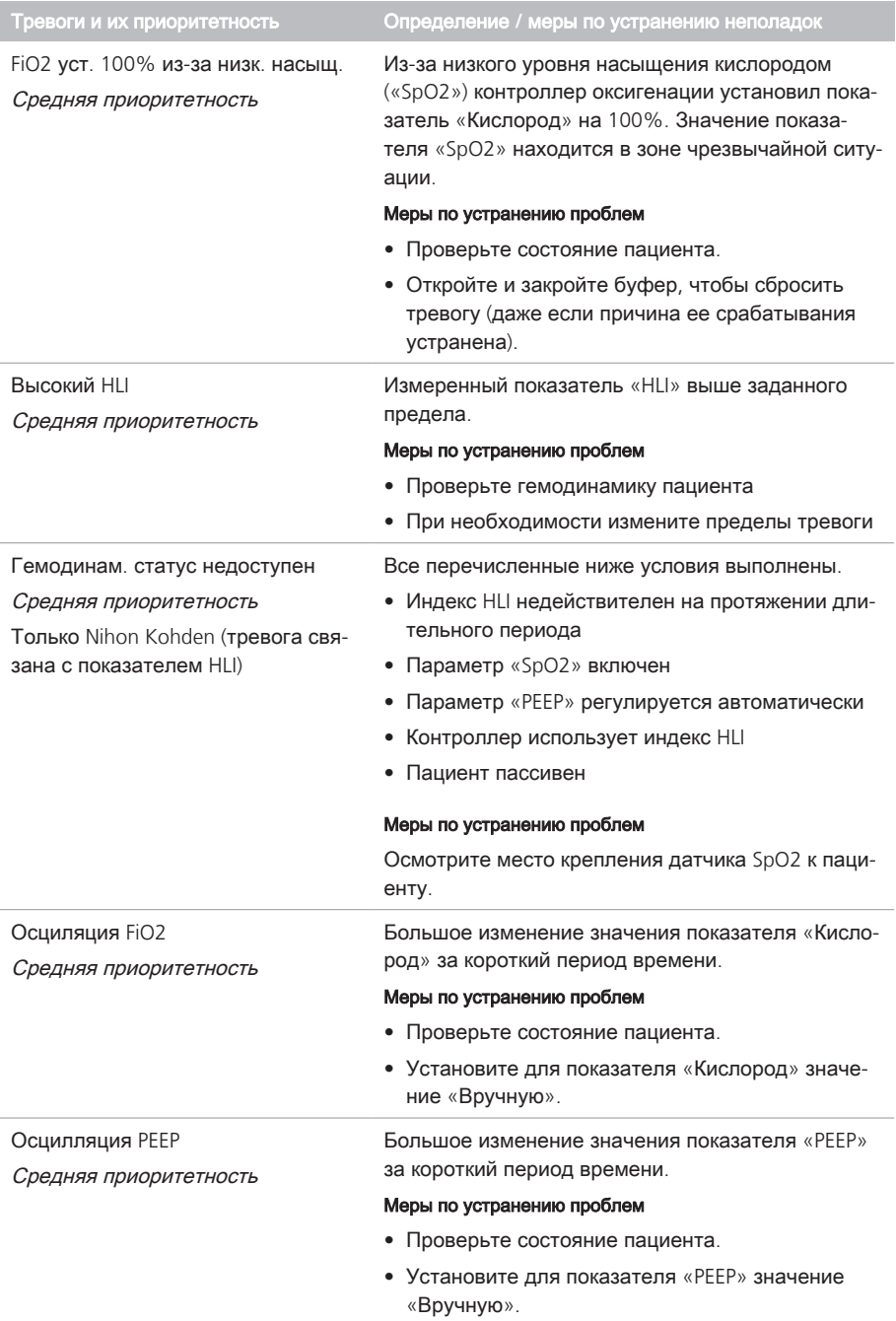
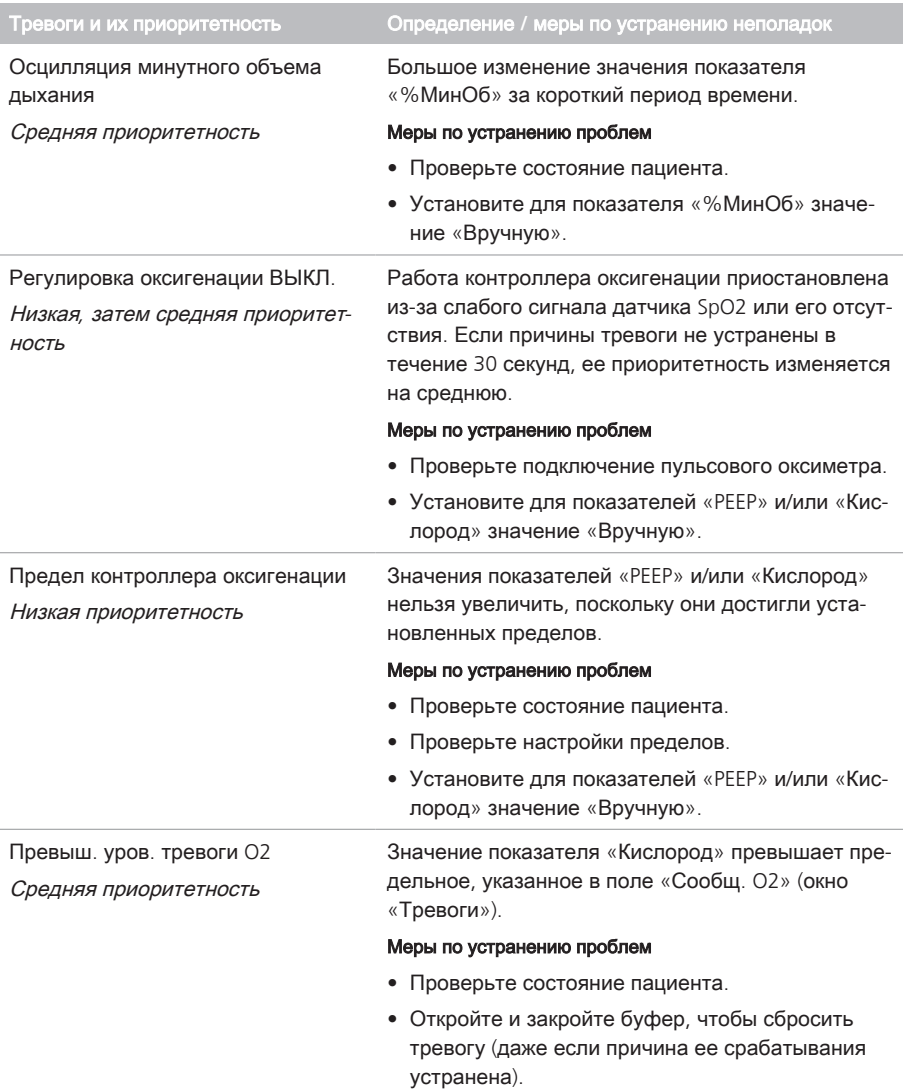

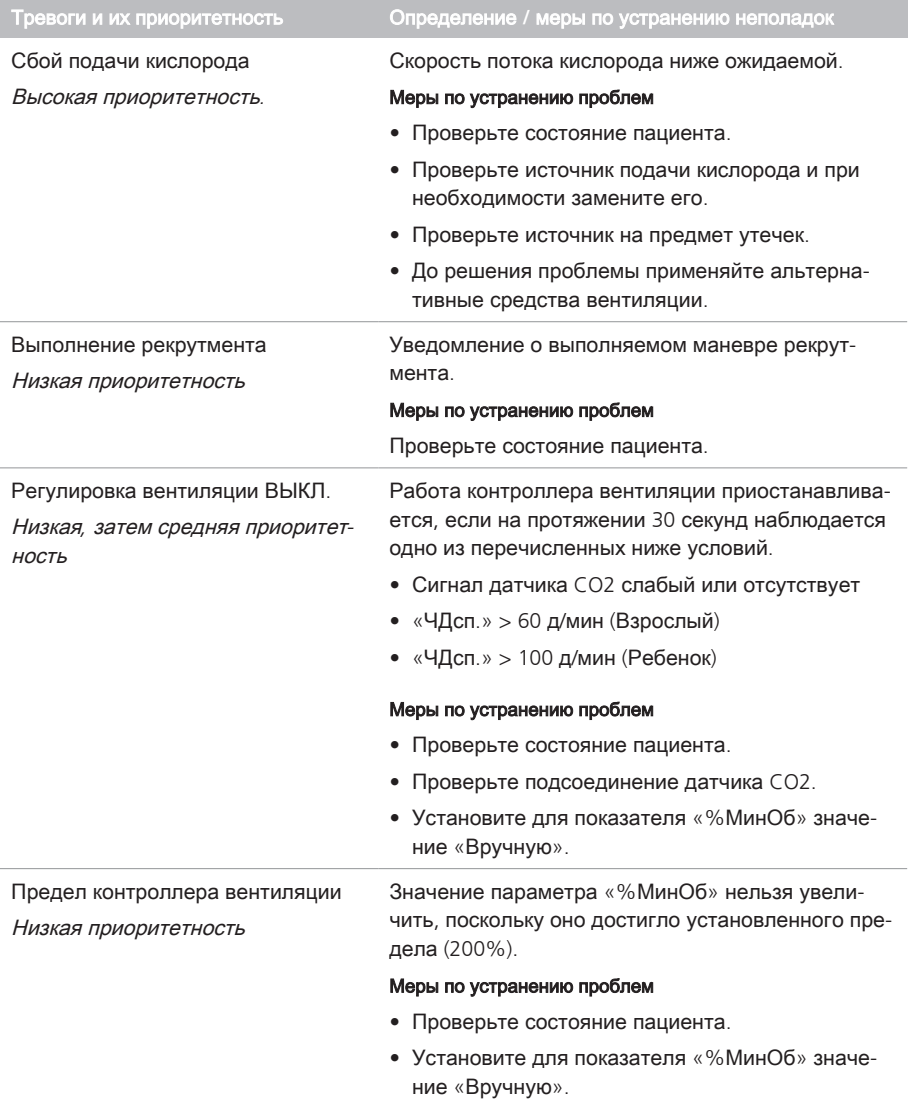

# 1.7 Регулировка минутного объема («%МинОб»)

# **ЛА ПРЕДУПРЕЖДЕНИЕ**

Регулярно проверяйте состояние адаптеров и датчиков CO2. Из-за скопления секрета пациента и/или конденсата в адаптерах воздуховода значение «PetCO2» может быть неправильным.

# $\bigwedge$  внимание

НЕ используйте датчик *CO2* для бокового потока <sup>в</sup> режиме автоматической регулировки параметра *«%*МинОб*».*

Регулировка вентиляции («%МинОб») может производиться в двух режимах: автоматически и вручную.

#### Автоматическая регулировка минутного объема

Если выбран вариант «Автомат.», для установки минутного объема («%МинОб») контроллер вентиляции режима INTELLiVENT-ASV использует указанные ниже данные.

- Для регулировки целевого минутного объема контроллер использует различные исходные данные в зависимости от того, пассивен пациент или активен.
	- Пассивный пациент**:** контроллер использует измеренное парциальное давление CO2 в конце выдоха и значение «PetCO2», как описано в разделе 1.7.1.
	- Активный пациент**:** контроллер учитывает разницу между целевой и фактической частотой дыхания, как описано в разделе 1.7.2.

Подробные сведения о том, как автоматический контроллер управляет переключением между спонтанным и пассивным дыханием, приведены в разделе 1.7.3.

- Все безопасные пределы ASV (включая предел дыхательного объема («Vt»), который рассчитывается по формуле 1,5 x верхний предел тревоги для «Vt») установлены для предотвращения апноэ, баро- и волюмотравм, вентиляции мертвого пространства, а также появления «АвтоPEEP».
- Задаваемый целевой параметр «PetCO2» зависит от:
	- степени интенсивности терапии (максимальное давление на вдохе);
	- выбранных пользователем параметров состояния пациента (раздел 1.4.11.1);
	- установленного пользователем целевого смещения «PetCO2» (раздел 1.4.11.3);
	- активации функции быстрого отлучения (раздел 2.2).
- Допустимое значение частоты спонтанного дыхания рассчитывается на основе информации, указанной в таблице 1-15.

Границы параметра «%МинОб», которые применяются при автоматической регулировке минутного объема, указаны в таблице 1-13.

После достижения верхней границы параметра «%МинОб» появляется сообщение «Предел контроллера вентиляции».

Таблица 1-13. Границы параметра «%МинОб» для автоматической регулировки минутного объема

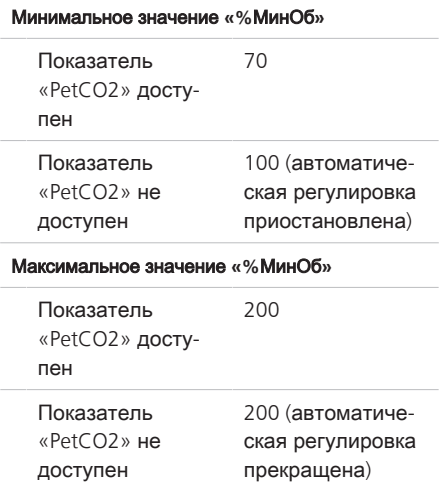

## Ручная регулировка минутного объема

В режиме ручной регулировки пользователь следит за тем, чтобы показатели выведения CO2 не выходили за пределы целевого диапазона. Для этого он корректирует показатель «%МинОб» с учетом значений мониторинга параметра «PetCO2» и клинической практики.

## 1.7.1 Регулировка параметра «%МинОб» для пассивного пациента

Если пациент пассивный, аппарат ИВЛ корректирует целевой минутный объем вентиляции на основе показателя «PetCO2» пациента.

Парциальное давление CO2 в конце выдоха («PetCO2»), измеряемое датчиком CO2, – это максимальное парциальное давление CO2 в конце выдоха непосредственно перед началом вдоха. Значение этого параметра представляет конечную порцию воздуха, участвовавшую в газообмене в альвеолярной зоне, и, как правило, коррелируют с парциальным давлением CO2 в артериальной крови.

При нормальных условиях значение «PaCO2» приблизительно на 3– 5 ммРтСт превышает показатель «PetCO2». Разница между значениями называется *«*градиент *PaCO2-PetCO2»*. В особых клинических условиях (включая шунтирование и несоответствие вентиляционно-перфузионных соотношений) градиент PaСO2-PetCO2 может увеличиться. В таком случае необходимо откорректировать целевые значения вентиляции (с помощью параметра «Target Shift»). Подробные сведения приведены в разделе 1.4.11.3.

Для получения наиболее точного приближенного значения «PaCO2» используется второе по величине значение «PetCO2», измеренное для 8 вдохов.

Целевой диапазон показателя «PetCO2» зависит от:

- выбранных пользователем параметров состояния пациента (раздел 1.4.11.1);
- установленного пользователем целевого смещения «PetCO2» (раздел 1.4.11.3);
- текущего уровня поддержки аппаратом ИВЛ («Pпик»).

Параметр «%МинОб» регулируется в пределах этих диапазонов и на основе полученных значений «PetCO2», как описано в таблице далее.

Таблица 1-14. Автоматическая регулировка параметра «%МинОб» для пассивного пациента

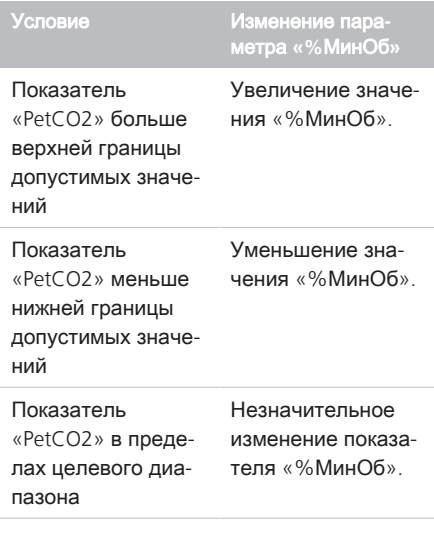

#### Условие Изменение параметра **«%**МинОб**»** Значение «PetCO2» недействительное или ненадежное в течение по крайней мере 30 с Работа контроллера «%МинОб» приостановлена. Срабатывает тревога «Регулировка вентиляции

ВЫКЛ.».

## 1.7.2 Регулировка параметра «%МинОб» для активного пациента

Если пациент активный (инициирует вдохи самостоятельно), аппарат ИВЛ корректирует целевой минутный объем вентиляции на основе частоты спонтанного дыхания пациента.

Далее показано, как определяется допустимый диапазон частоты спонтанного дыхания.

Таблица 1-15. Определение диапазона частоты спонтанного дыхания<sup>19</sup>

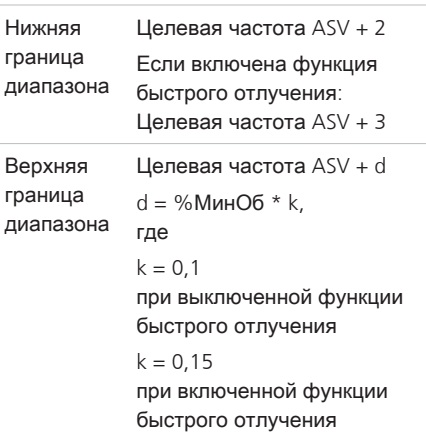

<sup>&</sup>lt;sup>19</sup> Подробные сведения о целевой частоте ASV можно найти в *Руководстве пользователя* аппарата ИВЛ.

Частота спонтанного дыхания активного пациента определяется датчиком потока. Значение «PetCO2» используется только в фоновом режиме как дополнительная мера обеспечения безопасности (чтобы избежать превышения значений).

Условия, приведенные в таблице ниже, действуют при автоматической регулировке параметра «%МинОб» для активного пациента и относятся к процессу переключения, описанному в разделе 1.7.3.

Таблица 1-16. Автоматическая регулировка параметра «%МинОб» для активного пациента

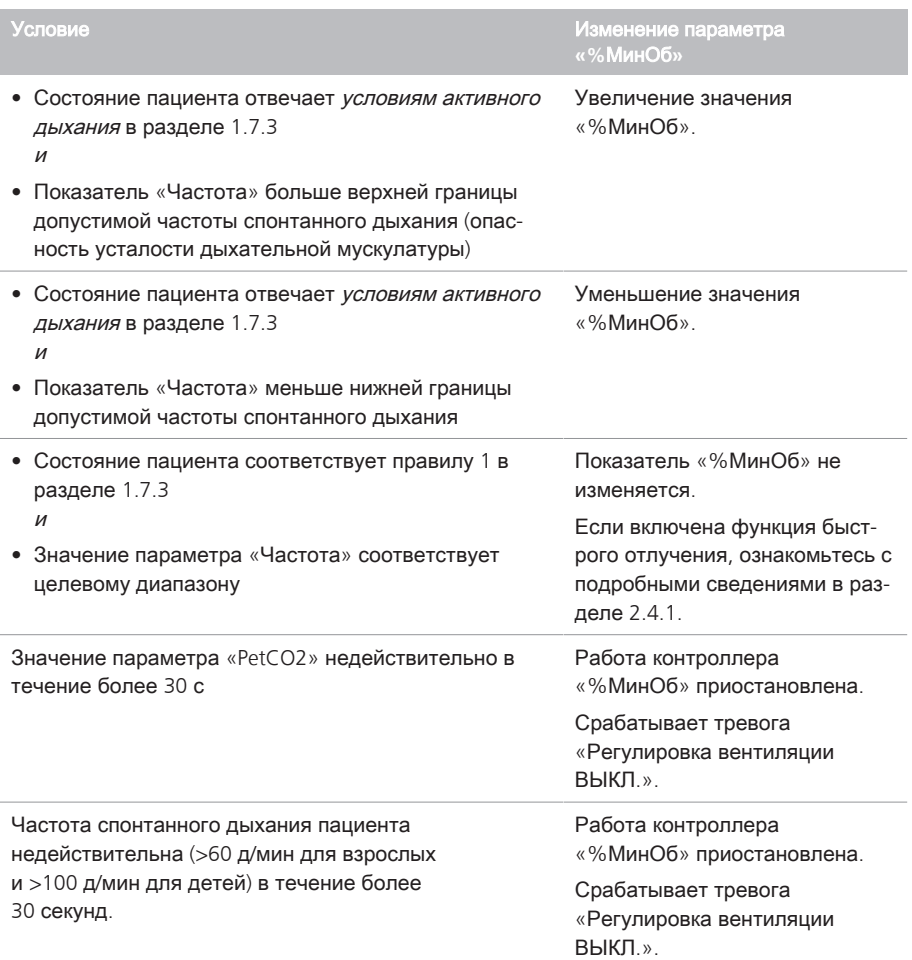

## 1.7.3 Переключение контроллера вентиляции между активной и пассивной дыхательной деятельностью

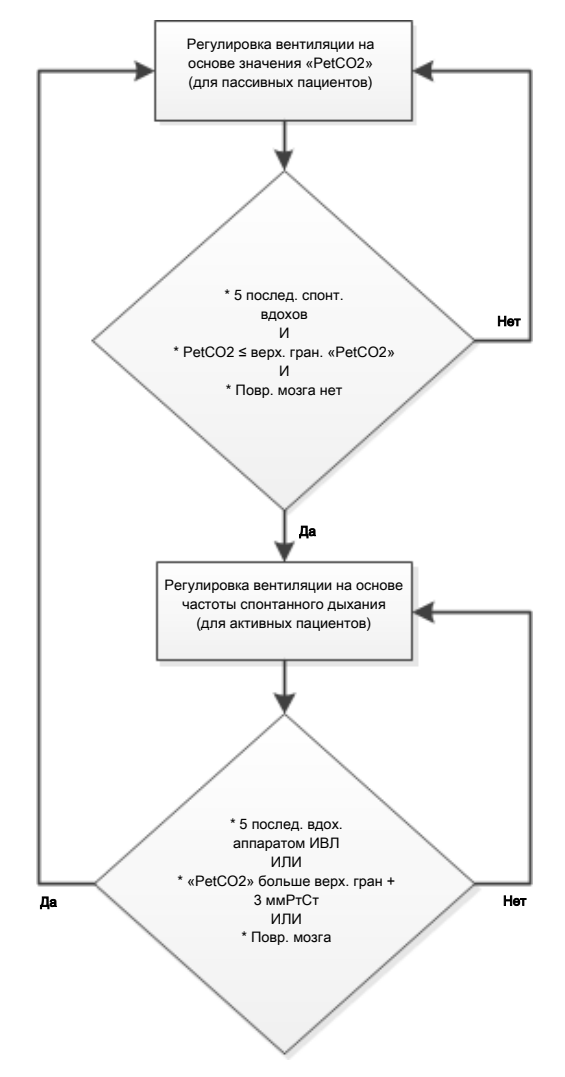

#### Пассивный пациент

В случае вентиляции легких пассивных пациентов контроллер начинает регулировать значение «%МинОб» с учетом показателя «PetCO2», если соблюден ЛЮБОЙ из приведенных ниже критериев.

- Аппарат ИВЛ производит пять последовательных вдохов. - или -
- Значение «PetCO2» превышает верхнюю границу по крайней мере на 3 ммРтСт. - или -
- В опциях состояния пациента выбрано «Повр. мозга».

В таком случае показатель «%МинОб» корректируется с учетом исходного значения «PetCO2».

Если надежное значение «PetCO2» не доступно (таблица 1-18), контроллер вентиляции временно прекращает автоматическую регулировку, а работа контроллера «%МинОб» приостанавливается. Срабатывает тревога «Регулировка вентиляции ВЫКЛ.».

#### Активный пациент

В случае вентиляции легких активных пациентов контроллер вентиляции начинает корректировать значение «%МинОб» с учетом показателя «Частота», если соблюдены ВСЕ приведенные ниже критерии.

- Пациент инициирует пять последовательных вдохов. - и -
- Значение «PetCO2» меньше верхней границы. - и -
- В опциях состояния пациента НЕ выбрано «Повр. мозга».

Контроллер постоянно проверяет состояния пассивного пациента (описанные ниже), поскольку он использует показатель «Частота» в качестве исходного критерия.

Если пациент не отвечает критериям пассивного, контроллер продолжает корректировать параметр «%МинОб» на основе частоты спонтанного дыхания пациента.

Если частота спонтанного дыхания пациента недействительна<sup>20</sup> в течение более 30 секунд, контроллер вентиляции временно прекращает автоматическую регулировку, а работа контроллера «%МинОб» приостанавливается. Срабатывает тревога «Регулировка вентиляции ВЫКЛ.».

Если надежное значение «PetCO2» не доступно (таблица 1-18), контроллер вентиляции временно прекращает автоматическую регулировку, а работа контроллера «%МинОб» приостанавливается. Срабатывает тревога «Регулировка вентиляции ВЫКЛ.».

<sup>20</sup> «ЧДсп.» > 60 д/мин (для взрослых) или «ЧДсп.» > 100 д/мин (для детей)

## 1.7.4 Важные примечания о регулировке вентиляции

Если вентиляция проводится в режиме INTELLiVENT-ASV, обратите особое внимание на важные примечания в указанных далее главах.

Таблица 1-17. Важные примечания о регулировке вентиляции

## Информация по вопросу См**.**

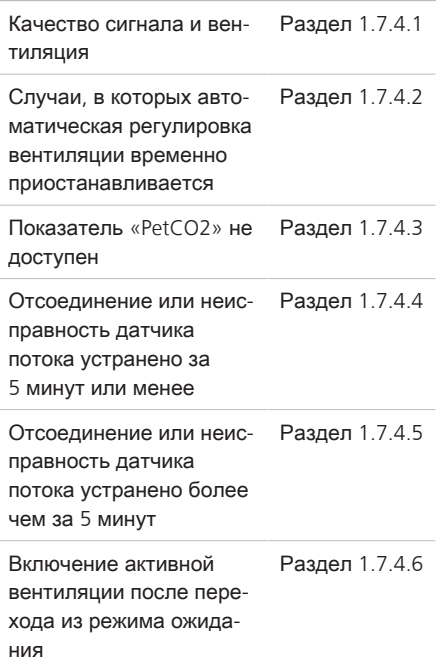

## 1.7.4.1 Качество сигнала и регулировка вентиляции

В таблице далее можно найти краткое описание работы режима INTELLiVENT-ASV в зависимости от качества сигнала датчика «PetCO2».

Таблица 1-18. Качество сигнала датчика PetCO2 и автоматическая регулировка вентиляции

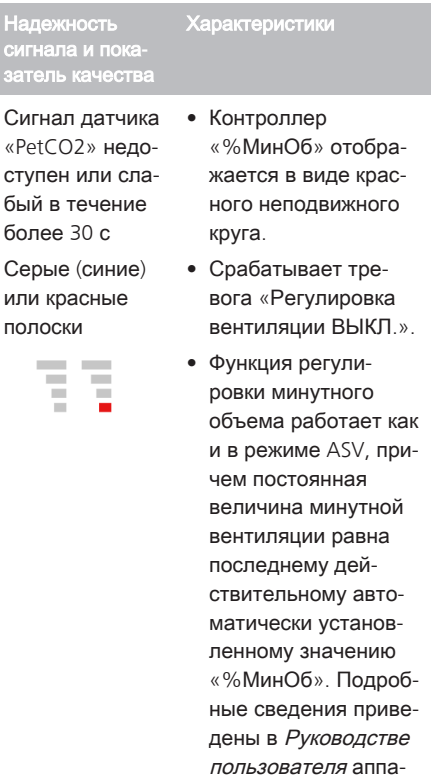

рата ИВЛ.

Надежность сигнала и показатель качества Характеристики

Сигнал датчика «PetCO2» доступен и надежен Зеленые полоски

• Контроллер «%МинОб» отображается в виде синего вращающегося круга.

- Тревога сбрасывается.
- Автоматическая регулировка вентиляции возобновляется.

## 1.7.4.2 Случаи, в которых автоматическая регулировка вентиляции временно приостанавливается

Далее приведены случаи, в которых автоматическая регулировка вентиляции приостанавливается.

- Отсоединение
- Калибровка датчика потока
- Тест на герметичность
- Аспирация
- Маневр P/V Tool
- Маневр задержки вдоха или выдоха
- Маневр автоматического рекрутмента

В некоторых случаях контроллер и дальше отображается в виде синего вращающегося круга, а по завершении действия автоматическая регулировка возобновляется с использованием последних примененных значений.

Процесс вентиляции продолжается с использованием последнего значения параметра «%МинОб» до приостановки автоматической регулировки.

## 1.7.4.3 Показатель «PetCO2» не доступен

Когда невозможно измерить значение «PetCO2» или оно измеряется некорректно, функция регулировки минутного объема работает как и в режиме ASV. При этом для параметра «%МинОб» используются текущие настройки, если сигнал «PetCO2» не удается использовать.

Обратите внимание: если последнее значение параметра «%МинОб» было менее 100%, то устанавливается значение 100%.

- Цвет изображения контроллера вентиляции изменяется с синего на красный.
- Срабатывает тревога «Регулировка вентиляции ВЫКЛ.» Аппарат ИВЛ поддерживает постоянную величину минутной вентиляции.

Когда показатель «PetCO2» станет снова доступным, тревога отключится, а минутный объем будет опять автоматически регулироваться.

- Значок контроллера снова изменится с красного на синий вращающийся круг.
- Значение «%МинОб» будет регулироваться автоматически.

## 1.7.4.4 Отсоединение или неисправность датчика потока устранено за 5 минут или менее

Если отсоединение или неисправность датчика потока устраняется за 5 минут или менее, устройство действует описанным ниже образом.

- Регулировка параметра «%МинОб» приостанавливается на 10 вдохов.
- После повторного подключения регулировка ASV (для параметра «Pинсп» и целевой частоты ASV) приостанавливается на следующие 4 вдоха.
- Если процесс регулировки находится на этапе инициализации, он остается в таком состоянии по крайней мере на следующие 3 вдоха.

Подробные сведения приведены в Руководстве пользователя аппарата ИВЛ.

## 1.7.4.5 Отсоединение или неисправность датчика потока устранено более чем за 5 минут

Если отсоединение или неисправность датчика потока устраняется более чем за 5 минут:

- регулировка контроллера вентиляции приостанавливается на 2 минуты;
- регулировка ASV возобновляется. Если процесс регулировки находится на этапе инициализации, он остается в таком состоянии по крайней мере на следующие 3 вдоха.

## 1.7.4.6 Запуск активной вентиляции после выхода из ждущего режима

Если запустить вентиляцию для нового пациента в режиме INTELLi-VENT-ASV, регулировка параметра «%МинОб» выполняется с настройками по умолчанию.

Если установлен параметр «Посл. Пациент», система применяет значение «%МинОб» и настройки, использованные для последнего пациента.

Если показатель качества сигнала датчика «PetCO2» меньше 50, значок контроллера «%МинОб» изменится с синего вращающегося круга на красный неподвижный. Регулировка вентиляции не начинается.

Если показатель качества сигнала датчика «PetCO2» больше 50, регулировка вентиляции начинается в автоматическом режиме. Контроллер «%МинОб» отображается в виде синего вращающегося круга.

# 1.8 Регулировка параметров «PEEP» и «Кислород»

Поскольку в режиме INTELLiVENT-ASV используются показания датчика SpO2, обязательно внимательно ознакомьтесь с примечаниями по безопасности в этом руководстве, а также Инструкциях по эксплуатации пульсового оксиметра.

# ПРЕДОСТЕРЕЖЕНИЕ

- Правила регулировки, касающиеся экстренного увеличения показателя «Кислород», действуют во всех случаях, если для этого параметра выбрано значение «Автомат»
- Контроллер оксигенации может корректировать значение параметра «Кислород» только в диапазоне 21–100%.
- Если минимальная граница показателя «Кислород» составляет более 21%, на схемах оксигенации («Oxygenation Map») отображается соответствующая красная линия.
- Если ТСД не выполняется, контроллер параметра «PEEP» корректирует значения только в диапазоне 5–24 смH2O.
- Если параметр «PEEP» регулируется автоматически, включается регулировка по верхней и нижней границах «PEEP». На схемах оксигенации («Oxygenation Map») отображаются две красные линии: одна показывает верхнюю границу параметра «PEEP», а другая – нижнюю.
- В зависимости от указанного производителя может использоваться второй датчик SpO2 для улучшения стабильности и точности соответствующих измерений.

Регулировать процесс оксигенации («PEEP»/«Кислород») можно в двух режимах: автоматически и вручную.

#### Автоматическая регулировка оксигенации **(«PEEP»** и **«**Кислород**»)**

При автоматической регулировке параметров «Кислород» и «PEEP» их значения устанавливаются с учетом исходных данных, которые определяют ожидаемый диапазон значений «SpO2»:

- измеренного насыщения кислородом (SpO2);
- выбранных пользователем параметров состояния пациента (раздел 1.4.11.1);
- установленного пользователем целевого смещения (раздел 1.4.11.3).

Правила регулировки оксигенации, используемые для автоматического управления параметрами «PEEP» и «Кислород» и направленные на защиту легких, основываются на рекомендациях ARDSnet при повышении интенсивности терапии, а также на концепции открытого легкого при снижении ее интенсивности. См. раздел 1.8.1.

#### Ручная регулировка оксигенации

В режиме ручной регулировки пользователь следит за тем, чтобы значения «SpO2» не выходили за пределы целевого диапазона. Для этого он корректирует показатели «PEEP» и/или «Кислород» с учетом значений мониторинга параметра «SpO2» и клинической практики.

## 1.8.1 Регулировка параметров «PEEP»/«Кислород» для всех пациентов

На основе полученных с помощью пульсового оксиметра данных о показателе «SpO2» система рассчитывает разницу между текущим и целевым значениями «SpO2». Этот показатель и введенные оператором данные используются для определения характера терапии.

Далее описаны два этапа автоматической регулировки параметров «PEEP» и «Кислород».

- Введенные пользователем данные и применяемая терапия («PEEP») определяют диапазон целевых значений показателя «SpO2». Диапазоны зависят от параметров состояния пациента (раздел 1.4.11.1). Сигнал датчика SpO2 и диапазон целевых значений «SpO2» используются для определения характера терапии (повышение/снижение ее интенсивности или поддержание текущих параметров).
- В зависимости от фактических показателей на кривой «PEEP/Кислород» система определяет, увеличились ли значения «PEEP» и/или «Кислород».

Взаимосвязь параметров «PEEP» и «Кислород» определяется рекомендациями ARDSnet для повышения интенсивности терапии (рисунок 1-26, линия целевой траектории выделена жирным) и концепцией открытого легкого при снижении интенсивности терапии (рисунок 1-27, линии целевой траектории выделены жирным).

Рисунок 1-26. Увеличение поддержки оксигенации (рекомендации ARDSnet)

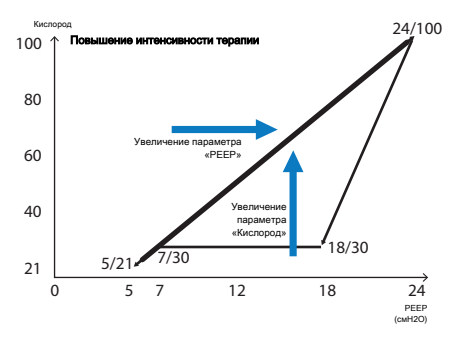

Рисунок 1-27. Уменьшение поддержки оксигенации (концепция отрытого легкого)

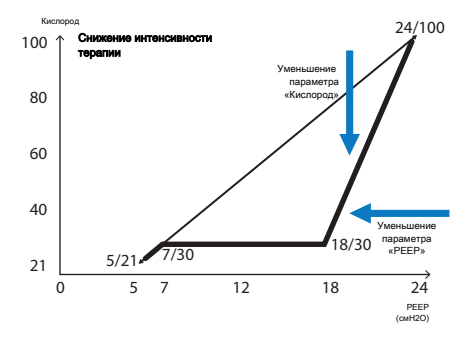

Аппарат регулирует параметры «PEEP» и «Кислород», которые влияют на оксигенацию пациента. В разделе 1.8.3 приведен обзор действий контроллера в зависимости от измеренного значения «SpO2».

## 1.8.2 Экстренное увеличение параметра «Кислород»

Если для параметра «Кислород» выбрана опция «Автомат.», аппарат ИВЛ использует функцию безопасности, которая непрерывно отслеживает значение показателя «SpO2», чтобы избежать опасной десатурации. При обнаружении ненадлежащего значения «SpO2» аппарат ИВЛ реагирует немедленно, увеличивая концентрацию подаваемого кислорода до 100%.

Функция безопасности активируется, когда фактическое значение «SpO2» опускается ниже наименьшего допустимого, включая подачу кислорода концентрацией 100%. Срабатывает тревога «FiO2 уст. 100% из-за низк. насыщ.».

## 1.8.3 Правила регулировки оксигенации

Здесь описано, как автоматический контроллер оксигенации корректирует параметры «PEEP» и «Кислород».

Значение **«SpO2»** соответствует диапазону **(**в пределах границ целевой зоны**),** а показатель **«**Кислород**»** отображается над кривой **«PEEP/**Кислород**»**

Контроллер уменьшает поддержку оксигенации, если соблюдены все приведенные ниже условия.

- Значение «SpO2» соответствует диапазону.
- Последний раз показатель «Кислород» увеличивался более 10 минут назад.
- Значение параметра «PEEP» не изменилось.

#### Значение **«SpO2»** слишком низкое **(**меньше нижней границы целевой зоны**)**

Контроллер увеличивает поддержку оксигенации.

Расположение значка пациента на схеме **«FiO2/PEEP»** относительно кривой рекомендаций **ARDSnet**

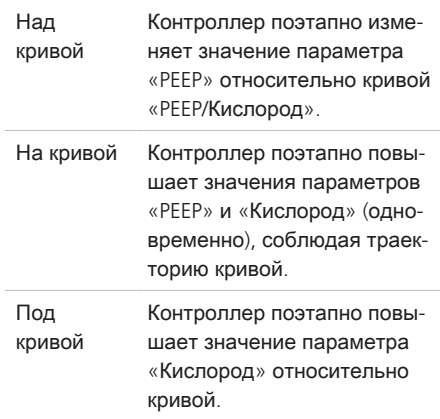

#### Значение показателя **«SpO2»** критически низкое **(**в зоне чрезвычайной ситуации**)**

Контроллер выполняет экстренное увеличение показателя *«*Кислород*»*.

Для показателя «Кислород» установлено значение «100%». См. раздел 1.8.2.

## Данные об уровне **SpO2** не доступны

Работа контроллера приостановлена.

Работа контроллеров «PEEP» и «Кислород» приостановлена (они отображаются как неподвижные красные круги) и срабатывает тревога «Регулировка оксигенации ВЫКЛ.». Автоматическая регулировка оксигенации не выполняется.

#### Значение **«SpO2»** слишком высокое **(**больше границы целевой зоны**)**

Контроллер уменьшает поддержку оксигенации.

Расположение значка пациента на схеме **«FiO2/PEEP»** относительно кривой концепции открытого легкого

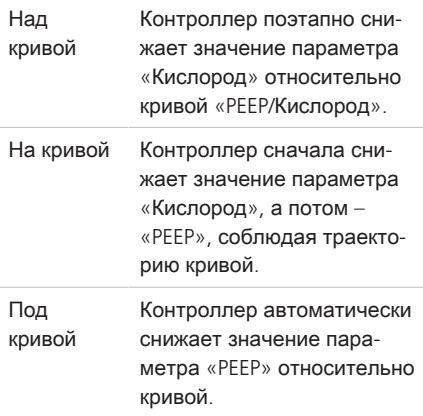

1.8.3.1 Регулировка показателей «Кислород» и «PEEP»

## ПРЕДОСТЕРЕЖЕНИЕ

Если задана верхняя граница, показатель «PEEP» не поднимется выше нее.

Если задана нижняя граница показателя «PEEP» и (или) «О2», значение не опустится ниже нее.

В таблице далее приведены правила, согласно которым контроллер корректирует параметры оксигенации.

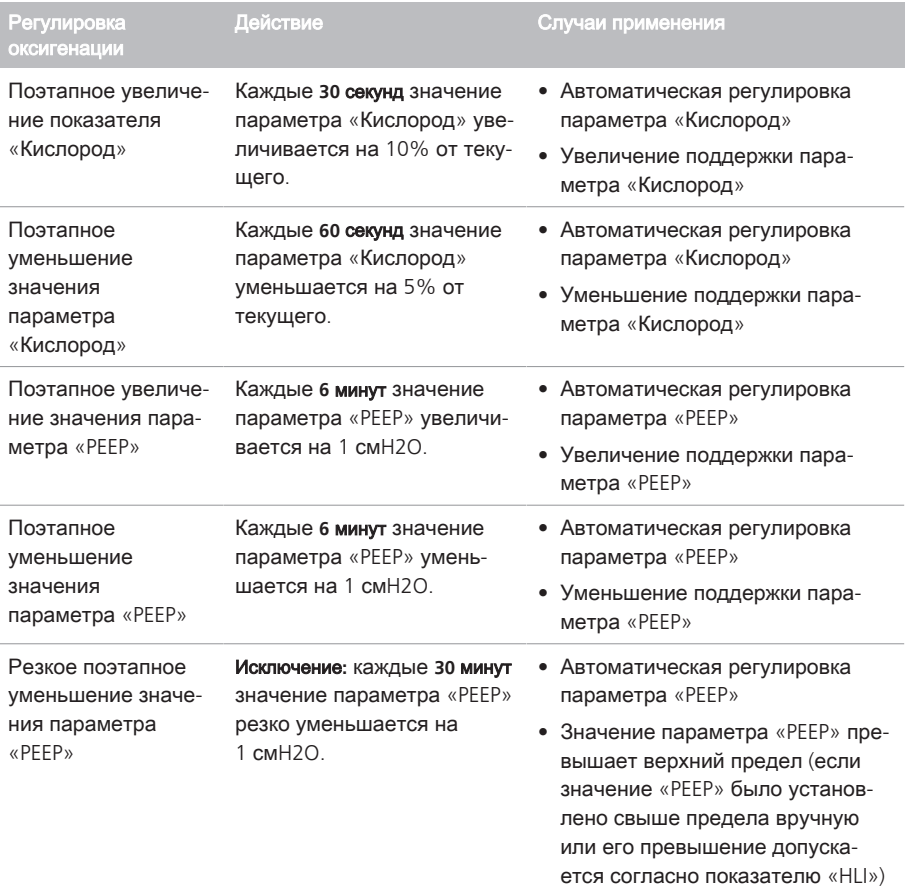

Таблица 1-19. Увеличение и уменьшение значений параметров «Кислород» и «PEEP» автоматическим контроллером оксигенации<sup>21</sup>

<sup>&</sup>lt;sup>21</sup> Если изменить значение параметра «PEEP» и/или «Кислород» вручную, а потом снова выбрать вариант «Автомат.», правила регулировки все равно будут применяться. Временной интервал начинается с момента последнего изменения вручную.

## 1.8.4 Важные примечания о регулировке оксигенации

Если вентиляция проводится в режиме INTELLiVENT-ASV, обратите особое внимание на важные примечания в указанных далее главах.

Таблица 1-20. Важные примечания о регулировке оксигенации

# Информация по вопросу См**.**

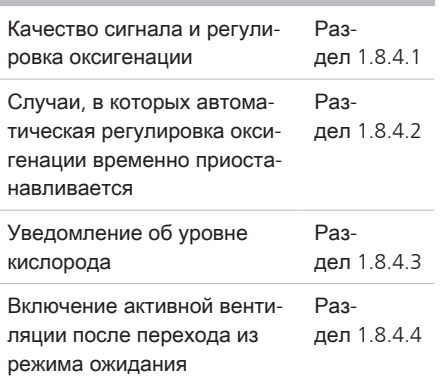

## 1.8.4.1 Качество сигнала и оксигенация

В таблице далее можно найти краткое описание работы режима INTELLiVENT-ASV в зависимости от мощности сигнала датчика SpO2.

Обратите внимание: работа контроллеров также может быть приостановлена из-за срабатывания различных тревог, связанных с показателями «SpO2» и «Кислород».

В режиме ручной регулировки показателя «Кислород» функция экстренного увеличения неактивна.

Таблица 1-21. Качество сигнала датчика SpO2 и автоматическая регулировка оксигенации

#### Надежность сиг**-**Характеристики нала и показа тель качества

Сигнал датчика «SpO2» недоступен или слабый в течение более 30 с

Серые (синие), красные и оранжевые полоски

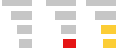

- Работа контроллеров «PEEP» и «Кислород» приостановлена (отображаются красные неподвижные круги).
- Срабатывает тревога «Регулировка оксигенации ВЫКЛ.».
- Аппарат ИВЛ применяет те же правила оксигенации, что и в режиме ASV. Подробные сведения приведены в Руководстве пользователя аппарата ИВЛ.
- Функция автоматического экстренного увеличения кислорода неактивна (раздел 1.8.2).

Надежность сигнала и показатель качеств Характеристики

Сигнал датчика SpO2 доступен и надежен

Зеленые

полоски

- 
- Контроллеры «PEEP» и «Кислород» отображаются как синие вращающиеся круги.
- Тревога сбрасывается.
- Автоматическая регулировка оксигенации возобновляется.
- Функция автоматического экстренного увеличения кислорода активна (раздел 1.8.2).

## 1.8.4.2 Случаи, в которых автоматическая регулировка оксигенации временно приостанавливается

Далее приведены случаи, в которых автоматическая регулировка оксигенации приостанавливается.

- Отсоединение
- Обогащение кислородом
- Калибровка датчика потока
- Тест на герметичность
- Аспирация
- Калибровка кислородной ячейки
- Сбой подачи кислорода
- Маневр P/V Tool
- Маневр задержки вдоха или выдоха
- Маневр автоматического рекрутмента

В некоторых случаях контроллер и дальше отображается в виде синего вращающегося круга, а по завершении действия автоматическая регулировка возобновляется с использованием последних примененных значений.

## 1.8.4.3 Уведомление об уровне кислорода

Если контроллер автоматической оксигенации активен, в настройках аппарата ИВЛ можно включить предупреждение на случай, если концентрация кислорода («Кислород») превысит указанную границу. При достижении предела сработает тревога и появится сообщение «Превыш. уров. тревоги O2». См. раздел 1.4.11.7.

## 1.8.4.4 Запуск активной вентиляции после выхода из ждущего режима

Если запустить вентиляцию для нового пациента в режиме INTELLi-VENT-ASV, регулировка параметров «PEEP» и «Кислород» выполняется с настройками по умолчанию.

Если установлен параметр «Посл. Пациент», система применяет значения «PEEP» и «Кислород», а также настройки, использованные для последнего пациента.

# 1.9 Ручная регулировка вентиляции и оксигенации

В режиме INTELLiVENT-ASV параметры «%МинОб» (минутный объем), «Кислород» и/или «PEEP» можно регулировать автоматически или вручную.

Если эти параметры регулируются вручную, в окне «Вид 3» на главном экране отображаются протокольные рекомендации аппарата ИВЛ касательно управления процессами вентиляции и оксигенации («Ventilation/ Oxygenation Guide»), которые основываются на текущих значениях «PetCO2», «SpO2» и показателе частоты дыхания пациента.

В рекомендациях описана стратегия, которая применялась бы автоматическим контроллером для регулировки параметров «%МинОб», «PEEP» и «Кислород», чтобы они не выходили за безопасные пределы.

В некоторых случаях автоматическая регулировка недоступна (они описаны далее).

## 1.9.1 Ручная регулировка вентиляции

Если регулировка параметра «%МинОб» выполняется вручную, аппарат ИВЛ применяет те же правила, что и в режиме ASV. Подробные сведения приведены в Руководстве пользователя аппарата ИВЛ.

Таблица 1-22. Условия, при которых регулировка параметра «%МинОб» выполняется вручную

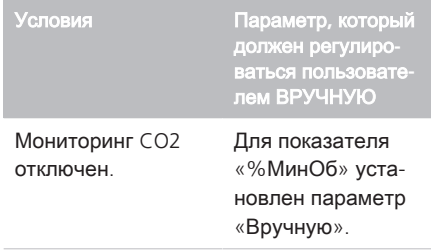

Чтобы включить автоматическую регулировку, откройте окно «Настройки» режима INTELLiVENT-ASV и выберите для параметра «%МинОб» опцию «Автомат.»

# 1.9.2 Ручная регулировка оксигенации

В таблице далее приведены условия, при которых регулировка параметров «PEEP» и/или «Кислород» выполняется вручную.

Таблица 1-23. Условия ручной регулировки параметров «PEEP» и/или «Кислород»

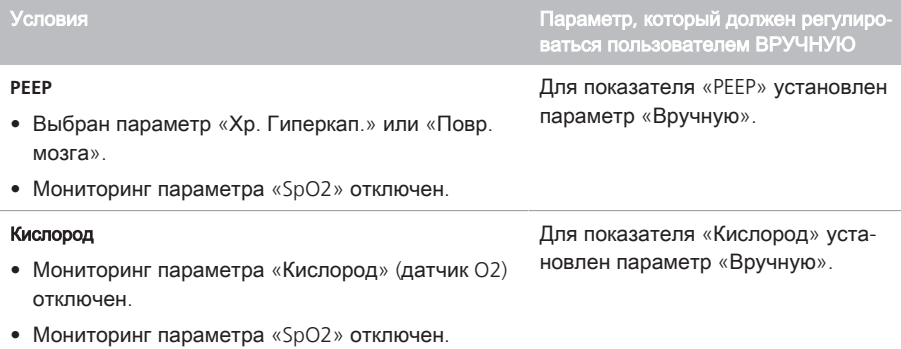

Если регулировка параметров «PEEP» и «Кислород» выполняется вручную, аппарат ИВЛ применяет те же правила, что и в режиме ASV. Подробные сведения приведены в Руководстве пользователя аппарата ИВЛ.

Кроме того, если параметр «PEEP» регулируется вручную, показатель «HLI» нельзя использовать для ограничения «PEEP».

Чтобы включить автоматическую регулировку, откройте окно «Настройки» режима INTELLiVENT-ASV и выберите для требуемых параметров опцию «Автомат.»

# 1.10 Оценка результатов

После достижения вычисленных целевых значений необходимо выполнить оценку адекватности регулировки вентиляции. Для этого используйте мониторируемые параметры. Чтобы оценить респираторные нарушения кислотно-щелочного баланса, рекомендуется определить газовый состав артериальной крови для контроля регулировки минутного объема.

2

# Быстрое отлучение

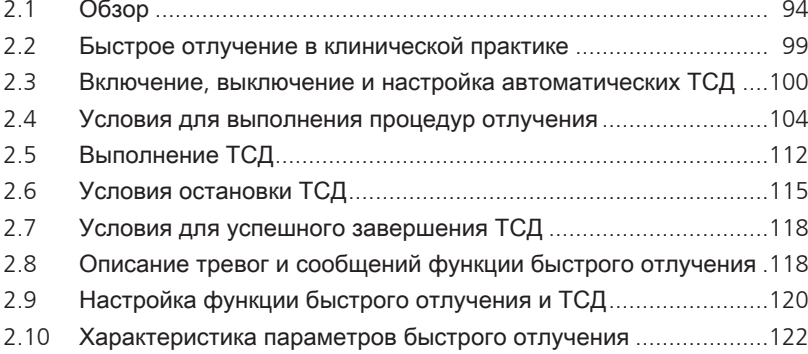

# 2.1 Обзор

## ПРЕДУПРЕЖДЕНИЕ

Во время вентиляции легких в режиме INTELLiVENT-ASV необходимо проводить дополнительный мониторинг состояния пациента независимо от аппарата ИВЛ (например, использовать систему мониторинга функций жизнеобеспечения организма для лежачих больных или проводить анализы крови на газы). Сравните показатели «PaCO2» и «SaO2» с отображаемыми значениями «PetCO2» и «SpO2», соответственно.

# ВНИМАНИЕ

Ответственность за окончательное решение об отлучении <sup>и</sup> экстубации несет врач*/*пользователь*.* При этом также должны учитываться дополнительные критерии*,* данные по которым не предоставляются аппаратом ИВЛ*.*

Режимом INTELLiVENT-ASV предусмотрена функция быстрого отлучения. В случае ее активации система постоянно динамически мониторирует и контролирует состояние пациента, чтобы определить его потенциальную готовность к экстубации. Функция быстрого отлучения, наряду с врачом и пациентом, является частью сложного цикла лечения, нацеленного на обеспечение здорового спонтанного дыхания пациента.

Отлучение от аппарата ИВЛ – это сложный процесс, состоящий из обучения, оценки и тестирования. Общепринятый и часто использующийся метод – уменьшение поддержки аппаратом ИВЛ и, по возможности, выполнение тестов спонтанного дыхания (ТСД) с целью оценки мышечной активности пациента и степени его выносливости.

ТСД – это диагностический инструмент, с помощью которого можно определить, способен ли пациент дышать самостоятельно, без поддержки аппаратом ИВЛ. Доказано, что выполняемые по протоколу стандартные процедуры способствуют повышению безопасности пациентов и получению удовлетворительных результатов. Обратите внимание: в режиме INTELLiVENT-ASV автоматические ТСД по умолчанию выключены (их необходимо включить отдельно).

## 2.1.1 Описание использования функции быстрого отлучения и доступных режимов

Функцию быстрого отлучения можно использовать в двух режимах: с автоматическими ТСД и без них. Подробные сведения о включении и выключении этих опций приведены в разделе 2.3.

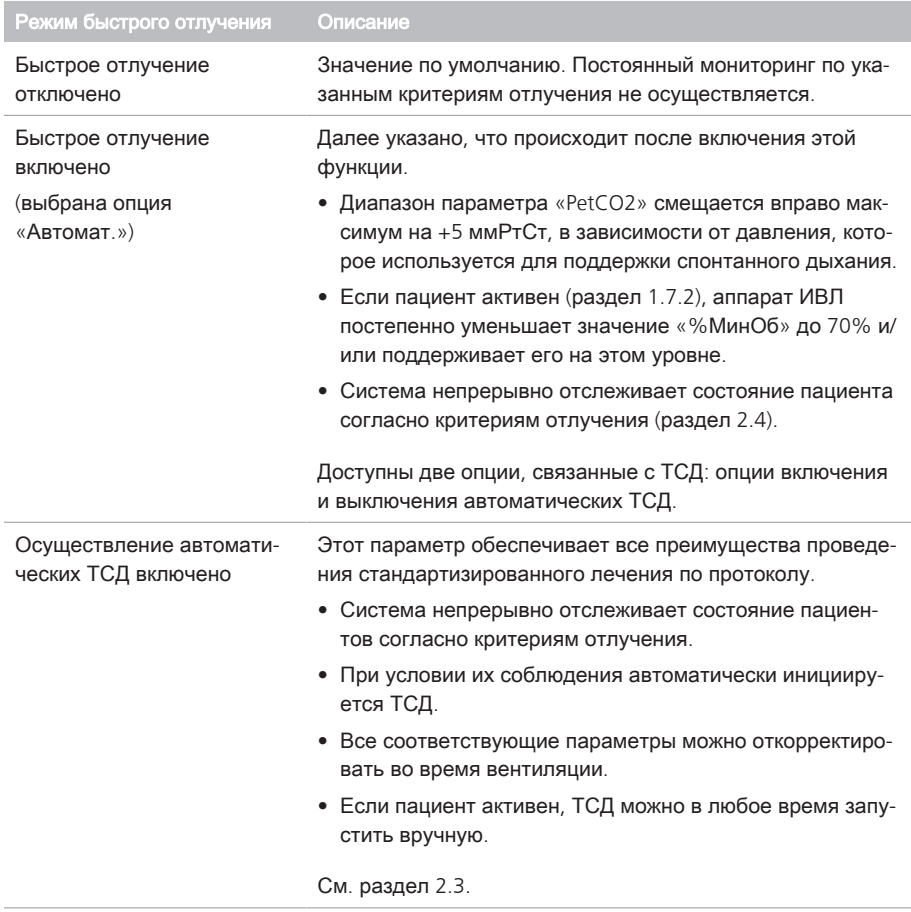

Таблица 2-1. Режимы использования функции быстрого отлучения

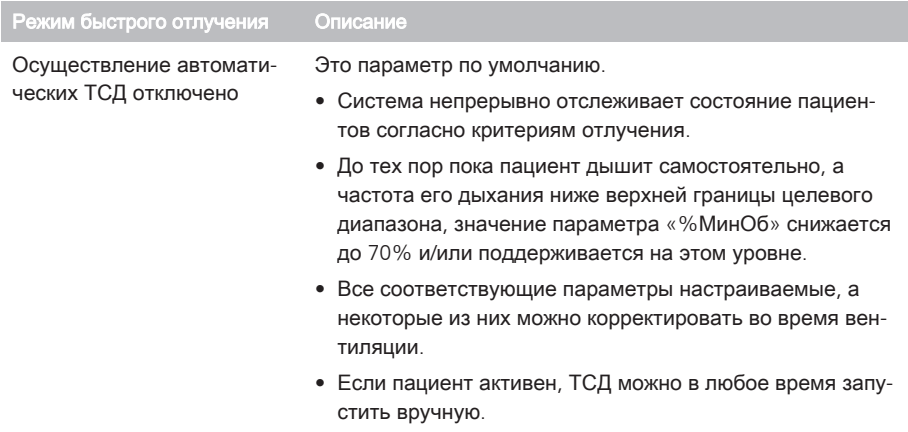

# 2.1.2 Основные термины

В таблице далее приведены некоторые из основных терминов, связанных с функцией быстрого отлучения.

Таблица 2-2. Основные термины и параметры, связанные с функцией быстрого отлучения

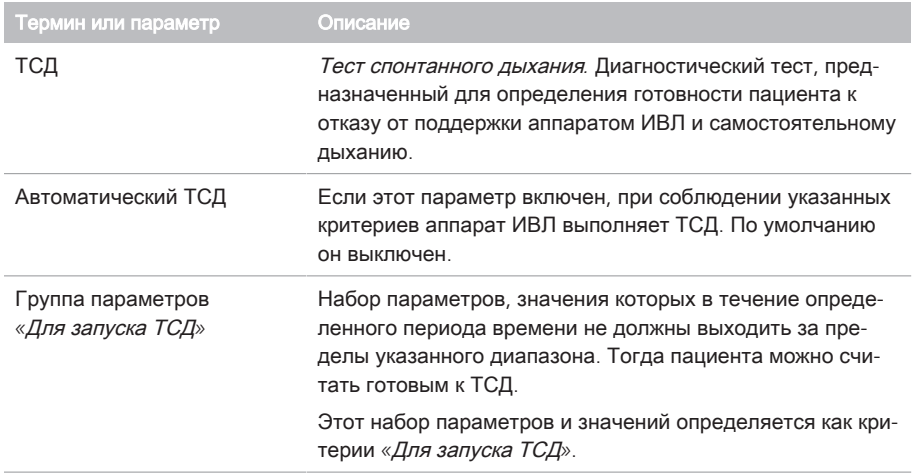

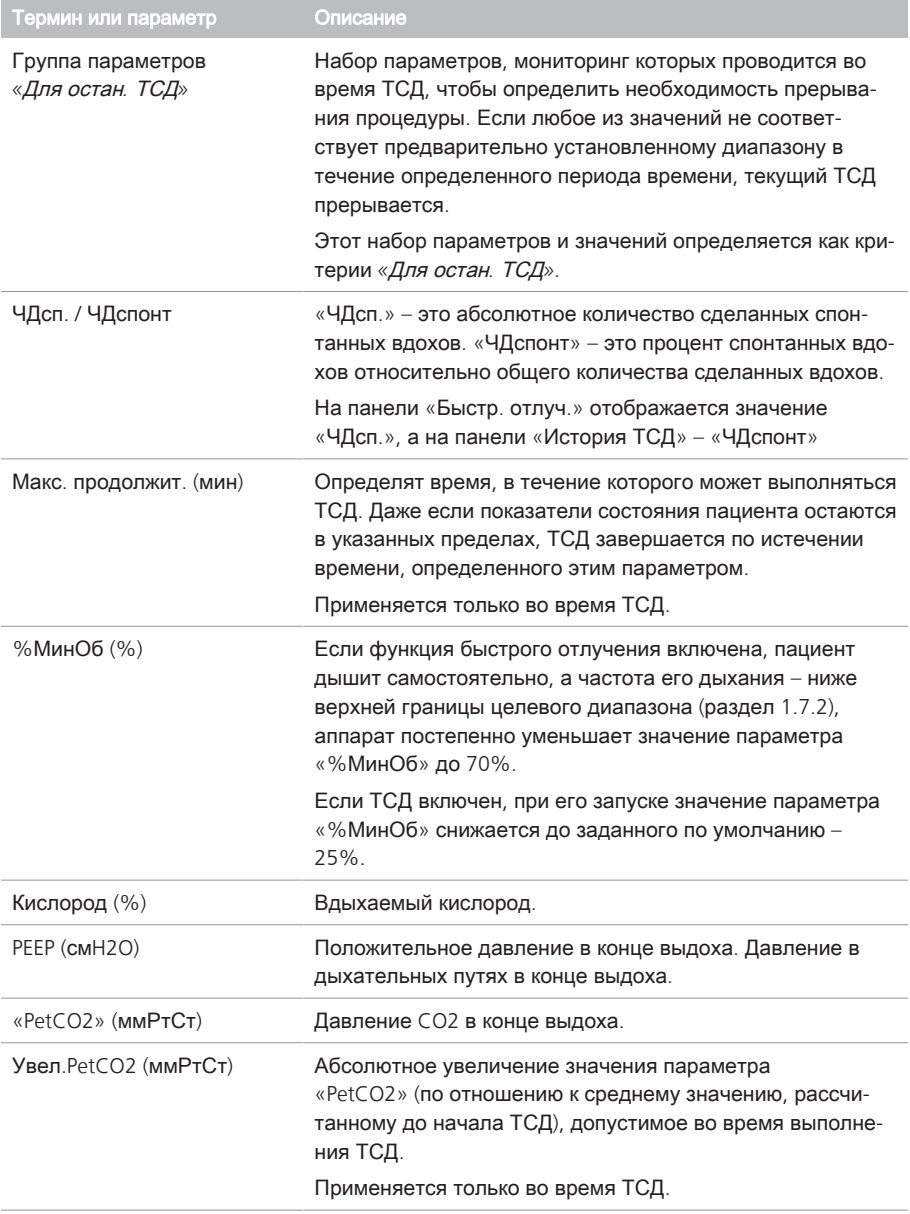

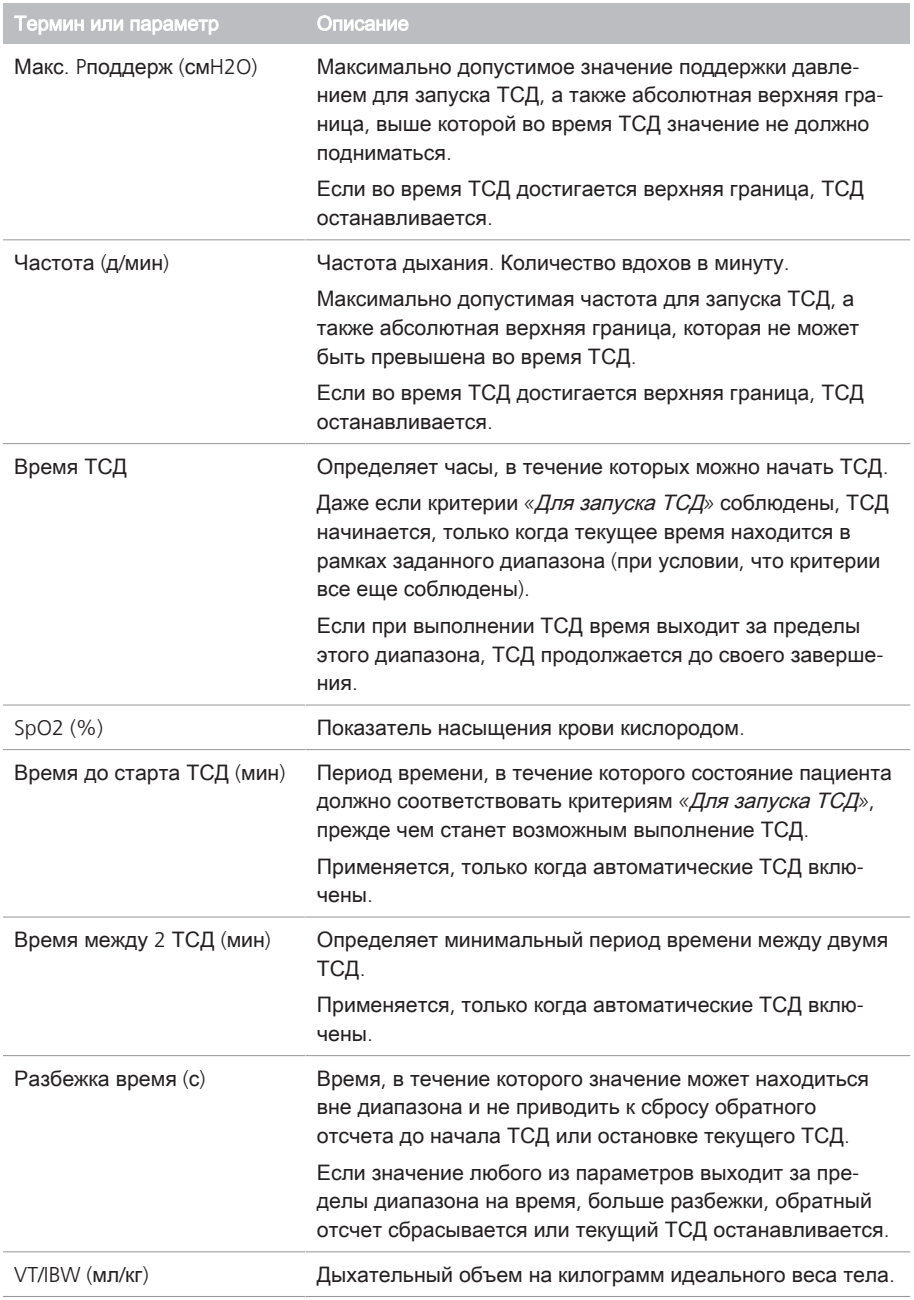

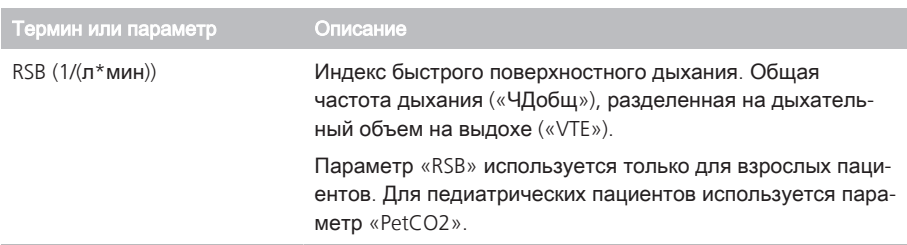

# 2.2 Быстрое отлучение в клинической практике

В этом разделе приведена последовательность действий при использовании функции быстрого отлучения, а также ее основные параметры и показания к применению.

## 2.2.1 Процедура быстрого отлучения

Далее описано, что происходит после включения функции быстрого отлучения.

- Диапазон параметра «PetCO2» смещается вправо максимум на +5 ммРтСт, в зависимости от давления, которое используется для поддержки спонтанного дыхания.
- Если пациент активен (раздел 1.7.2), аппарат ИВЛ постепенно уменьшает значение «%МинОб» до 70%.

и/или поддерживает его на этом уровне.

Далее описано, как устройство регулирует значение «%МинОб».

– Если значение параметра «%МинОб» уже составляет 70%, аппарат ИВЛ не изменяет настройки.

- Если показатель «%МинОб» составляет более 70%, аппарат ИВЛ постепенно снижает его с шагом до 1% за вдох до тех пор, пока указанное значение не будет достигнуто.
- Если пациент пассивен (раздел 1.7.1), выполняется вентиляция в режиме INTELLiVENT-ASV. Если состояние пациента будет снова соответствовать указанным критериям, аппарат ИВЛ снизит значение «%МинОб», как описано выше.

Обратите внимание: пока включена функция быстрого отлучения, целевая зона параметра «PetCO2» смещается максимум на +5 ммРтСт.

## 2.2.2 Описание параметров быстрого отлучения

Для поддержки быстрого отлучения аппарат ИВЛ контролирует множество различных параметров. Эти настройки по умолчанию являются общепринятыми: их можно установить один раз, а затем использовать как стандартные.

Одни параметры можно корректировать во время вентиляции, а другие задавать в окне «Конфигурация». Кроме того, некоторые показатели рассчитываются и их нельзя изменять.

Далее описаны основные категории параметров.

- *«*Для запуска ТСД*»* параметры, мониторинг которых проводится, чтобы определить возможность запуска ТСД.
- *«*Установки ТСД*»* параметры, определяющие настройки ТСД.
- *«*Для остан*.* ТСД*»* параметры, мониторинг которых проводится, чтобы определить необходимость остановки ТСД.

Подробные сведения о параметрах быстрого отлучения и ТСД можно найти в разделе 2.10, где указаны диапазоны значений, а также описано, как они устанавливаются и где отображаются.

## 2.2.3 Показания к применению

## ПРЕДОСТЕРЕЖЕНИЕ

Если в режиме INTELLiVENT-ASV состояние пациента определено как «Повр. мозга», быстрое отлучение нельзя активировать.

Режим быстрого отлучения можно включить в любой момент во время вентиляции. Тем не менее выполнить ТСД можно только при указанных ниже условиях.

- Пациент активен
- Быстрое отлучение включено

# 2.3 Включение, выключение и настройка автоматических ТСД

Чтобы ТСД выполнялись автоматически, необходимо включить быстрое отлучение. Подробные сведения о функции быстрого отлучения можно найти в разделе 1.4.6.

## Включение**/**выключение автоматических ТСД

- 1. Убедитесь, что в окне «Настройки» режима INTELLiVENT-ASV включена функция быстрого отлучения.
- 2. Коснитесь стрелки в разделе «Быстр. отлуч.» (**4**), чтобы открыть панель «Управление ТСД».

Рисунок 2-1. Окно «Настройки» режима INTELLiVENT-ASV, функция быстрого отлучения включена, ТСД отключены

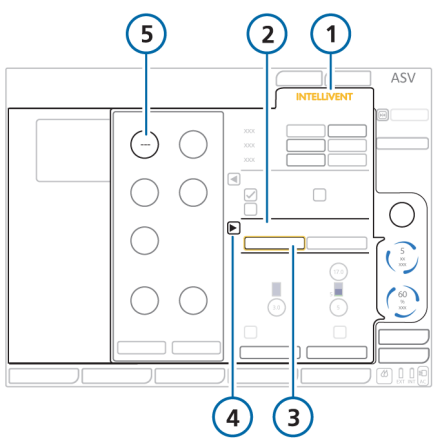

- 1 «INTELLiVENT» 4 Открытие/ закрытие панели «Управление ТСД»
- 2 Раздел «Быстр. отлуч.» 5 Для параметра «Время до старта ТСД» отображается значение  $\langle$ ---» (ВЫКП.) (автоматические ТСД отключены)
- 3 Кнопка «Автомат.» (функция быстрого отлучения включена)
- 3. При необходимости включите автоматические ТСД.

По умолчанию выполнение автоматических ТСД отключено, а для параметра «Время до старта ТСД» установлено значение «Выкл.» и отображается три прочерка («---»).

Чтобы включить ТСД, установите для параметра «Время до старта ТСД» период, в течение которого состояние пациента должно соответствовать условиям *«*Для запуска ТСД*»*, прежде чем будет выполнен автоматический ТСД.

Например, если установить значение 30 минут, автоматический ТСД начнется, когда критерии *«*Для запуска ТСД*»* будут соблюдены на протяжении 30 минут.

Рисунок 2-2. Окно «Настройки» режима INTELLiVENT-ASV, автоматические ТСД включены

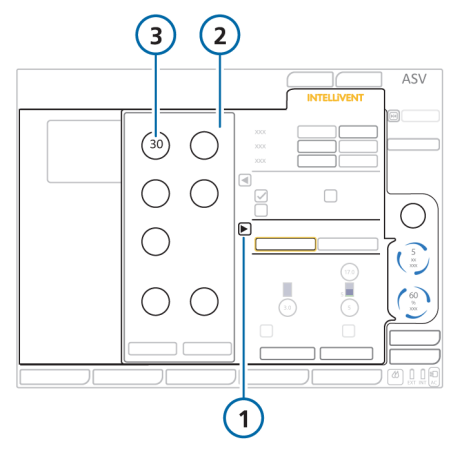

1 Открытие/ закрытие панели «Управление ТСД»

3 Параметр «Время до старта ТСД» (для включения автоматических ТСД)

2 Панель «Управление ТСД»

4. С помощью параметра «Время ТСД» укажите период, в течение которого будут выполняться автоматические ТСД. По умолчанию это промежуток между 8:00 и 20:00.

«Время ТСД», а также другие параметры, доступные в процессе вентиляции, подробно описаны в таблице 2-3.

5. Установите требуемые настройки ТСД

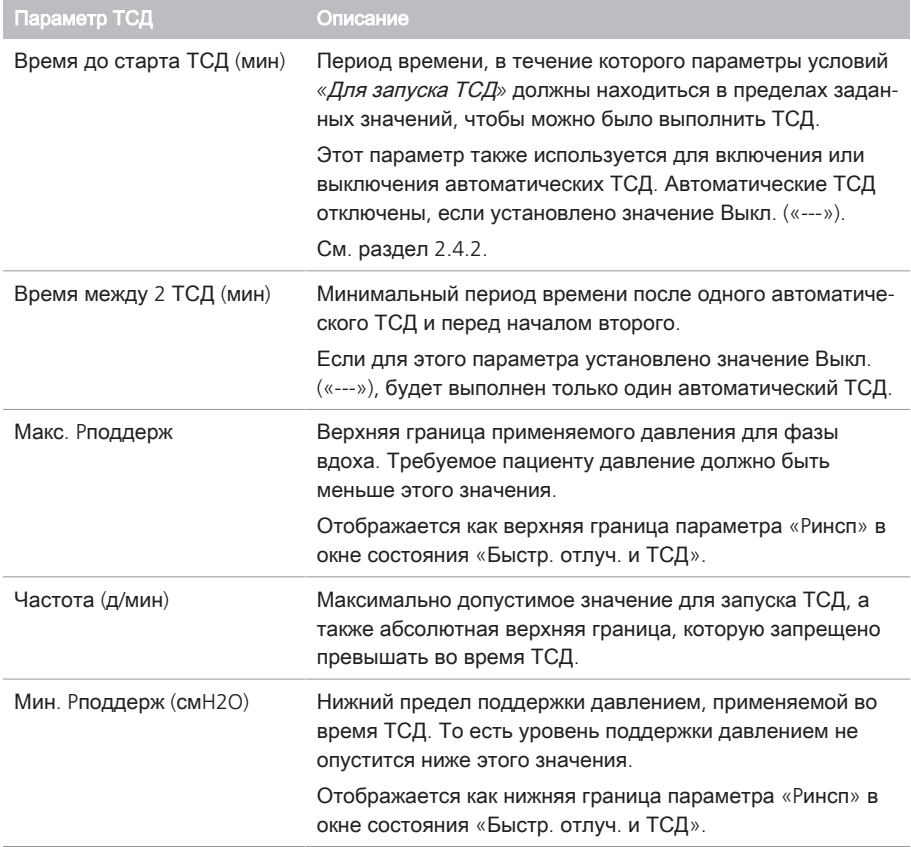

Таблица 2-3. Группа параметров «Установки ТСД» (доступны во время вентиляции)

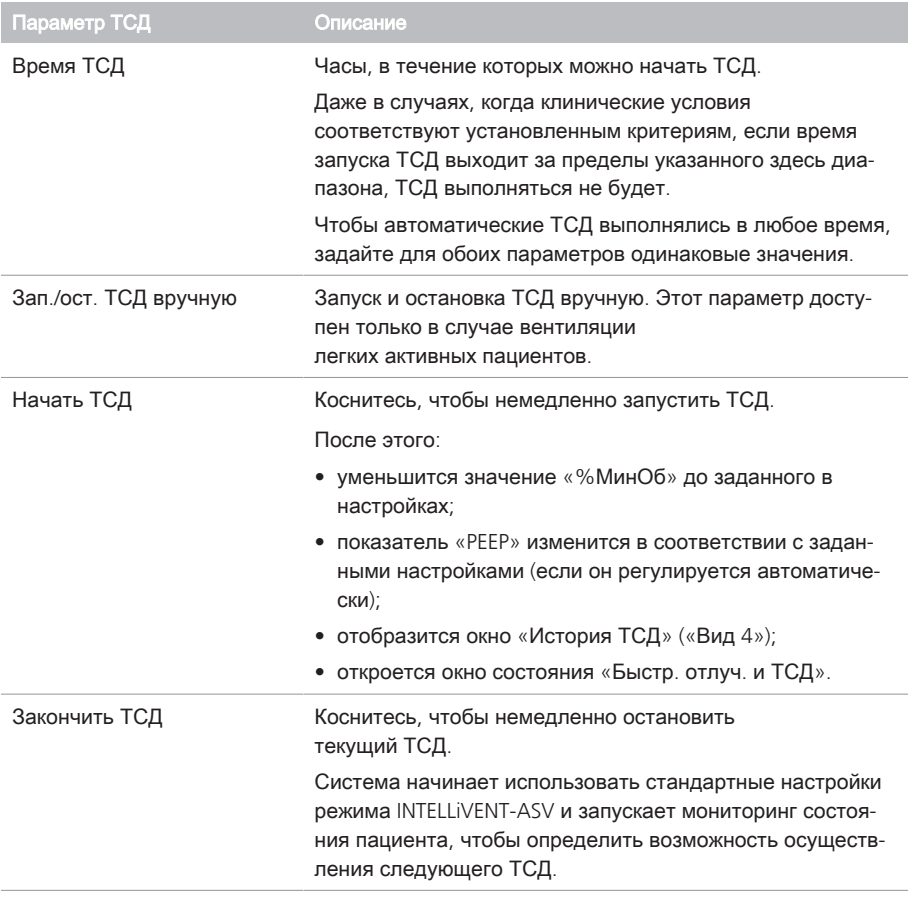

#### Отключение автоматических ТСД

4 На панели «Управление ТСД» измените значение параметра «Время до старта ТСД» на «---» (ВЫКЛ.). Настройка «---» указывает на то, что для этого параметра значение не установлено и автоматические ТСД не будут выполняться.

# 2.4 Условия для выполнения процедур отлучения

Функция быстрого отлучения постоянно контролирует состояние пациента с учетом критериев, соответствие которым обязательно для выполнения процедур отлучения. Эти критерии также называются параметрами *«*Для запуска ТСД*»*.

- 1. Если функция быстрого отлучения включена, аппарат ИВЛ запускает мониторинг параметров *«*Для запуска ТСД*»*.
- 2. Если соблюдены все указанные далее условия, выполняются действия, приведенные в таблице 2-4 (в зависимости от того, включены автоматические ТСД или нет).
	- Пациент активен.
	- Критерии *«*Для запуска ТСД*»* соблюдены.

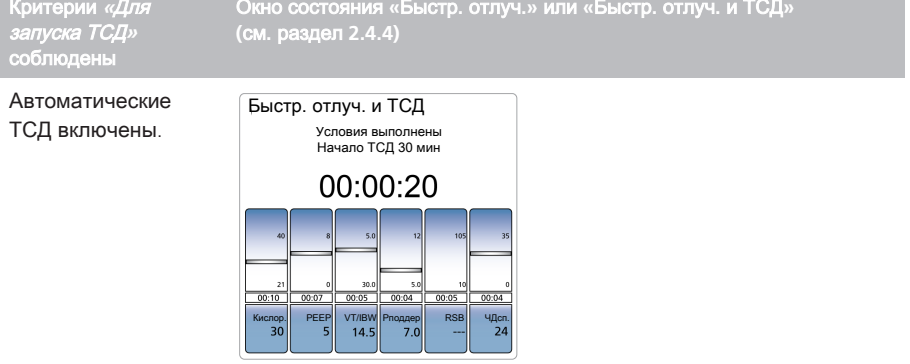

Таблица 2-4. Действия, если критерии «Для запуска ТСД» соблюдены

- В окне «Быстр. отлуч. и ТСД» отображается состояние *«*Условия выполнены*», «*Начало ТСД через *XX* мин*»* и запускается обратный отсчет.
- Измеренные значения всех параметров *«*Для запуска ТСД*»* должны соответствовать предварительно заданным диапазонам в течение периода времени, определенного параметром «Время до старта ТСД».

Обратите внимание: если значение любого из параметров *«*Для запуска ТСД*»* выходит за пределы диапазона на время, меньше указанного в настройках «Разбежка время», обратный отсчет не сбрасывается.

Например, если для параметра «Разбежка время» установлено значение в 30 секунд, то любой параметр на протяжении этого периода может находиться за пределами диапазона без какихлибо последствий. Если значение параметра не соответствует диапазону спустя 31 секунду, процедура сбрасывается.

Критерии **«**Для запуска ТСД**»** соблюден

Автоматические ТСД выключены. Окно состояния **«**Быстр**.** отлуч**.»** или **«**Быстр**.** отлуч**.** и ТСД**» (**см**.** раздел **2.4.4)**

Быстр. отлуч. Условия выполнень<br>ТСД не начнется  $00:00:20$  $\overline{0000}$  $00:10$  $\overline{000}$  $00-05$ Кислор. РЕЕР VT/IBW Pподдер RSB ЧДсп.

В окне «Быстр. отлуч.» отображается состояние *«*Условия выполнены*», «*ТСД не начнется*»*.

Обратите внимание: если значение любого из параметров *«*Для запуска ТСД*»* выйдет за пределы диапазона на время, меньше указанного в настройках «Разбежка время», это никак не повлияет на состояние.

Например, если для параметра «Разбежка время» установлено значение в 30 секунд, то любой параметр на протяжении этого периода может находиться за пределами диапазона без какихлибо последствий. Если значение параметра не соответствует диапазону и спустя 31 секунду, состояние *«*Условия выполнены*»* исчезнет, а аппарат ИВЛ будет и дальше проверять состояние пациента.

ТСД можно также запустить вручную. См. раздел 2.5.1.

## 2.4.1 Описание расчета параметра «%МинОб»

Если функция быстрого отлучения включена, а пациент активен и его показатель «Частота» соответствует целевому диапазону (см. раздел 1.7.2), значение параметра «%МинОб» поэтапно снижается до 70%.

Далее описано, как устройство регулирует значение «%МинОб».

Таблица 2-5. Регулировка значения «%МинОб»

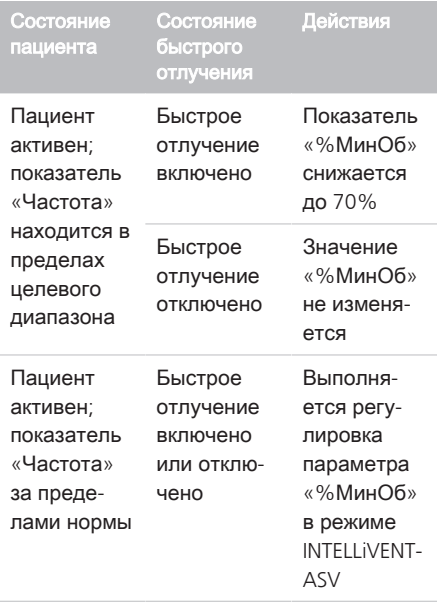

## 2.4.2 Параметры для определения готовности к отлучению (группа «Для запуска ТСД»)

Указанные ниже параметры отслеживаются для определения готовности пациента к процедуре отлучения. Они контролируются независимо от того, включено ли осуществление автоматических ТСД.

Определение параметра приведено в разделе 2.1.2. Подробную информацию о диапазонах параметров и другие сведения можно найти в разделе 2.10.

Для некоторых параметров используются разные пороговые значения в зависимости от веса пациента (об этом будет свидетельствовать соответствующая пометка).

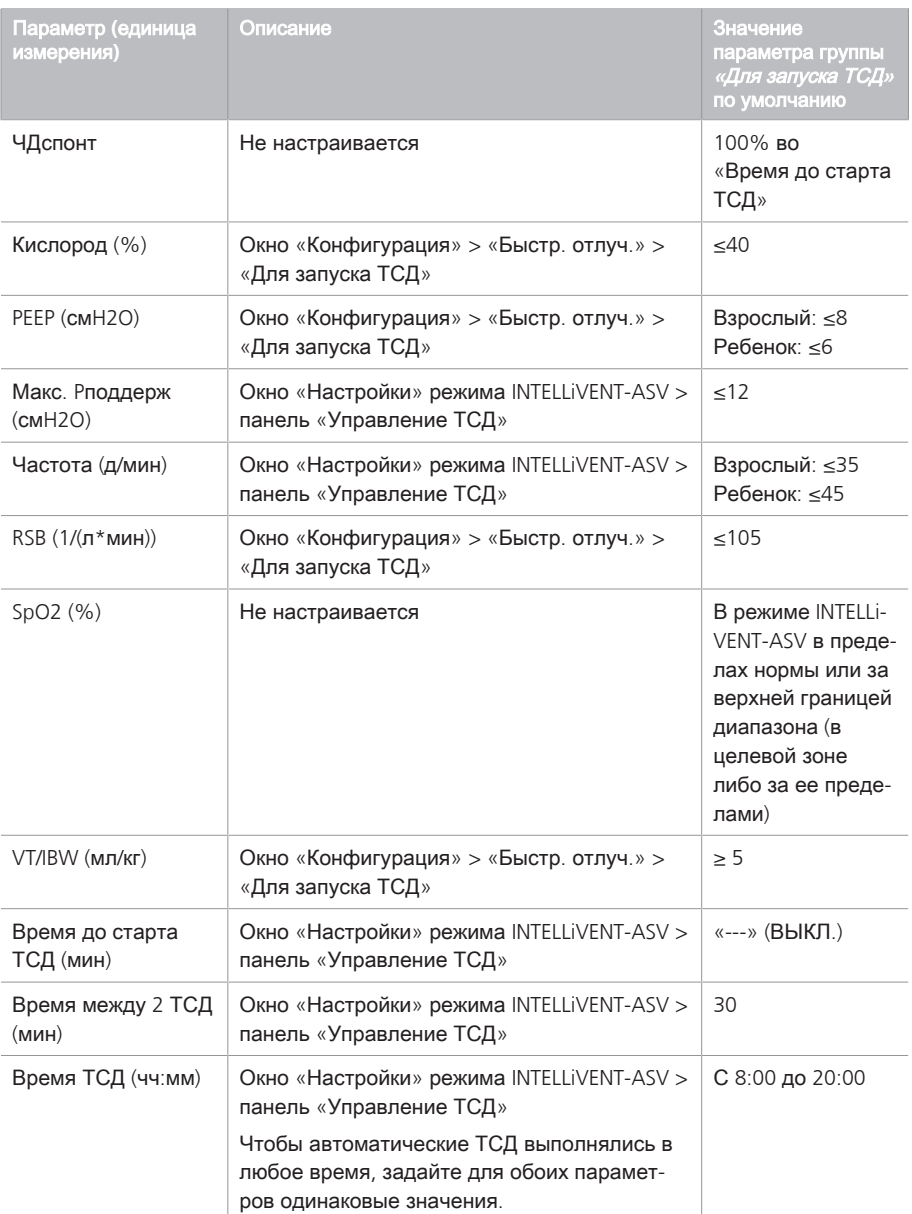

Таблица 2-6. Критерии «Для запуска ТСД» функции быстрого отлучения
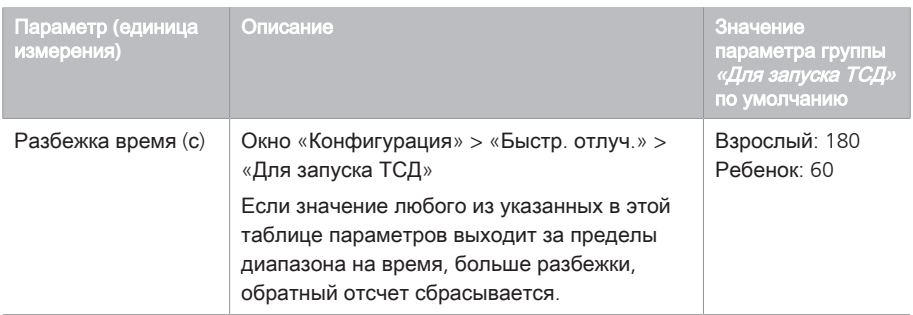

Значения по умолчанию для большинства этих параметров задаются в окне «Конфигурация» (раздел 2.9). Некоторые параметры можно корректировать во время вентиляции в окне «Настройки» режима INTELLiVENT-ASV (см. раздел 2.4.3).

#### 2.4.3 Параметры ТСД, которые можно корректировать в окне «Настройки» режима INTELLiVENT-ASV

Изменять параметры ТСД во время вентиляции можно на панели «Управление ТСД» в окне «Настройки» режима INTELLiVENT-ASV. Для этого не нужно активировать режим ожидания. Изменения применяются сразу, и при необходимости система начинает корректировать показатели.

Временные параметры («Время между 2 ТСД» и «Время ТСД») доступны, только когда включены автоматические ТСД, то есть для параметра «Время до старта ТСД» установлено значение больше 0 («---»). Другие параметры можно откорректировать в этом окне в любое время.

Если функция быстрого отлучения включена, на основании не временных параметров система определяет, когда можно начать ТСД или прекратить уже запущенный тест. Кроме этих значений, также используются заданные во время конфигурации параметры *«*Для запуска ТСД*»* и *«*Для остан*.* ТСД*»*.

#### Настройка ТСД

См. раздел 2.3.

#### 2.4.4 Процедура мониторинга

Если функция быстрого отлучения включена, доступны два дополнительных окна:

- Окно состояния «Быстр. отлуч.» или «Быстр. отлуч. и ТСД»
- Окно «История ТСД» («Вид 4»)

#### 2.4.4.1 Окно состояния «Быстр. отлуч.»/«Быстр. отлуч. и ТСД»

Как и в окне «Сост. Вент», в окне состояния «Быстр. отлуч.»/«Быстр. отлуч. и ТСД» используются плавающие индикаторы, которые перемещаются вверх и вниз по столбцам, показывая значения параметров ТСД и функции отлучения. Данные обновляются с каждым вдохом.

Далее описано, как меняется название окна в зависимости от того, включены или выключены автоматические ТСД.

- Если автоматические ТСД выключены, окно называется *«*Быстр*.* отлуч*.»*.
- Если автоматические ТСД включены, окно называется *«*Быстр*.* отлуч*.* <sup>и</sup> ТСД*»*.

Содержимое окна меняется в зависимости от фазы работы аппарата ИВЛ. Таблица 2-7. Окно состояния «Быстр. отлуч.»/«Быстр. отлуч. и ТСД»

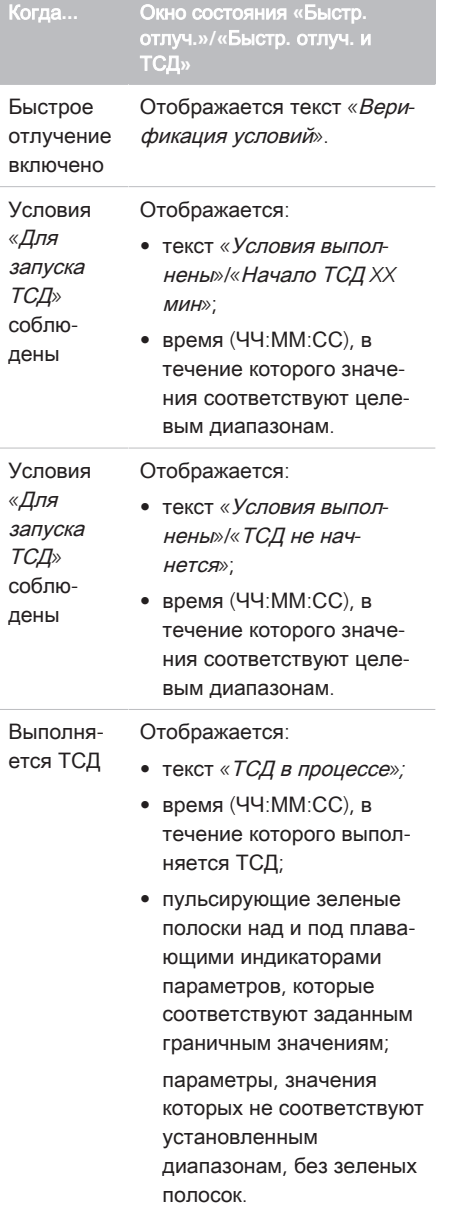

#### 2.4.4.2 Окно «История ТСД»

В окне «История ТСД» («Вид 4» в режиме INTELLiVENT-ASV) отображаются основные параметры вентиляции.

Зеленый флажок указывает на то, что параметр находится в допустимых пределах. Красной стрелкой вверх или вниз обозначены значения, выходящие за допустимые пределы.

В ходе выполнения ТСД в окне отображается время начала, дата и сообщение о состоянии *«*ТСД <sup>в</sup> процессе*»*. По завершении ТСД в окне отображается информация о его статусе (успешно завершен – выполнен или прерван – остановлен).

Используйте кнопки со стрелкой внизу окна, чтобы просмотреть данные всех выполненных ТСД.

Рисунок 2-3. Окно «История ТСД»

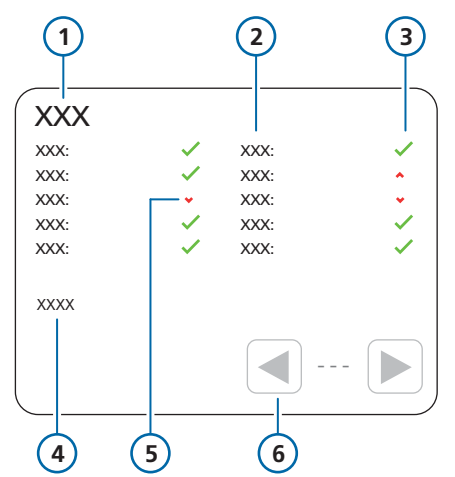

- 1 Название панели: «История ТСД»
- 4 Состояние ТСД, время начала
- 2 Параметры отлучения
- 5 Значение не соответствует диапазону (красная стрелка вверх – слишком высокое, красная стрелка вниз – слишком низ-

кое)

3 Значение в пределах нормы (зеленый флажок) 6 Просмотр данных о предыдущем ТСД

#### Отображение окна **«**История ТСД**»**

Нажимайте кнопки режима просмотра, пока не появится окно «История ТСД».

## 2.5 Выполнение ТСД

ТСД можно запустить вручную (раздел 2.5.1) или автоматически.

Чтобы запустить автоматический ТСД, все приведенные ниже условия должны быть соблюдены.

- Пациент активен.
- Автоматические ТСД включены.
- В течение указанного периода времени («Время до старта ТСД») значения показателей состояния пациента находятся в пределах целевых диапазонов для всех критериев *«*Для запуска ТСД*»*.
- С момента последнего заданного ТСД прошло достаточно времени («Время между 2 ТСД»).
- Текущее время не выходит за пределы разрешенного диапазона («Время ТСД»).

Если все условия соблюдены, система начинает ТСД.

Происходят следующие изменения.

Таблица 2-8. Изменения во время ТСД

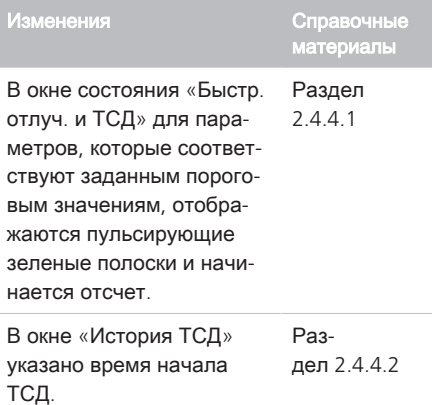

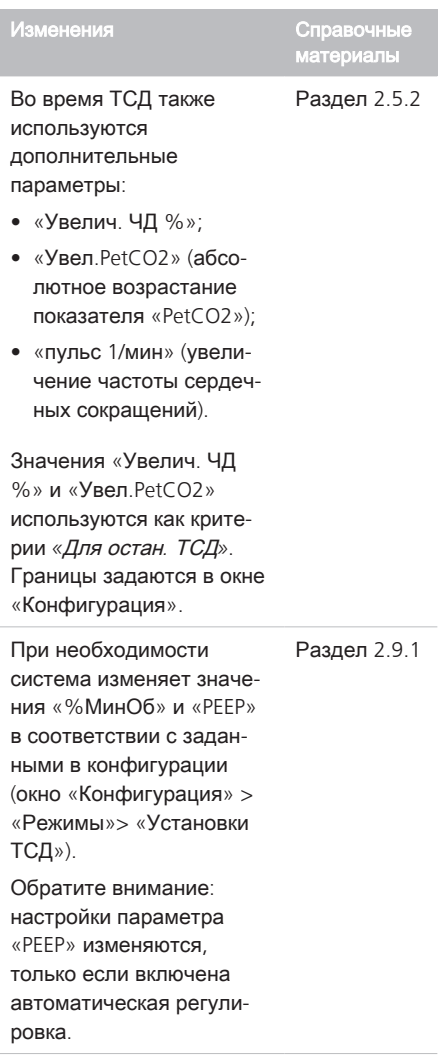

#### 2.5.1 Запуск и остановка ТСД вручную

Если пациент активен, ТСД можно в любое время запустить вручную. Кнопка **«**Начать ТСД**»** доступна на панели «Управление ТСД» в окне «Настройки» режима INTELLiVENT-ASV.

#### Запуск ТСД вручную

- 1. Коснитесь кнопки **«INTELLiVENT»**, чтобы открыть окно «Настройки» режима INTELLiVENT-ASV.
- 2. Чтобы отобразилась панель «Управление ТСД», коснитесь стрелки возле надписи «Быстр. отлуч.». См. рисунок 1-3.

Чтобы закрыть панель, коснитесь стрелки еще раз.

3. Коснитесь кнопки **«**Начать ТСД**»**.

Обратите внимание, что эта кнопка доступна, только если пациент активен.

Система сразу же запускает ТСД, снизив значения «%МинОб» и «PEEP» до заданных (если они регулируются автоматически).

ТСД продолжается до тех пор, пока не будет успешно завершен или остановлен. См. раздел 2.6.

В окне «История ТСД» отображается время начала ТСД и сообщение *«*ТСД начат вручную*».* Также указано время завершения и статус ТСД. Список статусов представлен в разделе 2.8.

#### Остановка ТСД вручную

4 На панели «Управление ТСД» в окне «Настройки» режима INTELLi-VENT-ASV коснитесь кнопки **«**Закончить ТСД**»**.

В окне «История ТСД» указано время завершения ТСД.

Система возвращается к использованию стандартных настроек INTELLi-VENT-ASV и начинает мониторинг состояния пациента для определения следующей возможности осуществления ТСД.

#### 2.5.2 Увеличение показателя «PetCO2»

## ПРЕДОСТЕРЕЖЕНИЕ

Параметр «Увел.PetCO2» используется как один из критериев *«*Для остан*.* ТСД*»* (он не отображается).

Во время ТСД система использует повышение показателя «PetCO2» как критерий *«*Для остан*.* ТСД*»*. Максимальное допустимое значение указывается в окне *«*Для остан*.* ТСД*»* на экране «Конфигурация».

Изменение показателя «PetCO2» может свидетельствовать о повышении интенсивности работы дыхательной системы пациента. Система отслеживает увеличение значения «PetCO2» и сравнивает этот измеренный показатель с установленным целевым диапазоном. Подробные сведения о том, как контроллер использует эти данные, можно найти в разделе 1.7.2.

#### 2.5.3 Мониторинг увеличения частоты пульса и дыхания

#### ПРЕДОСТЕРЕЖЕНИЕ

- Значения «Увелич. ЧД %» и «пульс 1/мин» отслеживаются только во время ТСД.
- Параметр «пульс 1/мин» НЕ используется как один из критериев *«*Для остан*.* ТСД*»*. Его значение предоставляется только для справки.

Во время ТСД также отслеживаются дополнительные параметры: увеличение частоты дыхания («Увелич. ЧД %») и пульса («пульс 1/мин») в процентах.

Изменение этих значений может свидетельствовать о повышении интенсивности работы дыхательной системы пациента во время ТСД. Увеличения частоты определяются каждую минуту посредством измерения текущего значения и вычисления процента изменения от средней частоты дыхания или пульса, установленной непосредственно перед началом ТСД.

Где отображаются параметры

- Окно «Мониторинг 2»
- Вторичные мониторируемые параметры (настраиваемые)
- Основные мониторируемые параметры (настраиваемые)
- График тренда
- Параметр «Увелич. ЧД» также отображается в окне «История ТСД» («Вид 4»).

Рекомендуется отобразить эти параметры в списке вторичных мониторируемых параметров, когда осуществляется ТСД пациента.

## 2.6 Условия остановки ТСД

#### ПРЕДОСТЕРЕЖЕНИЕ

Максимально допустимое время отключения составляет 1 минуту, независимо от настройки параметра «Разбежка время».

Если ТСД остановлен вследствие отключения (случайного или для выполнения аспирации), аппарат ИВЛ использует предыдущие настройки режима INTELLiVENT-ASV.

В окне «ТСД» отображается сообщение «ТСД остановлен вручную».

Во время ТСД аппарат ИВЛ контролирует параметры *«*Для остан*.* ТСД*»* и другие настройки, чтобы определить необходимость прерывания ТСД.

Автоматический или ручной ТСД останавливается, если соблюдено любое из указанных далее условий.

- Если параметр группы *«*Для остан*.* ТСД*»* не соответствует установленному диапазону дольше указанного периода «Разбежка время», ТСД останавливается и срабатывает тревога «ТСД прерван».
- Функция быстрого отлучения выключена в окне «Настройки» режима INTELLiVENT-ASV.
- Аппарат находится в режиме ожидания.
- Значение параметра «%МинОб» изменено вручную.
- Изменен режим вентиляции.
- Выполнен маневр с помощью функции P/V Tool.
- Пациент становится пассивным (больше не соответствует критериям для активного пациента).
- Измеренное значение параметра «SpO2» соответствует критерию быстрого повышения интенсивности терапии.
- Отсоединение не устранено в течение более 1 минуты.

В таблице далее приведены параметры *«*Для остан*.* ТСД*»* и пороговые значения по умолчанию.

Определение параметра приведено в разделе 2.1.2. Подробную информацию о диапазонах параметров и другие сведения можно найти в разделе 2.10.

Некоторые параметры группы *«*Для остан*.* ТСД*»* задаются неявно. Они либо подсчитываются, либо пользователь задает значение для параметра *«*Для запуска ТСД*»/«*Во время ТСД*»*, а значение, которое ему не соответствует, считается критерием *«*Для остан*.* ТСД*»*.

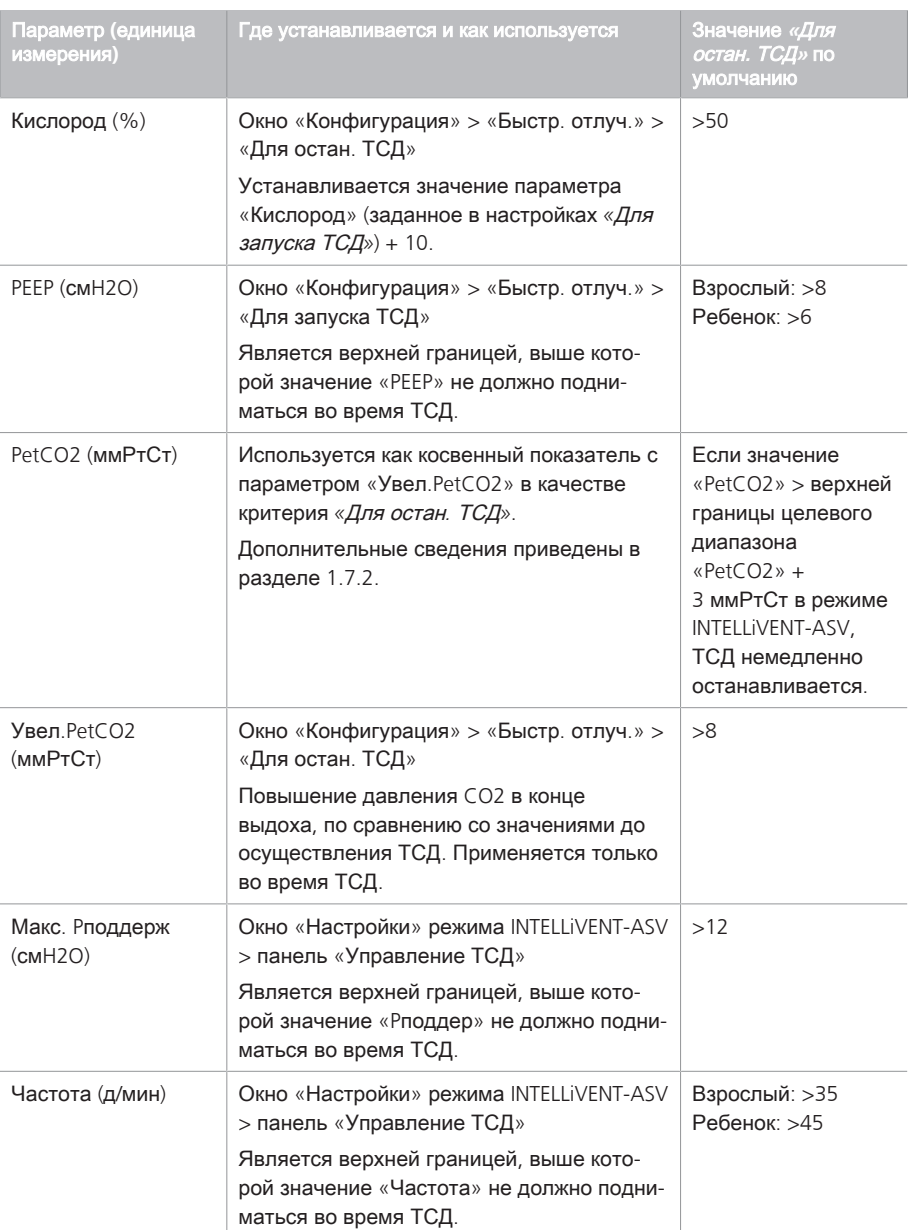

Таблица 2-9. Критерии «Для остан. ТСД» функции быстрого отлучения

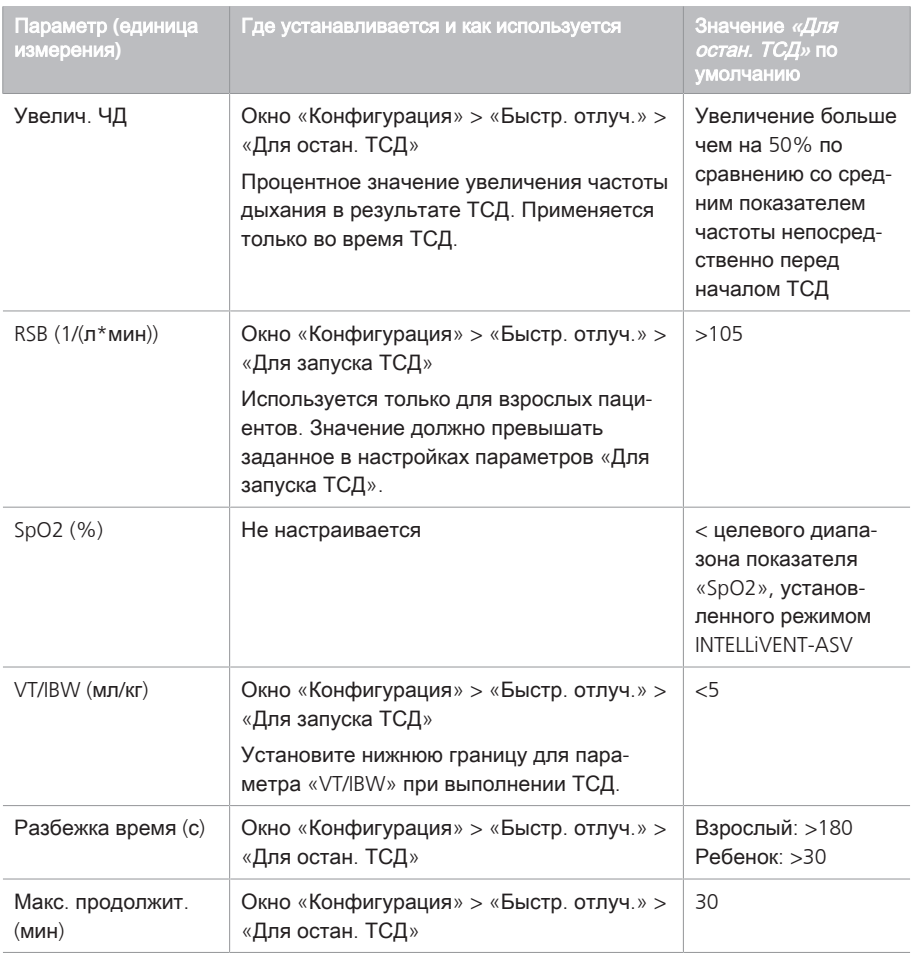

## 2.7 Условия для успешного завершения ТСД

Во время ТСД аппарат ИВЛ контролирует показатели и сравнивает их с пороговыми значениями *«*Для остан*.* ТСД*»*. Если значения параметров соответствуют диапазону в течение времени, отведенного для ТСД (параметр «Макс. продолжит.»), ТСД завершается со статусом «ТСД успешно прошел». Срабатывает тревога «ТСД выполнен».

После выполнения ТСД:

- активируются предыдущие настройки режима INTELLiVENT-ASV;
- устанавливаются значения «%МинОб» и «PEEP», которые использовались до запуска ТСД (при автоматической регулировке);
- запускается мониторинг показателей состояния пациента и осуществляется их сравнение с пороговыми значениями параметров *«*Для запуска ТСД*»* (раздел 2.4) с учетом параметра «Время между 2 ТСД».

## 2.8 Описание тревог и сообщений функции быстрого отлучения

Для режима быстрого отлучения и ТСД предусмотрен набор тревог и сообщений Сообщения фиксируются в журнале регистрации событий. Ниже указано, где отображаются тревоги и сообщения.

- Строка сообщений о тревогах.
- Журнал регистрации событий
- Окно «История ТСД»

#### Просмотр и отключение тревог

Выполните одно из указанных ниже действий.

− Коснитесь сообщения. Откройте окно «Тревоги» > «Буфер». Просмотрите сообщение, после чего закройте окно.

− Коснитесь красного значка «I» и просмотрите журнал регистрации тревог.

− Откройте окно «Тревоги» > «Буфер», просмотрите сообщение о тревоге и закройте окно.

В таблице далее приведен обзор тревог и сообщений, связанных с функцией быстрого отлучения. Подробные сведения о системных тревогах можно найти в Руководстве пользователя аппарата ИВЛ.

Таблица 2-10. Тревоги и сообщения в режиме быстрого отлучения

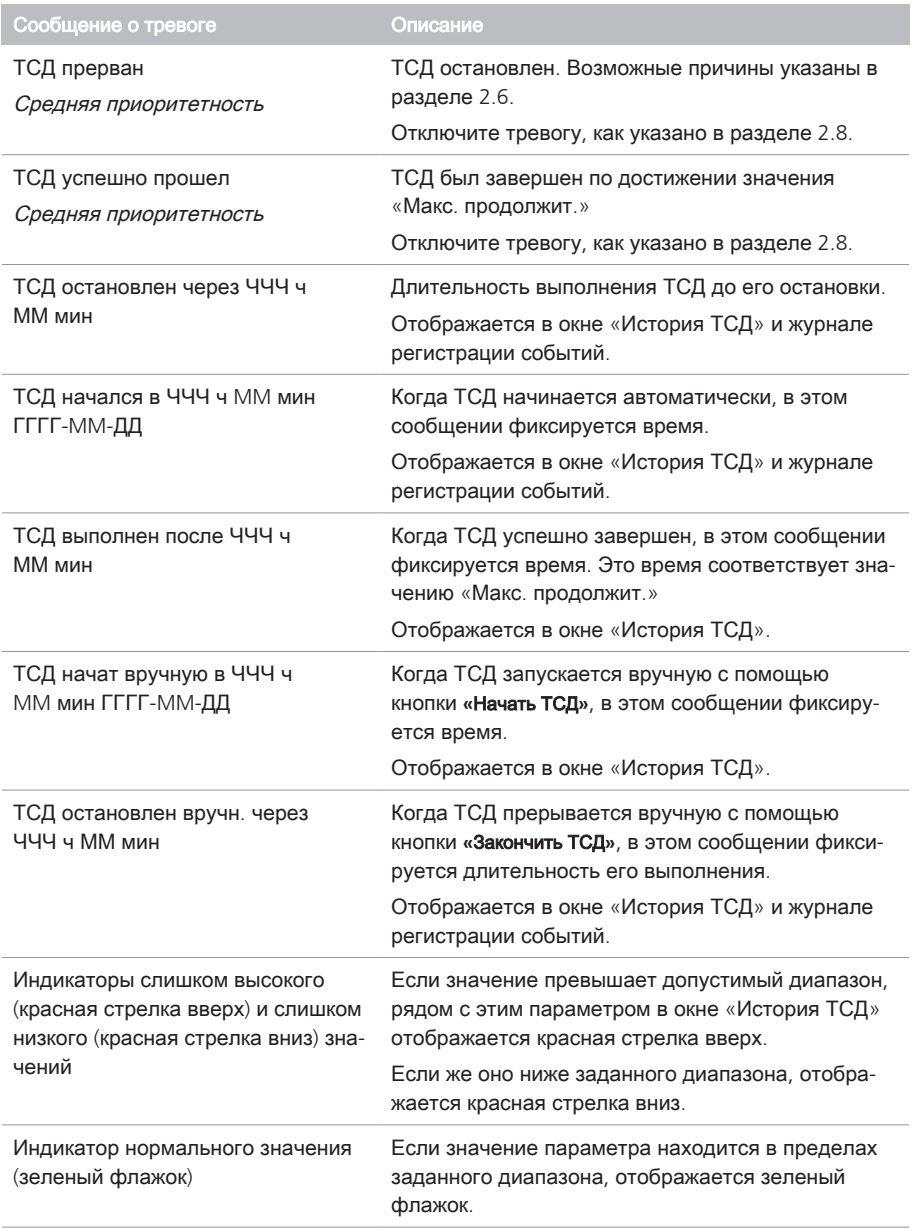

## 2.9 Настройка функции быстрого отлучения и ТСД

Функцию быстрого отлучения можно настроить с помощью экранов раздела «Конфигурация» в режиме ожидания. Соответствующие настройки нельзя изменить во время выполнения вентиляции легких пациента.

При необходимости можно изменить параметры по умолчанию, заданные на основе данных из соответствующей литературы, если нужно использовать другой протокол.

Система контролирует состояние пациента с учетом пороговых значений этих параметров и определяет, готов ли он к проведению процедур отлучения, необходимо ли вносить коррективы после запуска ТСД и нужно ли прервать процедуру отлучения.

Подробные сведения о включении режима ожидания и режима «Конфигурация» приведены в Руководстве пользователя аппарата ИВЛ.

Некоторые настройки зависят от выбранной группы пациентов: «Взрослый» или «Ребенок». Значения по умолчанию приведены в таблице 2-12.

#### 2.9.1 Корректировка значений ТСД по умолчанию в режиме «Конфигурация»

Задать настройки параметров ТСД по умолчанию можно:

- В окне «Конфигурация» > «Быстр. отлуч.» выберите «Для запуска ТСД», «Установки ТСД», «Для остан. ТСД»;
- На панели «Управление ТСД» в окне «Настройки» режима INTELLi-VENT-ASV (раздел 2.9.2)

#### В окнах настройки ТСД можно просмотреть приведенные далее параметры.

Таблица 2-11. Окна конфигурации функции быстрого отлучения и ТСД

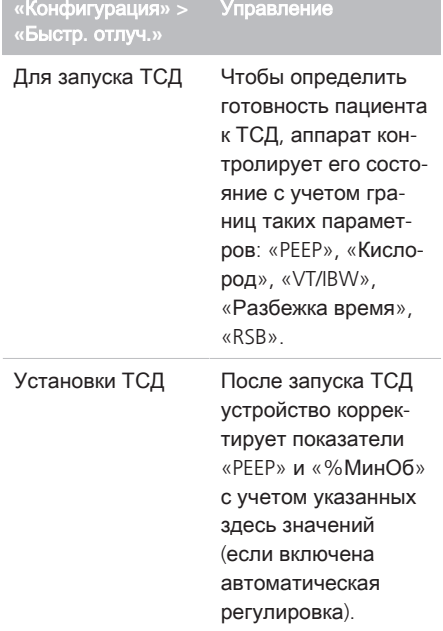

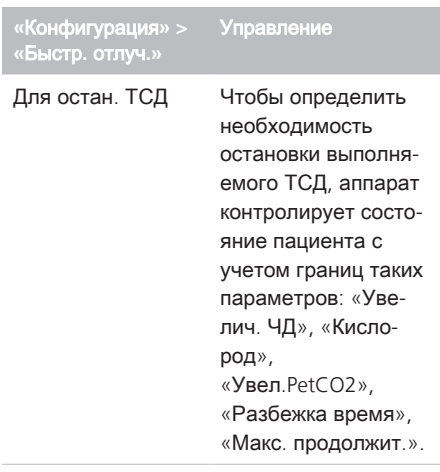

Все окна разделены на две части: параметры вверху окна относятся к взрослым пациентам, а внизу – к педиатрическим.

При необходимости можно изменить настройки по умолчанию в зависимости от протокола лечебного учреждения.

#### Изменение значений параметров **«**Для запуска ТСД**», «**ТСД**»** и**/**или **«**Для остан**.** ТСД**»** по умолчанию в режиме **«**Конфигурация**»**

- 1. Когда к аппарату ИВЛ не подключен пациент, перейдите в режим ожидания.
- 2. Откройте экран «Конфигурация» и слева коснитесь кнопки **«**Быстр**.** отлуч**.»**.

Появятся вкладки ТСД. По умолчанию будут отображаться параметры *«*Для запуска ТСД*»*.

3. Откорректируйте пороговые значения параметров в окне «Для запуска ТСД».

- 4. Коснитесь вкладки **«**Установки ТСД**»**, чтобы просмотреть и откорректировать значения «PEEP» и «%МинОб» для запуска ТСД.
- 5. Коснитесь вкладки **«**Для остан**.** ТСД**»**, чтобы просмотреть и откорректировать пороговые значения для остановки ТСД.
- 6. Чтобы сбросить значения до заводских настроек по умолчанию, коснитесь кнопки **«Set factory defaults»** и подтвердите действие, нажав **«Yes»**.

Коснитесь варианта **«No»**, чтобы отменить.

Значения всех параметров в трех окнах ТСД сбросятся до заводских настроек по умолчанию.

7. После внесения всех необходимых изменений выйдите из режима «Конфигурация».

#### 2.9.2 Корректировка значений ТСД по умолчанию в окне «Настройки» режима INTELLiVENT-ASV

Параметры ТСД, которые отображаются в окне «Настройки» режима INTELLiVENT-ASV, в окне «Конфигурация» не доступны. Однако при необходимости можно изменить их значения по умолчанию. Также можно установить отдельные значения для взрослых и педиатрических пациентов.

Значения по умолчанию для параметров «Макс. Pподдерж», «Мин. Pподдерж», «Частота», «Время до старта ТСД» и «Время между 2 ТСД» сохраняются в отдельных конфигурациях для группы пациентов.

#### Изменение значений ТСД по умолчанию в окне **«**Настройки**»** режима **INTELLiVENT-ASV**

- 1. Настройте все параметры аппарата ИВЛ, пределы тревог, расположение графиков и значения ТСД (на панели «Управление ТСД» в окне «Настройки» режима INTELLi-VENT-ASV) для целевой возрастной группы пациентов («Взрослый» или «Ребенок»).
- 2. Включите режим ожидания и откройте окно «Конфигурация» > «Defaults».
- 3. Сохраните параметры как описано в Руководстве пользователя аппарата ИВЛ.

Значения параметров ТСД, сохраненные в окне «Настройки» режима INTELLiVENT-ASV, будут установлены для выбранной группы пациентов как значения по умолчанию.

#### 2.9.3 Восстановление заводских настроек по умолчанию

#### Восстановление заводских настроек по умолчанию для параметров ТСД

- 1. Откройте окно «Конфигурация» > «Быстр. отлуч.».
- 2. Коснитесь кнопки **«Set factory defaults»**.

Значения всех параметров в трех окнах ТСД сбросятся до заводских настроек по умолчанию.

Обратите внимание: это не влияет на параметры ТСД, заданные в окне «Настройки» режима INTELLi-VENT-ASV. Их значения по умолчанию устанавливаются с помощью конфигураций для заданной группы пациентов.

## 2.10 Характеристика параметров быстрого отлучения

Приведенная ниже таблица содержит полный список всех параметров, связанных с функцией быстрого отлучения.

Обратите внимание: информация, приведенная в окне состояния *«*Быстр*.* отлуч*.»*, также относится к окну *«*Быстр*.* отлуч*.* <sup>и</sup> ТСД*»*.

| Параметр        | Значения по умолчанию                                                                                                    | Место отображения/<br>настройки                                                                                                    | Диапазон                                                                   |
|-----------------|----------------------------------------------------------------------------------------------------|----------------------------------------------------------------------------------------------------|----------------------------------------------------------------------------|
| %МинОб<br>(9/6) | Быстрое отлучение<br>включено:<br>70<br>Во время ТСД:<br>25                                                                | Место отображения:<br>Главный экран режима<br><b>INTELLIVENT-ASV для</b><br>параметра «%МинОб»<br>Место настройки:<br>Окно «Конфигурация» ><br>«Быстр.<br>отлуч.» > «Установки<br>ТСД»                                                                                                    | Значение<br>«%МинОб» во<br>время ТСД:<br>$25 - 70$                         |
| PEEP<br>(cmH2O) | Для запуска ТСД:<br>Взрослый: ≤8<br>Ребенок: <6<br>Для остановки ТСД:<br>Взрослый: >8<br>Ребенок: >6<br>Во время ТСД:<br>5 | Место отображения:<br>• Главный экран<br>режима INTELLiVENT-<br>ASV для параметра<br>«PEEP»<br>• Окно «Мониторинг»<br>• Окно состояния<br>«Быстр. отлуч.»<br>• Окно «История ТСД»<br>Место настройки:<br>• Окно «Конфигурация»<br>> «Быстр. отлуч.» ><br>«Для запуска ТСД»<br>• Окно «Конфигурация»<br>> «Быстр. отлуч.» ><br>«Установки ТСД» | Для запуска<br>ТСД: 5-10<br>Значение «РЕЕР»<br>BO<br>время ТСД:<br>$0 - 5$ |

Таблица 2-12. Параметры быстрого отлучения

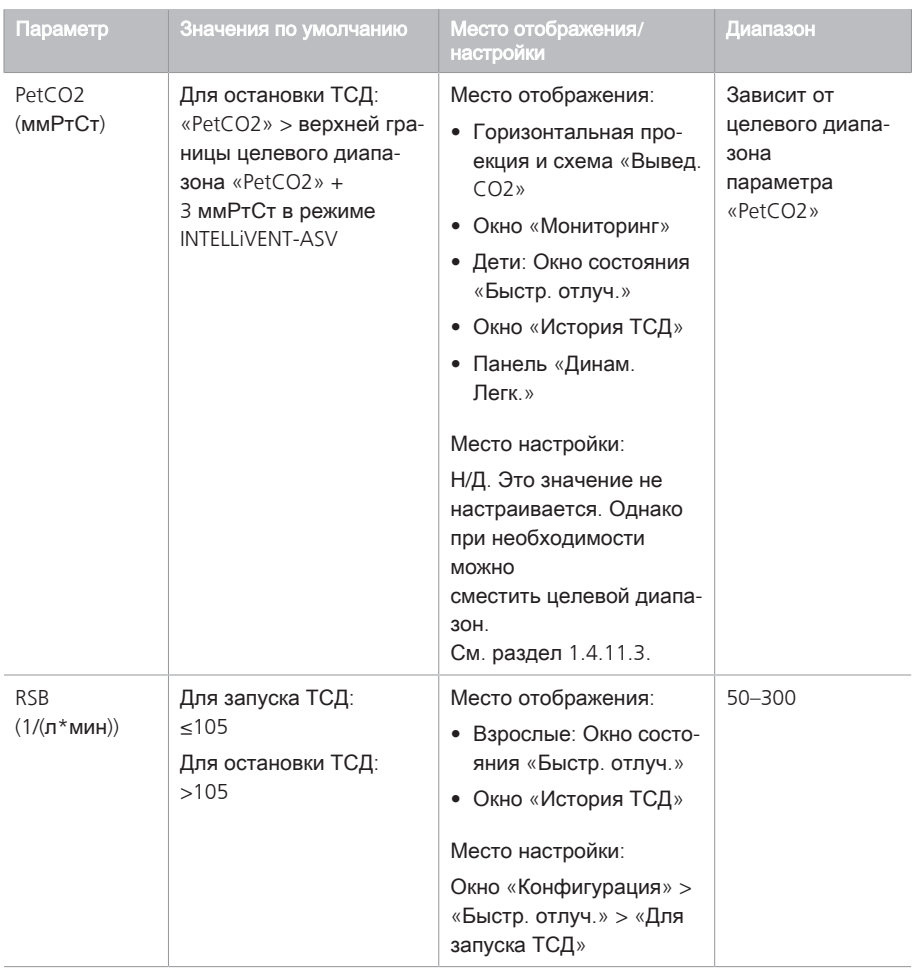

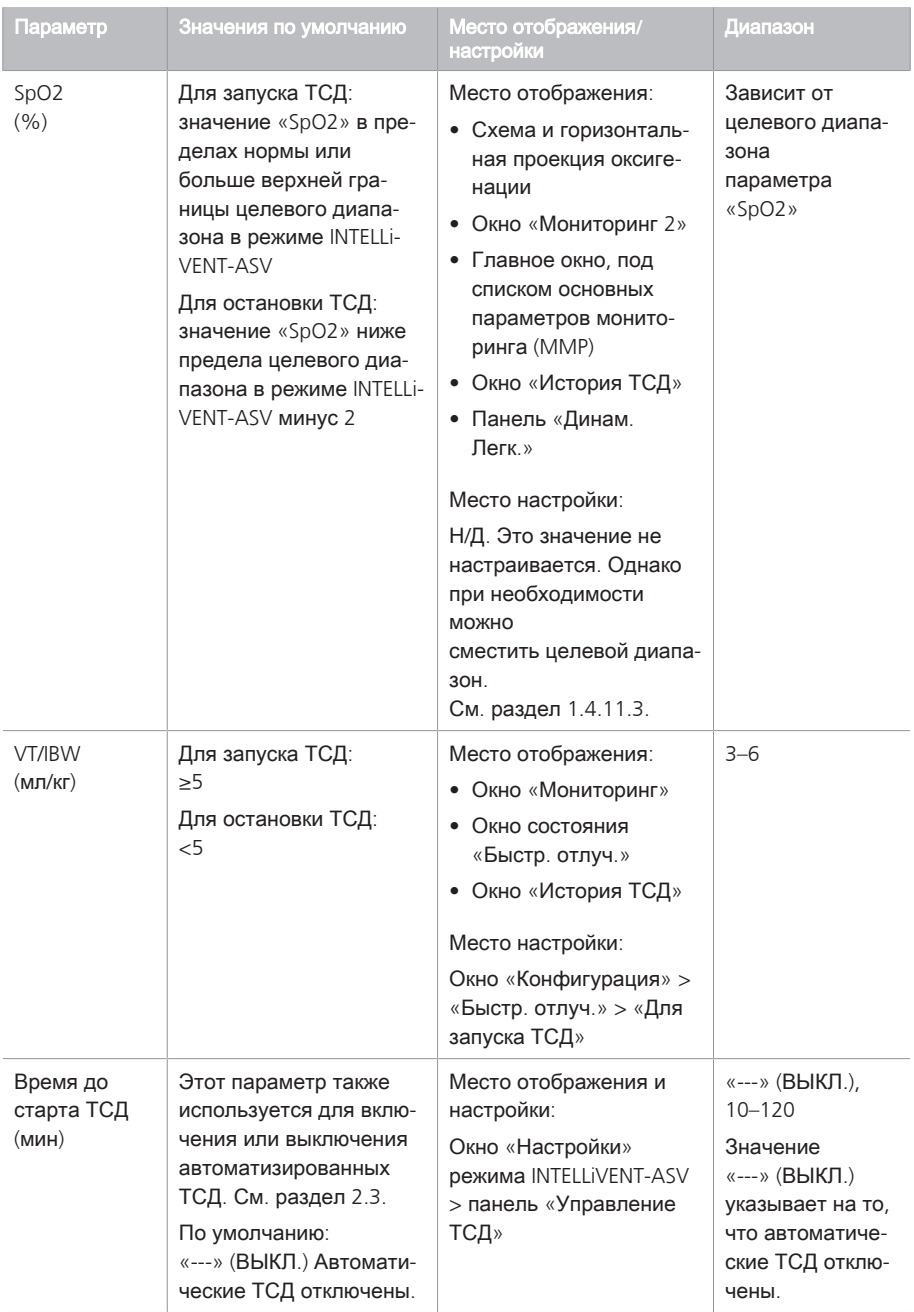

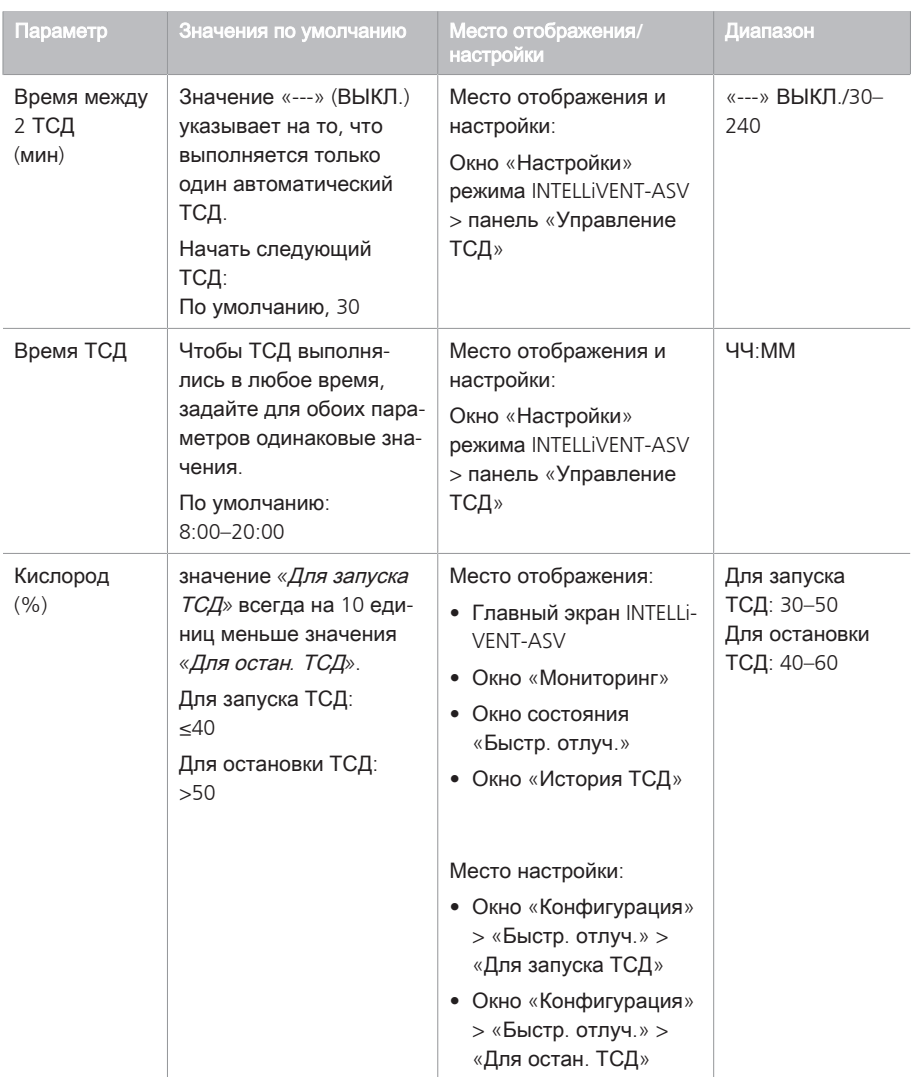

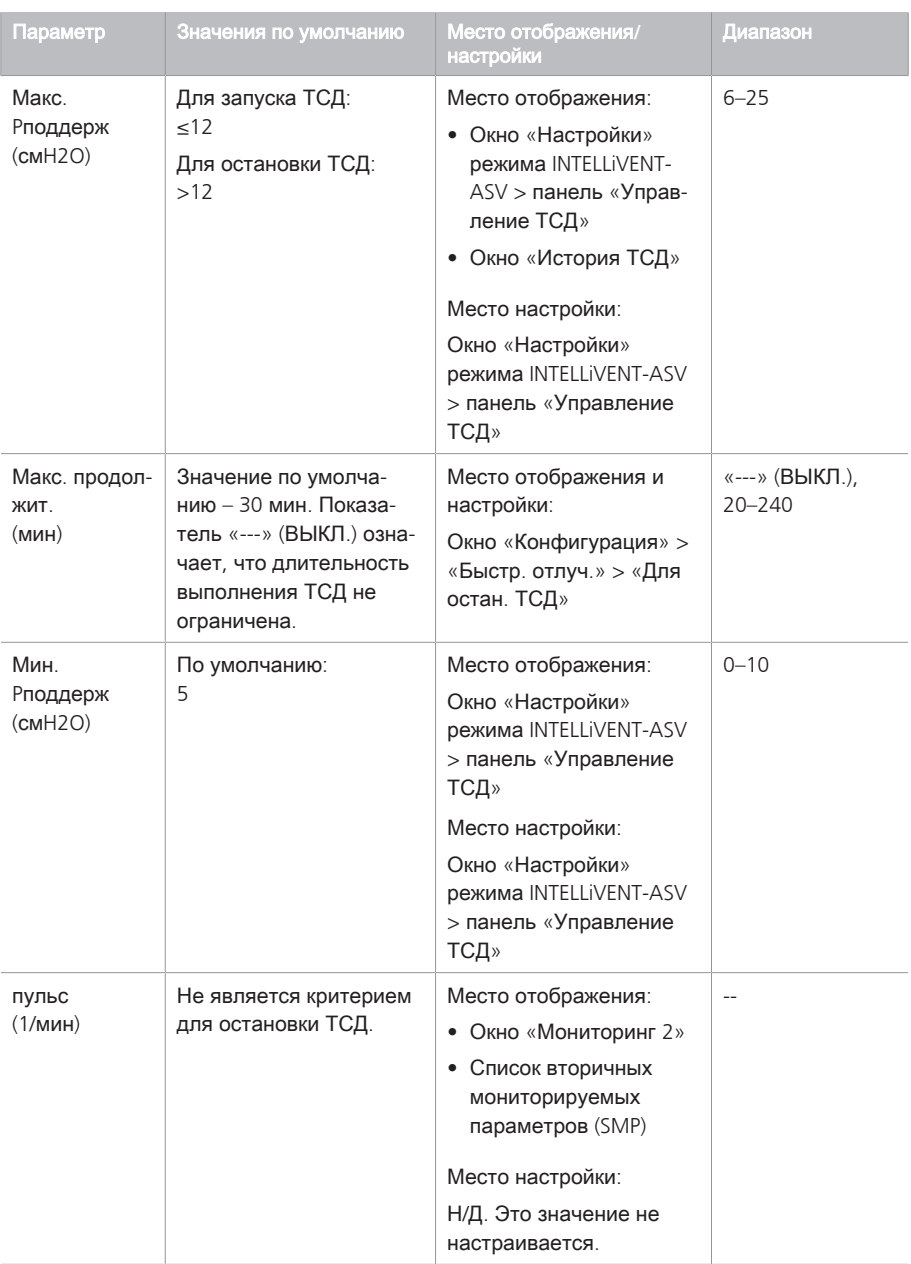

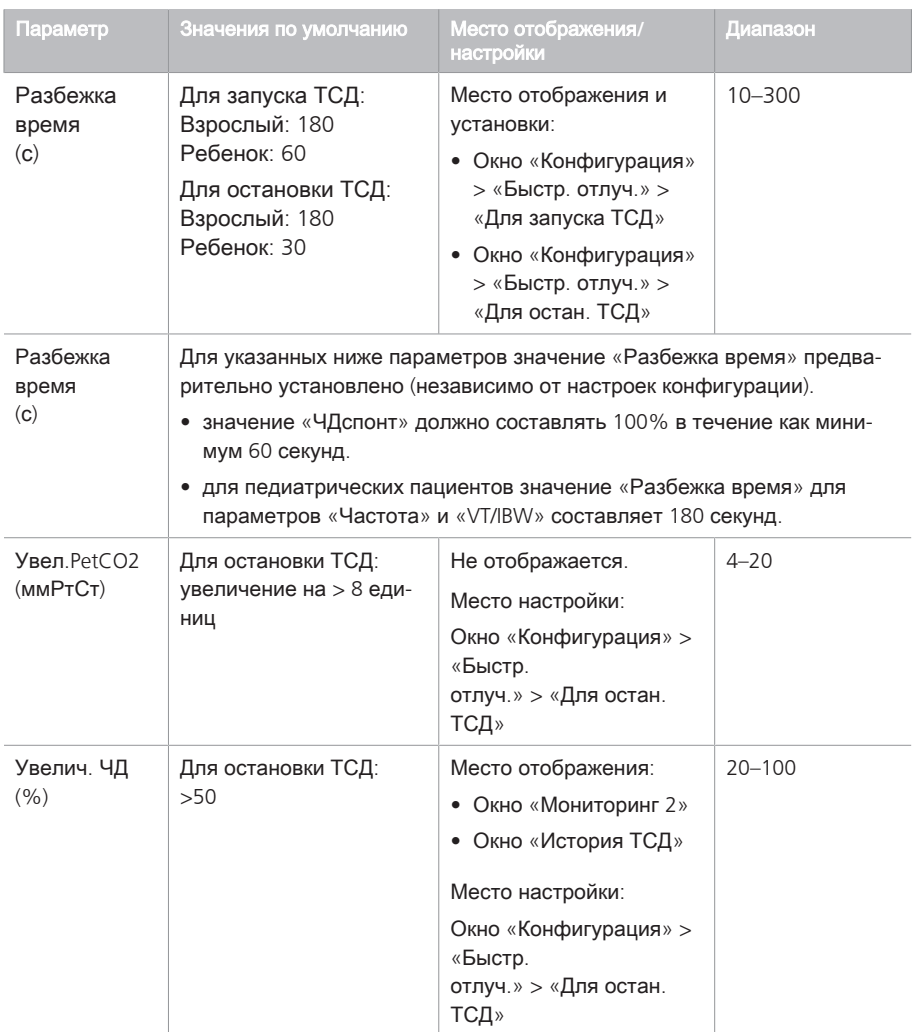

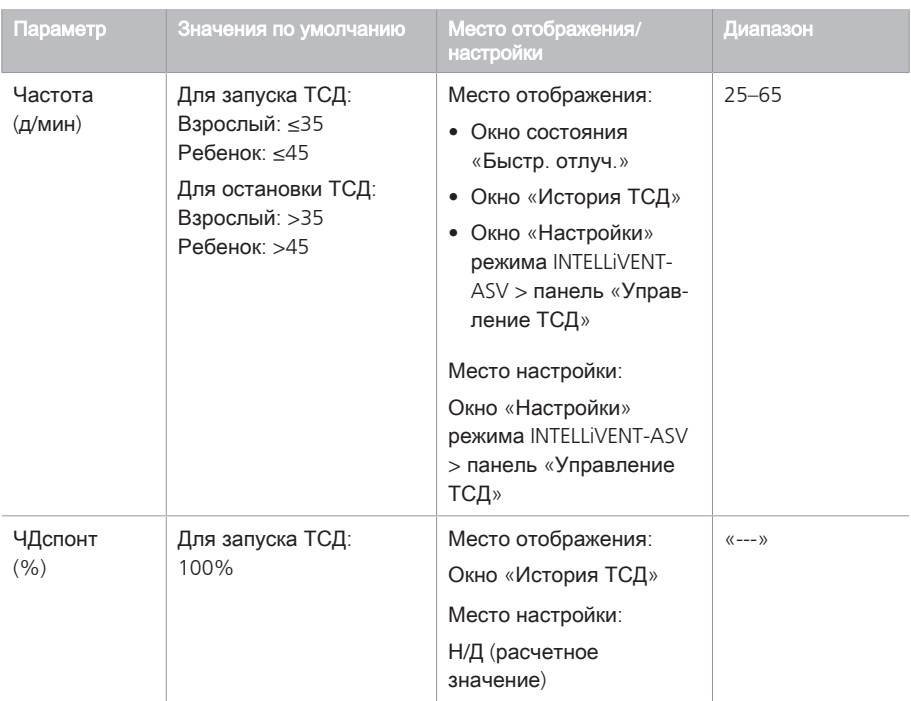

# 

## Технические характеристики

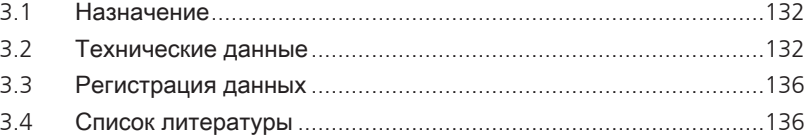

## 3.1 Назначение

Программное обеспечение INTELLi-VENT-ASV является дополнением к комплектации аппарата ИВЛ HAMILTON-G5 и стандартной функцией аппарата ИВЛ HAMILTON-S1. С юридической точки зрения оно должно использоваться по назначению, как указано в этом Руководстве пользователя аппарата ИВЛ.

## 3.2 Технические данные

Приведенная ниже таблица содержит техническую информацию о режиме INTELLiVENT-ASV.

Таблица 3-1. Технические данные режима INTELLiVENT-ASV

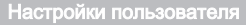

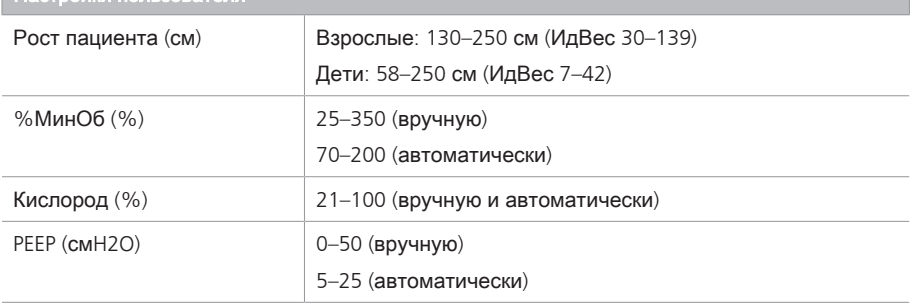

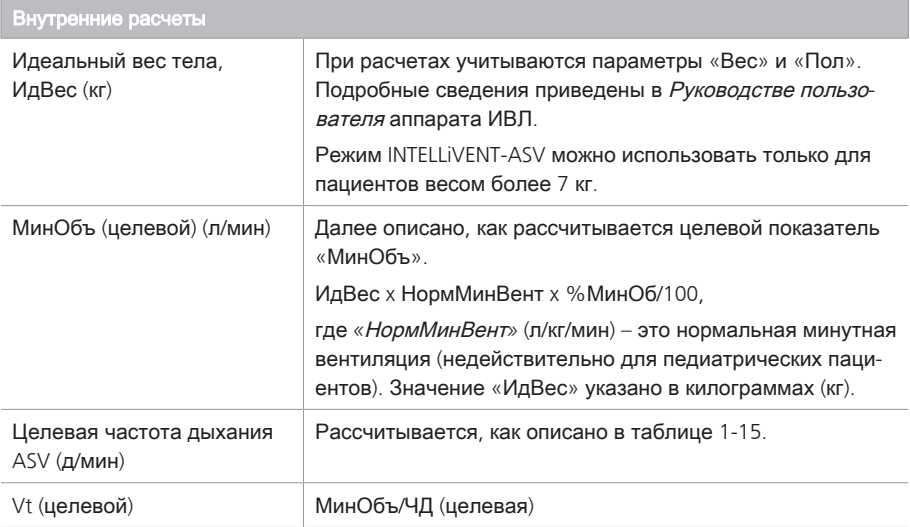

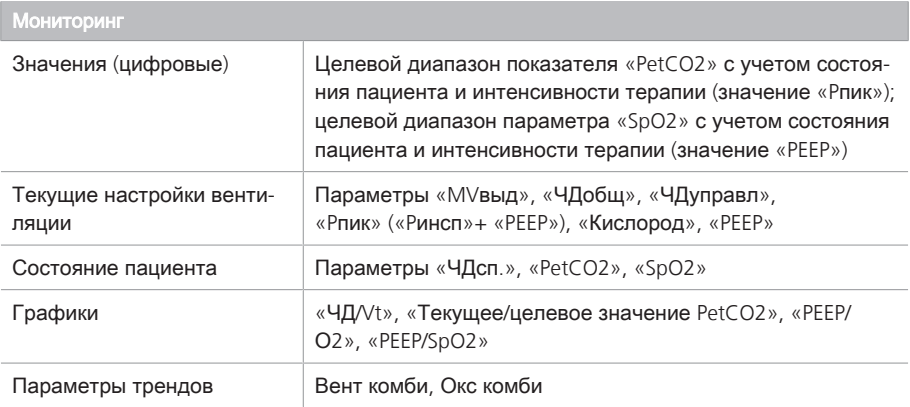

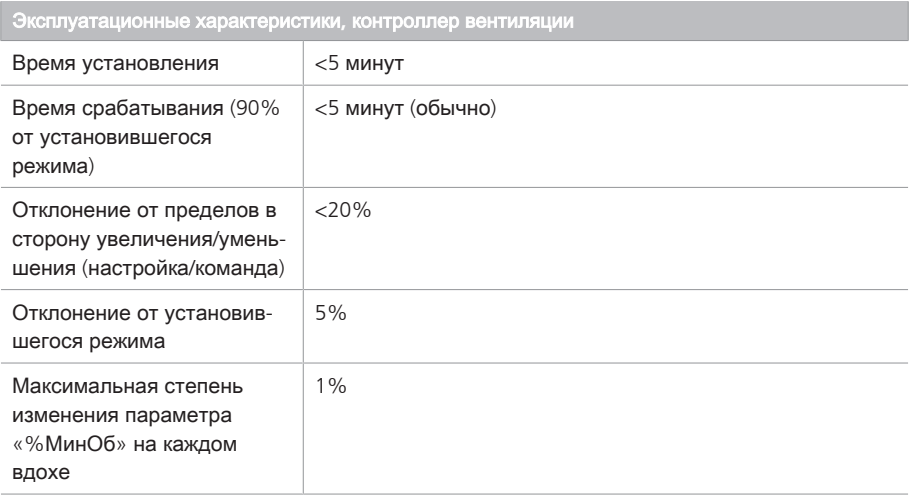

Таблица 3-2. Эксплуатационные характеристики, контроллер оксигенации

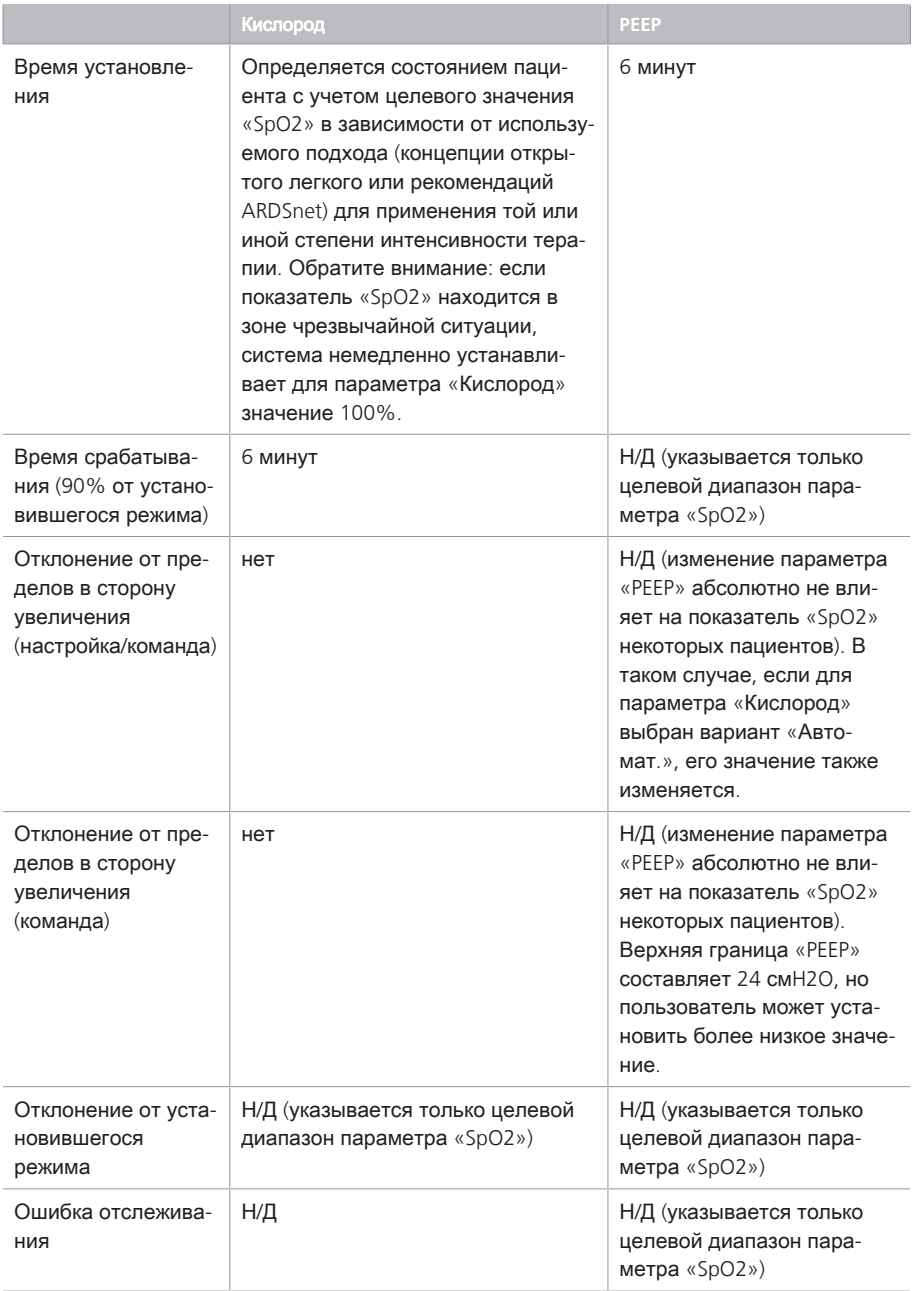

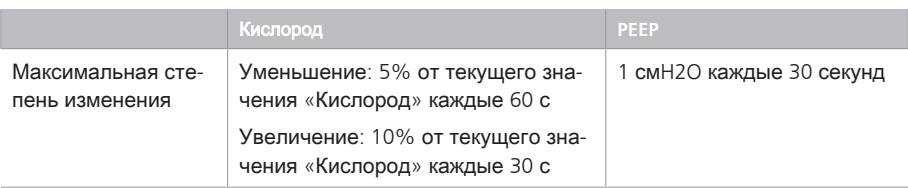

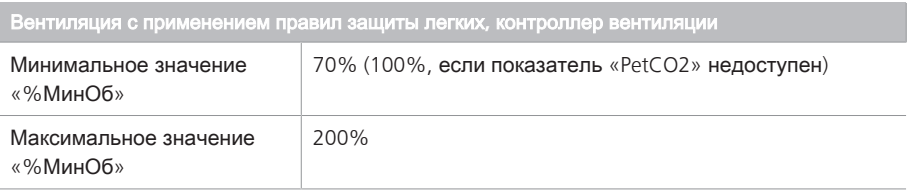

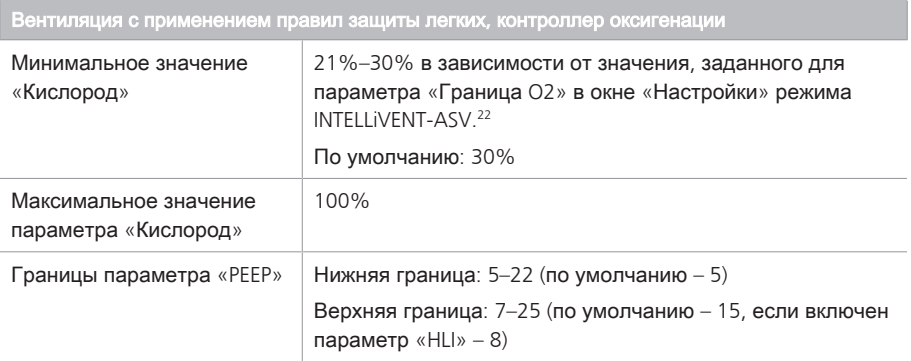

<sup>22</sup> Эта функция доступна не во всех странах.

## 3.3 Регистрация данных

Данные по каждому вдоху, представляющие собой фактические значения указанных мониторируемых параметров, сохраняются процессором аппарата ИВЛ.

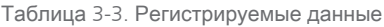

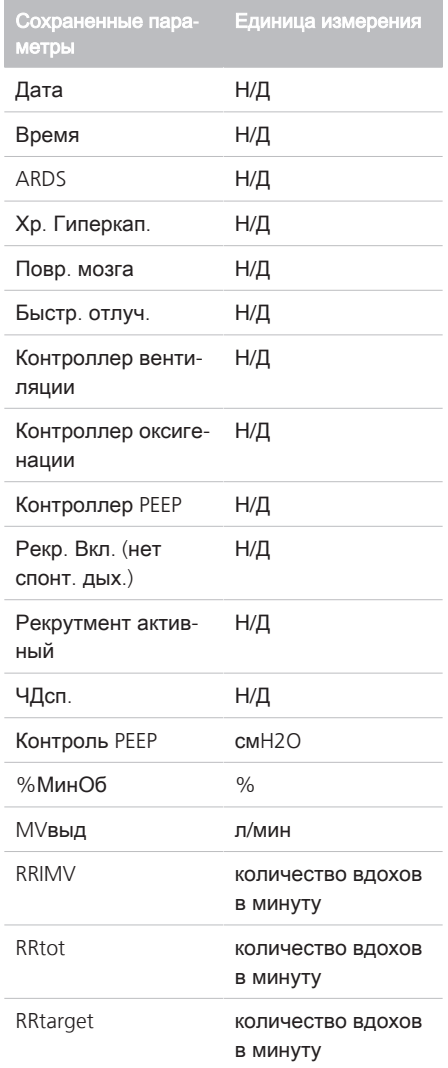

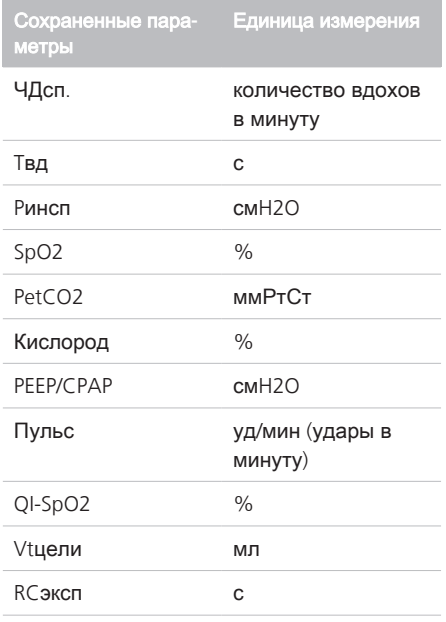

Доступный объем памяти позволяет регистрировать данные по каждому вдоху в течение как минимум 10 дней. Данные сохраняются для каждого вдоха, но не чаще одного раза в секунду.

Данные экспортируются с помощью тестового программного обеспечения. Подробная информация приведена в Руководстве по обслуживанию аппарата ИВЛ.

## 3.4 Список литературы

Список литературы доступен на вебсайте компании Hamilton Medical: www.hamilton-medical.com.

#### **ARDS**

У пациента острый респираторный дистресс-синдром, который представляет собой тяжелое поражение большинства сегментов легкого.

#### **HLI**

Индекс взаимодействия сердечной и легочной систем (HLI) – это неинвазивный метод оценки гемодинамического эффекта искусственной вентиляции путем определения вариаций пульсового давления крови на плетизмограмме пульсовой оксиметрии (POP).

#### **PEEP/CPAP**

«PEEP» (положительное давление в конце выдоха) и «CPAP» (постоянное положительное давление в дыхательных путях), контролируемый параметр и мониторируемый параметр. «PEEP» и «CPAP» являются постоянными значениями давления, применяемого как в фазе вдоха, так и в фазе выдоха.

#### Активный пациент

Активным считается пациент, который выполняет инспираторные усилия. Активное дыхание – выполнение пациентом по крайней мере пяти (5) последовательных спонтанных вдохов. Спонтанными называются вдохи, инициированные и выполненные пациентом самостоятельно. Кроме выполнения описанных спонтанных вдохов, активный пациент должен удовлетворять требованиям, описанным в правилах переключения между активной и пассивной дыхательной деятельностью.

#### Буфер тревог

Содержит информацию о тревогах, сработавших последними.

#### Градиент **PaCO2-PetCO2**

Разница между уровнем «PaCO2» в крови (измеренным в результате анализа на определение газового состава крови) и значением «PetCO2», измеренным с помощью неинвазивного СО2-датчика. При нормальных условиях значение «PaCO2» приблизительно на 3–5 ммРтСт превышает показатель «PetCO2».

#### ИдВес

Значение идеального веса для взрослых и педиатрических пациентов рассчитывается на основе пола и роста человека. Полученный показатель используется при первоначальной настройке различных параметров.

#### Кислород

Концентрация кислорода (FiO2) в подаваемой газовой смеси, контролируемый и мониторируемый параметр.

#### Контроллер вентиляции

Автоматический контроллер параметра «%МинОб», доступный в режиме INTELLiVENT-ASV. Для регулировки целевого минутного объема контроллер использует различные исходные данные в зависимости от того, пассивен пациент или активен.

#### Контроллер оксигенации

Автоматический контроллер параметров «PEEP» и «Кислород», доступный в режиме INTELLiVENT-ASV.

#### Пассивный пациент

Пассивным считается пациент, который не выполняет инспираторных усилий. Пассивное дыхание – выполнение пациентом по крайней мере пяти (5) последовательных принудительных вдохов. Обычно принудительные вдохи инициируются или выполняются специальной системой. В режиме INTELLiVENT-ASV принудительные вдохи инициируются и выполняются аппаратом ИВЛ. Кроме выполнения описанных принудительных вдохов, пассивный пациент должен удовлетворять требованиям, описанным в правилах переключения между активной и пассивной дыхательной деятельностью.

#### Плетизмограмма

Кривая на основе показателей пульсового оксиметра, на которой отображаются изменения в объеме пульсирующей крови.

#### Повреждение мозга

У пациента повреждение мозга, при котором критически важно строго контролировать уровень CO2, чтобы из-за изменения внутричерепного давления состояние пациента не оказалось под угрозой, и обеспечить оксигенацию в пределах нормального диапазона.

#### Хроническая гиперкапния

У пациента постоянно высокая концентрация CO2 в артериальной крови, обычно возникающая вследствие нарушения проходимости дыхательных путей, вызванного хроническим бронхитом, эмфиземой или обоими заболеваниями.

#### ЧДсп**.**

Частота спонтанного дыхания, мониторируемый параметр.

## Алфавитный указатель

#### Значки

%МинОб Регулировка 75

## **F**

FiO2 уст. 100% из-за низк. насыщ. 72

#### **I**

INTELLiVENT-ASV Выбор режима 19 Значки, описание 67 Обзор 14 Окно «Управление» 30 Подготовка к вентиляции в режиме 16 Показания к применению 15 Противопоказания к использованию 16

#### **P**

PEEP Верхняя и нижняя границы, описание 46 Установка верхней и нижней границ 27 PetCO2 Данные не доступны 81

#### **T**

Target Shift Описание 42

## А

Автоматический рекрутмент Включение/выключение 27 Описание 40 Активный пациент, определение 80

#### Б

Быстрое отлучение Включение/выключение 24, 25 Критерии «Для запуска ТСД» 104 Настройка 120 Описание 94 Параметры, характеристики 122 Рабочий процесс 99 Тревоги 118 Условия для выполнения процедур отлучения 104 Условия остановки 115

### В

Выполнение процедур отлучения Условия для 104 Выполнение рекрутмента 74 Высокий HLI 72

## Г

Гемодинам. статус недоступен 72 Горизонтальная проекция вентиляции («Ventilation Horizon») Описание 50, 56 Отображение 58 Просмотр 56 Горизонтальная проекция оксигенации («Oxygenation Horizon») Описание 51, 64 Графики трендов, отображение 66

## Д

Данные SpO2, просмотр На плетизмограмме 65

Данные пациента, установка 18 Для запуска ТСД Определение 96 Для остан. ТСД Определение 97

## З

Значки пациента На горизонтальной проекции вентиляции («Ventilation Horizon»), описание 56 На горизонтальной проекции оксигенации («Oxygenation Horizon»), описание 64 На схемах оксигенации («Oxygenation Map»), описание 59, 63 На схеме вентиляции («Ventilation Map»), описание 52, 55

## К

Капнограмма Описание 51, 65 Отображение 65 Качество сигнала И оксигенация 89

Качество сигнала, влияние на регулировку вентиляции 81 Кислород Установка минимального значения 27 Установка минимального значения, описание 45 Экстренное увеличение, описание 86 Контролируемые параметры Установка 30 Критерии «Для запуска ТСД» 104

## М

Минимальное значение параметра «Кислород», установка 27

## Н

Настройка функции быстрого отлучения и ТСД 120 Настройки, корректировка во время активной вентиляции 34

## О

Окно «Настройки» режима INTELLiVENT-ASV

Автоматический рекрутмент, включение и выключение 27 Вкладка «Авто» 23 Выбор параметров состояния пациента 23 Запуск во время вентиляции 36 Опции автоматической регулировки, выбор 20 Параметр «HLI», включение и выключение 27 Параметр «Кислород», настройка минимального уровня 27 Параметры состояния пациента, выбор 20 Пределы значений для параметра «PEEP», настройка 27 Функция быстрого отлучения, включение и выключение 24 Окно «Тревоги» 31

Окно «Управление», режим INTELLiVENT-ASV 30 Остановка ТСД Условия для 115 Осцилляция PEEP 72 Осцилляция минутного объема дыхания 73 Осциляция FiO2 72

## П

Параметр «HLI», включение и выключение 27 Параметр «Кислород %», описание 48 Параметры ТСД Во время вентиляции 102 Параметры ТСД, настройка 120 Пассивный пациент, определение 80 Плетизмограмма Описание 51, 65 Плетизмограмма, данные SpO2 65 Превыш. уров. тревоги O2 73 Предел контроллера вентиляции 74

Предел контроллера оксигенации 73 Проверьте границы INTELLiVENT PFFP 71

## Р

Регулировка вентиляции ВЫКЛ. 74 Регулировка оксигенации Автоматически 83 Важные примечания 89 Вручную 84, 91 Качество сигнала 89 Правила 86 Случаи, в которых автоматическая регулировка приостанавливается 90 Сообщение о превышении предела тревоги параметра «Кислород» 90 Регулировка оксигенации ВЫКЛ. 73 Регулировка параметра «%МинОб» Автоматически 75 Активный пациент 77 Важные примечания 81 Вручную 76, 91 Качество сигнала 81 Нет данных датчика PetCO2 81 Отсоединение 81 Пассивный пациент 76 Правила переключения между активной и пассивной дыхательной деятельностью 80 Случаи, в которых автоматическая регулировка вентиляции приостанавливается 81 Режимы просмотра INTELLiVENT-ASV Обзор 49

## $\mathbf C$

Сбой подачи кислорода 74 Сигнал датчика SpO2 Мощность 89 Сообщение о превышении установленной границы для параметра «Кислород» Описание 48 Состояние пациента «ARDS» 38 Состояние пациента «Повр. мозга» 38 Состояние пациента «Хр. Гиперкап.» 38 Состояния пациента ARDS 38 Выбор 20 Описание 37 Повреждение мозга 38 Хроническая гиперкапния 38 Схема вентиляции («Ventilation Map») Описание 50, 52 Отображение 52, 54 Схемы оксигенации («Oxygenation Map») Описание 50, 59 Отображение 62 Просмотр 59

## Т

Технические характеристики 132 Параметры быстрого отлучения 122 Тревоги Быстрое отлучение 118 Устранение проблем 71 ТСД Автоматический, установленный 96 Включение запуска автоматических ТСД в любое время 103, 108 Включение/выключение 100 Настройка 120 Определение 96 Параметры доступны во время вентиляции 102 Условия остановки 115

## У

Условные обозначения в руководстве 11

## Ц

Целевая зона параметра «PetCO2» Изменение 44 Описание 55 Целевая зона параметра «SpO2» Описание 63 Целевое смещение Изменение целевых значений вентиляции и оксигенации 44

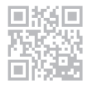

Подробная информация и бесплатная имитационная программа:

www.intellivent-asv.com

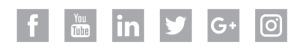

## **HAMILT®N MEDICAL**

Intelligent Ventilation since 1983

Hamilton Medical AG Via Crusch 8, 7402 Bonaduz, Switzerland  $\mathbf{R}$  +41 58 610 10 20 info@hamilton-medical.com **www.hamilton-medical.com**